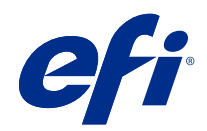

# Fiery Color Profiler Suite 도움말

© 2020 Electronics For Imaging, Inc. 이 문서에 포함된 정보는 본 제품의 [법적 고지 사항]을 따릅니다.

2020 년 10 월 13 일

## 号차

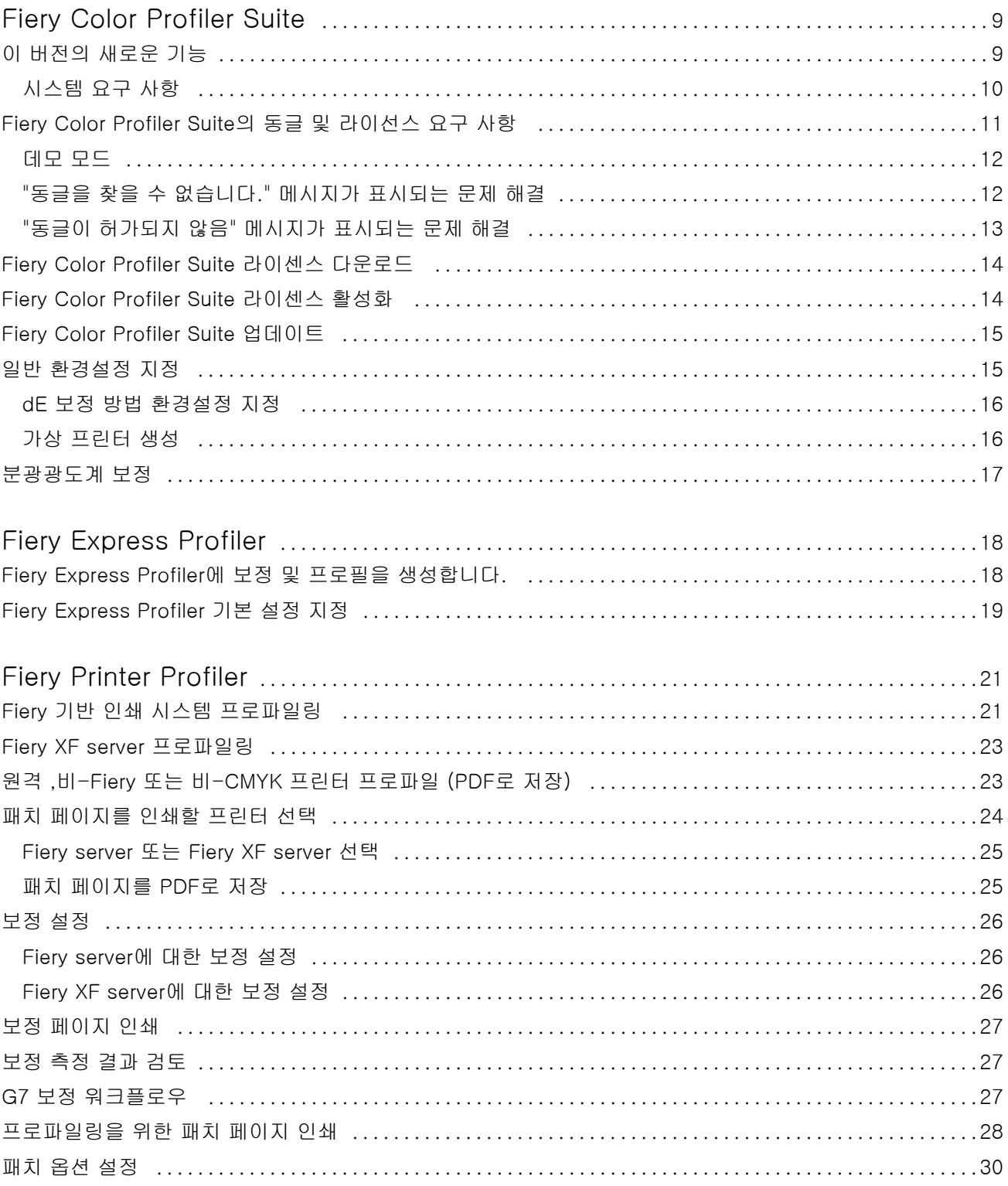

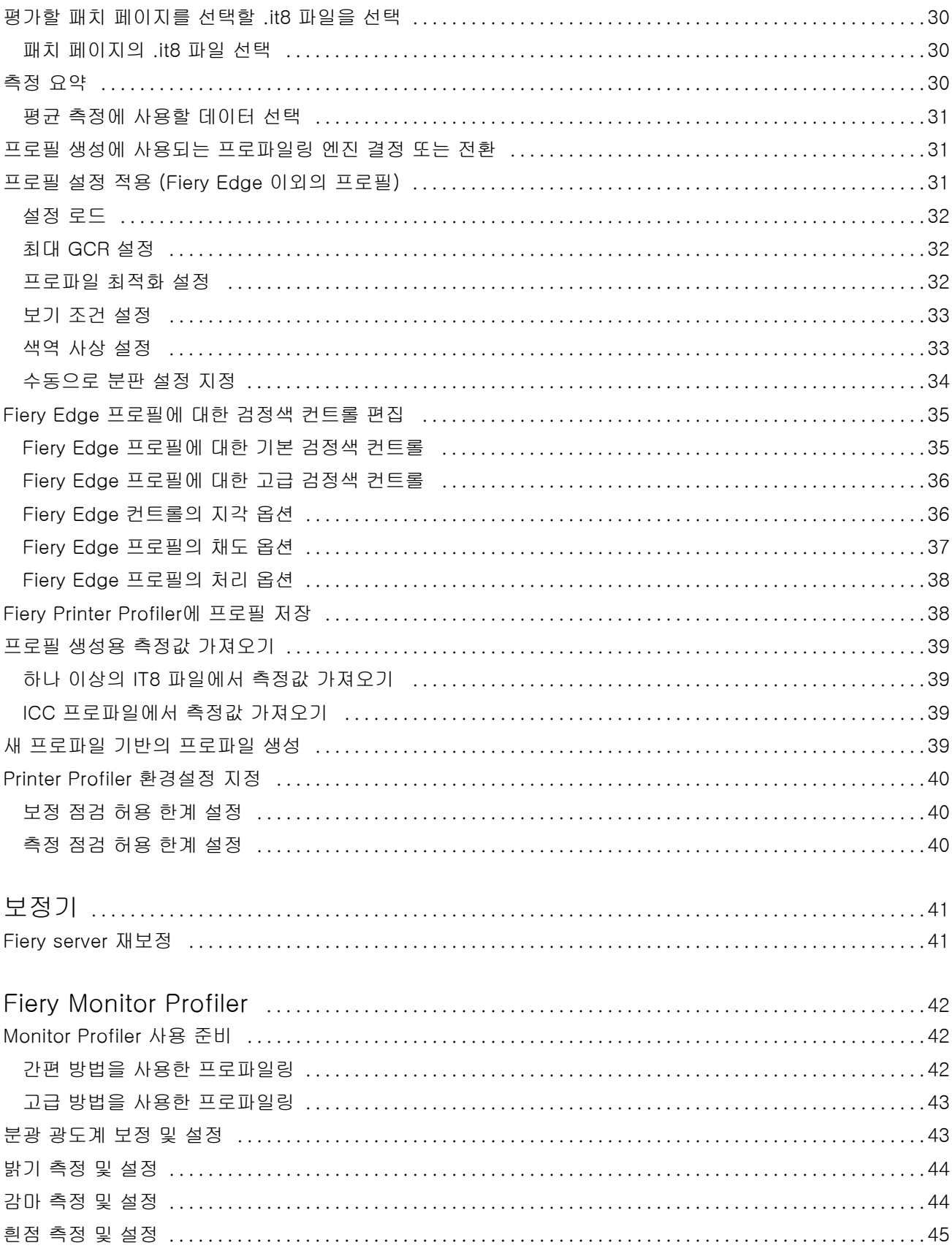

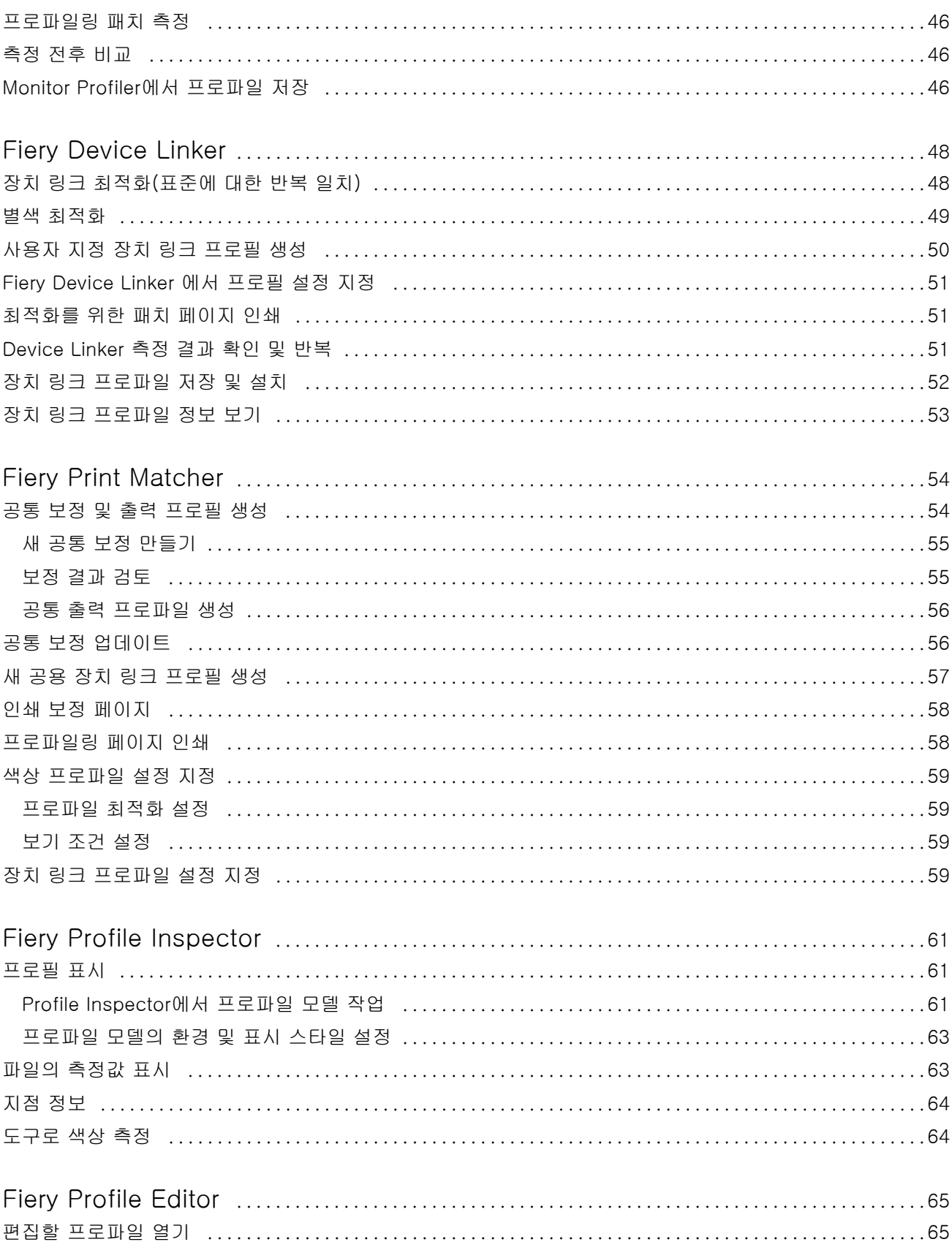

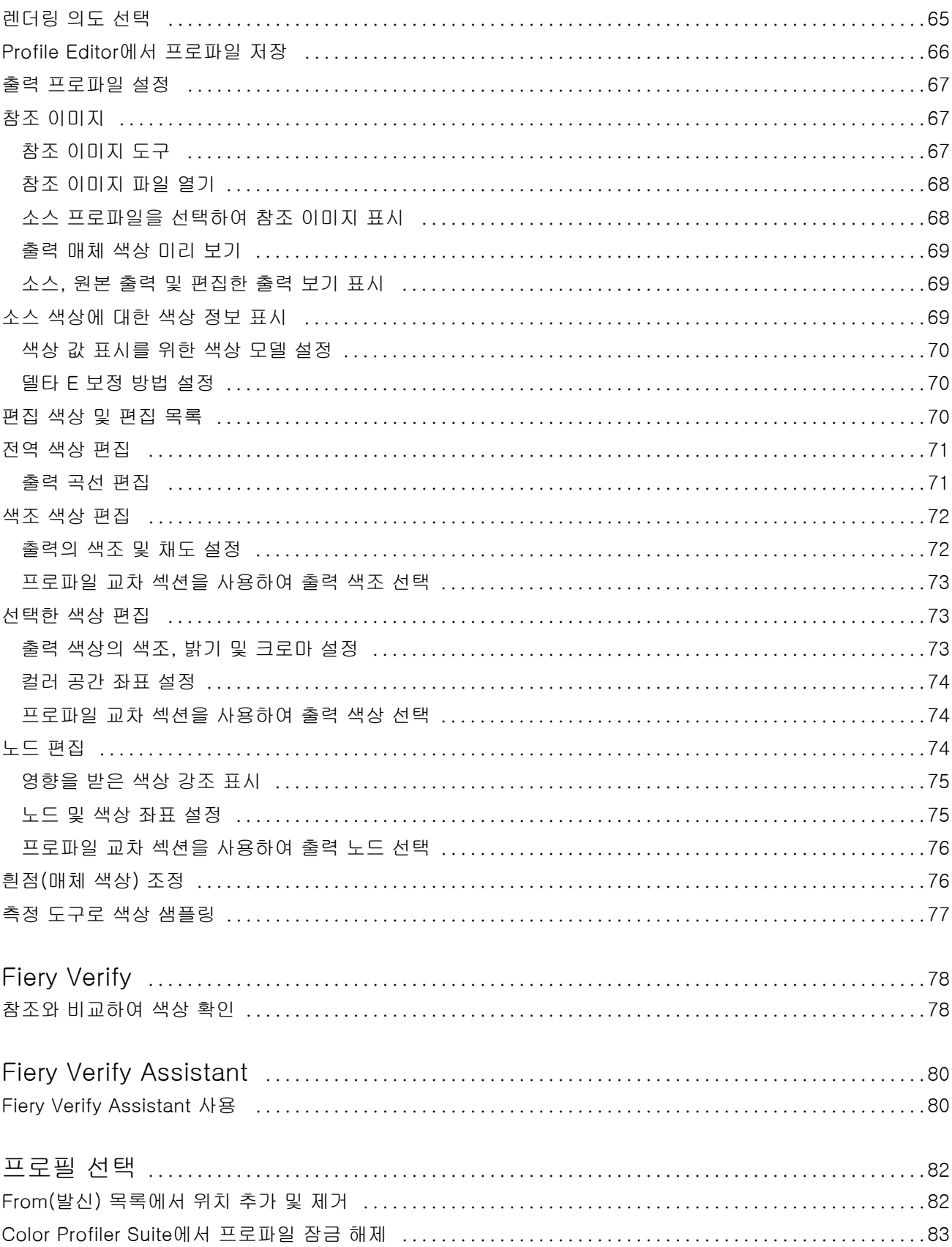

#### Fiery Color Profiler Suite 도움말  $\overline{7}$ J. 목차  $\overline{\phantom{a}}$

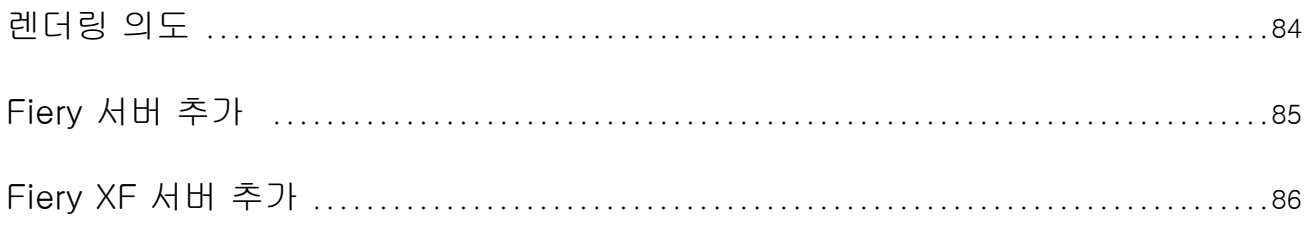

## <span id="page-7-0"></span>Fiery Color Profiler Suite

Fiery Color Profiler Suite를 사용하면 ICC(International Color Consortium) 표준과 완벽하게 호환되는 색 상 프로파일을 생성할 수 있습니다. 또한 색상 프로파일을 평가, 편집 및 테스트할 수도 있습니다.

Fiery Color Profiler Suite에는 대개 프로파일을 생성하는 데 사용되는 측정 도구인 EFI ES-2000 분광광도 계가 포함되어 있습니다. 다른 측정 도구도 지원됩니다.

Fiery Color Profiler Suite는 여러 모듈을 제공합니다.

다음 모듈을 사용하면 프로파일을 생성하고 Fiery server를 보정할 수 있습니다.

- **•** Fiery Express Profiler Fiery 구동 프린터용 프로파일 및 보정 세트를 생성하고, Fiery 작업 설정 프 리셋 그리고/또는 가상 프린터나 새 보정 및 프로파일을 바로 적용하여 인쇄에 사용할 수 있는 프리셋을 생성합니다. 이는 Fiery-driven 프린터를 프로필로 만드는 가장 빠른 방법입니다.
- **•** 보정기 Fiery 구동 프린터용으로 새 보정 세트를 생성하거나 기존 세트를 업데이트합니다.
- **•** Fiery Printer Profiler 모든 RGB 또는 CMYK 프린터용 프로파일을 생성합니다. 모든 Fiery 구동 프린 터용으로 새 보정 세트와 프로파일을 생성하며, 전문 프로파일 설정에도 액세스할 수 있습니다.
- **•** Fiery Monitor Profiler CRT 및 LCD 모니터용 프로파일을 생성합니다.
- **•** Fiery Device Linker 장치 링크 프로파일을 생성하고 장치 링크 프로파일 및 스폿 컬러를 최적화합니 다.
- **•** Fiery Print Matcher 여러 Fiery 구동 프린터의 색상 출력과 일치하는 보정 세트 및 프로파일을 생성합 니다 (각 Fiery server에서 System 10 소프트웨어 이상을 실행해야 함).

다음 모듈을 사용하면 프로파일을 평가할 수 있습니다.

- **•** Fiery Profile Inspector Lab 컬러 공간에 있는 RGB, CMYK 및 L\*a\*b 색상 공간의 이름난 색상 ICC 프로필의 3차원 모델을 표시합니다. 이를 통해 프로파일을 비교할 수 있습니다.
- **•** Fiery Profile Editor 출력 프로파일을 편집할 수 있습니다. 출력 프로파일의 변경 내용을 전역으로 적 용하거나 편집할 특정 영역을 선택할 수 있습니다.
- **•** Fiery Verify 색상 패치 페이지를 인쇄 및 측정하고 측정된 결과를 특정 참조용으로 필요한 결과와 비 교할 수 있습니다.

Fiery Color Profiler Suite에는 다음 항목도 포함되어 있습니다.

**•** Fiery Verify Assistant - 작업의 색상 출력을 확인하는 유틸리티입니다. Fiery Color Profiler Suite 및 Command WorkStation이 같은 컴퓨터에 설치되어 있으면 Command WorkStation에서 Fiery Verify Assistant를 열 수 있습니다.

## 이 버전의 새로운 기능

이 버전의 Fiery Color Profiler Suite에는 새로운 기능이 추가됩니다.

<span id="page-8-0"></span>64비트 어플리케이션: Fiery Color Profiler Suite v5.3.2(CPS)는 Mac OS와 Windows 플랫폼을 위한 기본 64비트 어플리케이션입니다. 32비트 운영 체제는 CPS v5.3.2에서 지원하지 않습니다. Windows 7 32비트 등 32비트 운영 체제에서 Fiery Software Manager가 이미 실행되고 있는 경우, CPS v5.3.2 패키지에 대한 업데이트 알림은 표시되지 않습니다. 32비트 운영 체제에서 Fiery Software Manager를 설치하려면 호환성 오류가 뜨고 설치가 취소됩니다. 지원되는 운영 체제 목록은 시스템 요구 사항(10페이지)를 참조하십시오.

참고: 이 Fiery Color Profiler Suite 버전은 v5.3이 필요하며, 그러기 위해서는 새로운 라이선스 및 활성 SMSA가 필요합니다. 현재 5.x 또는 4.x 버전을 실행하고 소프트웨어 유지보수 및 지원 계약(SMSA)을 보유 하고 있는 경우, Fiery Color Profiler Suite가 EFI 라이선싱 서버에서 최신 라이선스를 자동으로 다운로드합 니다. Fiery Color Profiler Suite SMSA를 갱신하려면 Fiery 판매업체에 연락하여 SMSA 갱신 부품 번호 100000006105를 알려 주십시오. Fiery Color Profiler Suite 4.x의 소유자는 부품 번호 3000013448 (디지 털 전송) 또는 3000013280 (실제 납품)을 통해 Fiery 대리점에서 1년 SMSA와 함께 버전 4.x에서 최신 5.x 로의 업그레이드를 구입할 수도 있습니다.

참고: Fiery Command WorkStation에서 Fiery Color Profiler Suite 시작 포인트를 얻으려면 Fiery Command WorkStation 6.3 이상이 필요합니다(Fiery Command WorkStation 6.5 이상 권장). 이전 버전의 Fiery Command WorkStation 시작 포인트로는 Fiery Color Profiler Suite 5.3.2 모듈을 시작할 수 없습니 다.

- **•** 새로운 1617 (CGATS IT 8.7/5) 프로파일링 패치 레이아웃. 이것은 표준 IT8.7/4 대상의 고유한 패치 값 과 P2P51 대상의 4열과 5열에 있는 모든 패치 값을 결합하는 CMYK 프린터 특성화 대상입니다.
- **•** Fiery Verify에서 "G7 그레이스케일" 및 "G7 대상"의 허용 오차 세트 구현이 업데이트되었습니다.
- **•** Fogra PSD (Process Standard Digital) 핸드북 2018 색상 정확도 정의에 따라 색상 정확도 유효성 검증 을 위해 최신 Fogra PSD 2018 허용 오차 세트를 지원합니다.
- **•** Xerox Full Width Array (FWA) 측정 도구로 보정, 프로필, 확인을 지원합니다.
- **•** Konica Minolta IQ-501 인라인 측정 기기에 대한 사용자 경험이 향상되었습니다.
- **•** 다중 색상(CMYK+X) 장치 링크 최적화를 지원합니다.
- **•** Fiery Color Profiler Suite v5.3.1의 다양한 문제가 해결되었습니다.

## 시스템 요구 사항

Fiery server를 실행하려면 사용 중인 Windows 또는 Mac 컴퓨터가 다음 최소 요구 사항을 충족해야 합니 다.

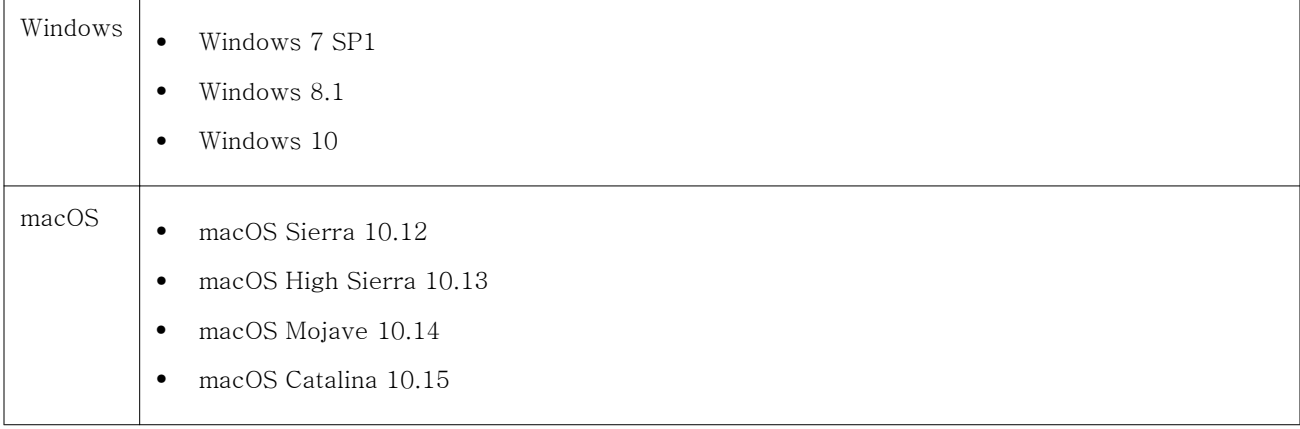

참고: Fiery server v5.3.2은 x64비트 운영체제만 지원합니다.

<span id="page-9-0"></span>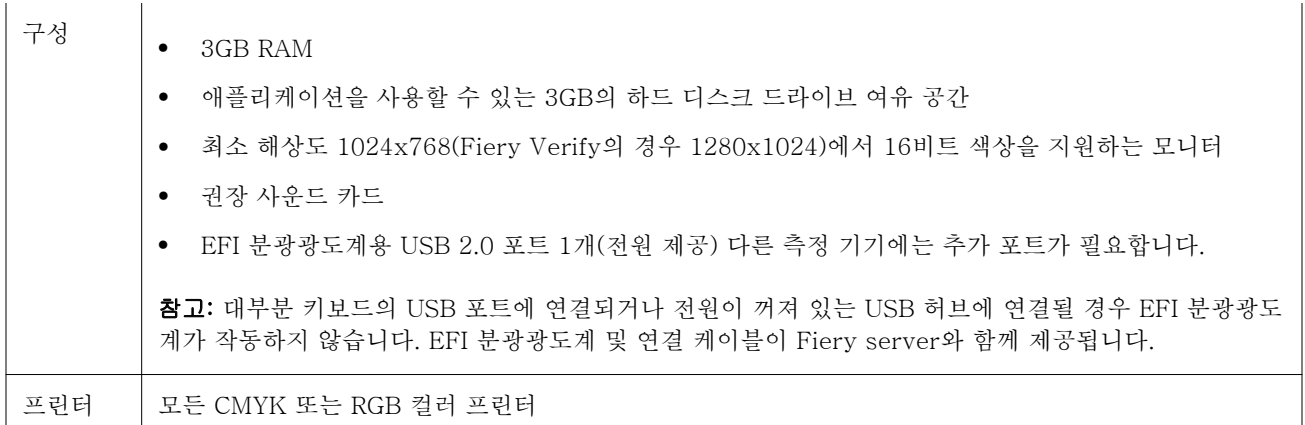

## Fiery Color Profiler Suite의 동글 및 라이선스 요구 사항

Fiery Color Profiler Suite의 모든 기능을 사용하려면 해당 소프트웨어가 있는 컴퓨터에 연결되어 있고, 활 성화된 라이선스가 있는 분광 광도계가 필요합니다. (분광 광도계는 동글로 제공됩니다.)

다음 기기를 사용하여 Fiery Color Profiler Suite에 라이선스를 부여할 수 있습니다.

- **•** EFI ES-2000(Fiery Color Profiler Suite에 포함). EFI ES-2000 일련 번호는 EFI ES-2000 크래들에 있는 7자리 숫자이며, EFI ES-2000 도구에 있는 일련 번호이기도 합니다.
- **•** EFI ES-3000
- **•** EFI ES-6000
- **•** EFI ES-1000
- **•** X-Rite i1iSis
- **•** X-Rite i1Pro 2
- **•** X-Rite i1Pro3
- **•** X-Rite i1Pro3 Plus
- **•** X-Rite i1iO
- **•** X-Rite i1iO 2
- **•** X-Rite i1iO3
- **•** X-Rite i1iO3+
- **•** Barbieri Spectropad(USB 연결만 가능)
- **•** Barbieri Spectro LFP
- **•** Barbieri Spectro LFP qb
- **•** Barbieri Spectro Swing
- **•** Konica Minolta FD-5BT
- **•** Konica Minolta FD-9
- <span id="page-10-0"></span>**•** Konica Minolta MYIRO-1
- **•** 서버 라이선스를 통한 인라인 측정 도구(경우에 따라)

참고: EFI ES-6000에 대한 자세한 내용은 EFI 담당자에게 문의하십시오.

활성화된 분광광도계 라이선스는 해당 분광광도계에만 유효하며, Fiery Color Profiler Suite를 실행 중인 컴 퓨터에 라이선스가 부여된 분광광도계도 연결되어 있으면 지원되는 다른 분광광도계를 Fiery Color Profiler Suite에서 측정 시에 사용할 수 있습니다.

Fiery Color Profiler Suite를 처음으로 시작하기 전에 EFI 출고 시 라이선스가 부여된 분광광도계를 연결할 경우 Fiery Color Profiler Suite에서 응용 프로그램이 시작되면 자동으로 라이선스를 다운로드하고 설치합 니다.

참고: Fiery Color Profiler Suite에서 인터넷에 연결할 수 없는 경우 [Fiery Color Profiler Suite 라이센스](#page-12-0) [다운로드\(](#page-12-0)14페이지)를 참조하십시오.

라이선스가 없는 분광광도계에 연결하는 경우 라이선스를 활성화해야 합니다. [Fiery Color Profiler Suite 라](#page-13-0) [이센스 활성화](#page-13-0)(15페이지)를 참조하십시오.

연결된 분광광도계가 없거나 라이선스를 활성화하고 싶지 않으면 데모 모드로 실행할 수 있습니다.

### 데모 모드

라이센스가 부여된 분광광도계가 컴퓨터에 연결되어 있지 않으면 Fiery Color Profiler Suite를 데모 모드로 실행할 수 있습니다.

아래에는 Fiery Color Profiler Suite 데모 모드와 관련된 정보가 나와 있습니다.

- **•** Fiery Printer Profiler 및 Fiery Profile Editor에서는 프로파일을 잠긴 형식(.xcc)으로만 저장할 수 있습 니다. 잠긴 프로파일은 해당 프로파일을 저장한 컴퓨터의 Fiery Color Profiler Suite에서만 사용할 수 있 습니다. 파일 잠금을 해제하려면 컴퓨터에서 라이센스가 부여된 Fiery Color Profiler Suite 버전을 사용 해야 합니다. 잠금을 해제한 파일은 표준 ICC 프로파일 형식으로 변환됩니다.
- **•** Fiery Device Linker 또는 Fiery Print Matcher에서는 프로파일을 저장할 수 없습니다.
- Fiery Color Profiler Suite의 <ph varref="FieryExpressProfiler">Fiery Express Profiler</ph>. Fiery Express Profiler, Fiery Monitor Profiler, Fiery Verify 및 Fiery Verify Assistant 모듈은 사용 할 수 없습니다.

## "동글을 찾을 수 없습니다." 메시지가 표시되는 문제 해결

Fiery Color Profiler Suite를 시작할 때 라이센스가 부여된 분광광도계가 연결되어 있지 않으면 "동글을 찾 을 수 없습니다." 창이 표시됩니다.

참고: 라이센스가 부여된 분광광도계가 연결되어 있는데 "동글을 찾을 수 없습니다." 메시지가 표시되는 경우 에는 Fiery Color Profiler Suite 라이센스를 활성화해야 할 수 있습니다.

- <span id="page-11-0"></span>**•** 다음 중 하나를 클릭합니다.
	- **•** 라이센스 다운로드 EFI 라이센스 활성화 웹 사이트에서 라이센스를 다운로드합니다. Fiery Color Profiler Suite가 설치되어 있지 않더라도 인터넷에 연결된 어떤 컴퓨터에서나 라이센스를 다운로드할 수 있습니다.
	- **•** 라이센스 활성화 이미 바탕 화면에 있는 유효한 Fiery Color Profiler Suite 라이센스를 활성화합니 다. 이 옵션은 인터넷에서 Fiery Color Profiler Suite 라이센스를 다운로드할 수 없는 시스템에 유용합 니다. 이 경우 사용 중인 분광광도계 일련 번호에 해당하는 Fiery Color Profiler Suite 라이센스를 [activation.efi.com/cps](http://activation.efi.com/cps)에서 다운로드합니다. 다운로드한 라이센스 파일을 바탕 화면에 저장합니다.
	- **•** 데모 모드로 실행 Fiery Color Profiler Suite를 데모 모드로 실행합니다.
	- **•** 서버 라이센스 네트워크 Fiery Color Profiler Suite 라이센스가 지원되는 Fiery server를 선택할 수 있습니다.

참고: 일부 Fiery servers에서는 서버 라이센스가 지원되지 않습니다.

## "동글이 허가되지 않음" 메시지가 표시되는 문제 해결

분광광도계가 연결되어 있는데 "동글이 허가되지 않음" 메시지가 표시되면 라이센스가 사용 가능하며 활성화 된 상태가 아닐 수 있습니다.

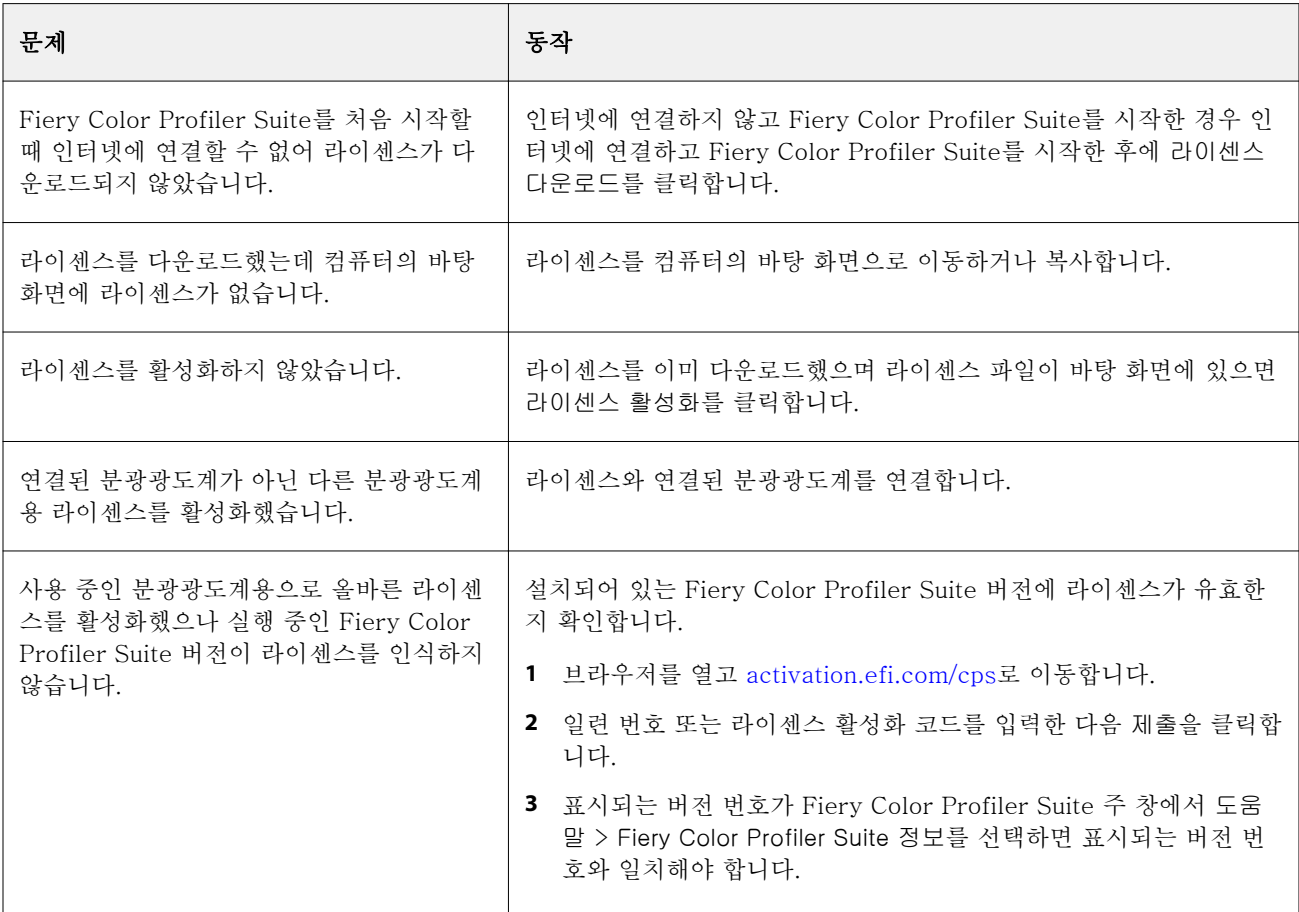

<span id="page-12-0"></span>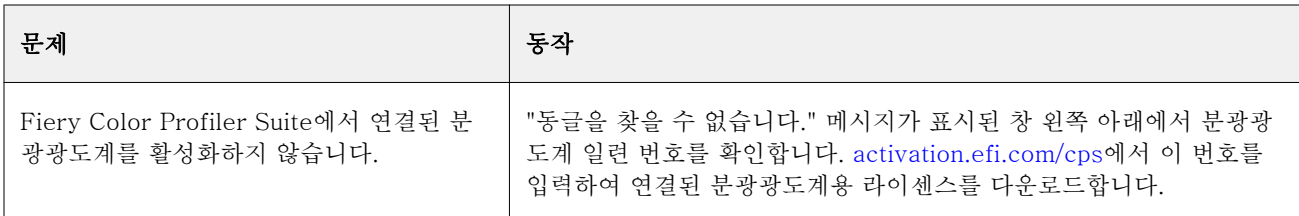

라이센스나 분광광도계 없이 Fiery Color Profiler Suite를 사용하려는 경우 데모 모드로 실행을 클릭합니다.

## Fiery Color Profiler Suite 라이센스 다운로드

컴퓨터에서 인터넷을 통해 라이센스를 다운로드합니다. 컴퓨터가 인터넷에 연결되어 있지 않을 경우 다른 컴 퓨터에서 라이센스를 다운로드하고 Fiery Color Profiler Suite가 설치된 컴퓨터로 옮기면 됩니다.

Fiery Color Profiler Suite 라이센스를 다운로드하려면 유효한 동글의 일련 번호 또는 라이센스 활성화 코드 가 있어야 합니다. 동글로 사용할 수 있는 측정 도구 목록을 보려면 [Fiery Color Profiler Suite의 동글 및 라](#page-9-0) [이선스 요구 사항\(](#page-9-0)11페이지)의 내용을 참조하십시오.

라이센스 활성화 코드는 Fiery Color Profiler Suite 미디어 팩의 라이센스 카드에 있습니다.

- **1** 다음 중 하나를 수행합니다.
	- **•** Fiery Color Profiler Suite 주 창에서 도움말 > 라이센스 다운로드를 클릭합니다.
	- **•** 브라우저를 열고 [activation.efi.com/cps](http://activation.efi.com/cps)로 이동합니다.
- **2** EFI 라이센스 처리 페이지가 열리면 분광광도계 일련 번호 또는 라이센스 활성화 코드를 입력한 후 제출 을 클릭합니다. 일련 번호와 활성화 코드를 둘 다 입력하지는 마십시오.

참고: EFI ES-2000 일련 번호를 사용하는 경우 크래들에 표시된 7자리 문자열만 입력하면 됩니다. 도구 에 있는 일련 번호의 일부인 다른 숫자는 입력하지 않습니다.

- **3** 다음 중 하나를 수행합니다.
	- **•** 파일에 저장 라이센스를 지정한 위치에 저장합니다.

참고: 활성화를 수행하려면 라이센스 파일이 바탕 화면에 있어야 합니다. 활성화 후에는 Fiery Color Profiler Suite에서 해당 파일을 하드 디스크 위치에 복사합니다.

- **•** 라이센스 파일 보기 라이센스 파일을 보고 저장하거나 이메일 메시지로 보낼 수 있습니다.
- **•** 이메일 메시지로 보내기 입력한 이메일 주소로 라이센스를 보냅니다. (이 옵션은 다른 컴퓨터에서 Fiery Color Profiler Suite를 사용하려고 할 때 유용합니다.)
- **4** 인터넷에 연결되지 않은 컴퓨터에서 Fiery Color Profiler Suite를 사용하려는 경우 라이센스 파일을 이동 식 미디어에 복사한 후 다른 컴퓨터의 바탕 화면에 복사합니다.

## <span id="page-13-0"></span>Fiery Color Profiler Suite 라이센스 활성화

다운로드한 Fiery Color Profiler Suite 라이선스 파일이 활성화할 컴퓨터의 바탕 화면에 있어야 합니다. 해 당 컴퓨터에서 라이센스를 활성화하려면 올바른 분광광도계를 연결해야 합니다. 분광광도계가 연결되어 있 지 않으면 데모 모드 메시지가 표시됩니다.

컴퓨터가 인터넷에 연결되어 있지 않은 경우에는 Fiery Color Profiler Suite가 설치된 컴퓨터의 바탕 화면에 라이센스 파일을 복사해야 합니다.

- **1** 라이센스가 부여된 분광광도계를 컴퓨터에 연결합니다.
- **2** 다음 중 하나를 수행합니다.
	- **•** Fiery Color Profiler Suite 주 창에서 도움말 > 라이센스 활성화를 클릭합니다.
	- **•** 동글이 허가되지 않음 창에서 라이센스 활성화를 클릭합니다.

## Fiery Color Profiler Suite 업데이트

Fiery Color Profiler Suite에 대한 업데이트는 Fiery Color Profiler Suite를 설치할 때 같이 설치되는 Fiery Software Manager가 처리합니다.

참고: Fiery Color Profiler Suite에서 새로운 기능을 추가하는 업데이트에 대한 자격을 얻으려면 유효한 소 프트웨어 보수 및 지원 계약(SMSA)가 필요합니다. SMSA 갱신 날짜는 Fiery Software Manager에 표시됩 니다. SMSA가 만료된 경우 Fiery 판매업자에 연락하여 갱신합니다. 사용 중인 분광광도계의 일련 번호를 판 매업자에게 제공해야 Fiery Color Profiler Suite 라이선스를 받을 수 있습니다.

Fiery Color Profiler Suite의 기존 릴리즈와 함께 신규 Fiery server나 Fiery Color Profiler Suite 키트를 받으시는 경우 무료로 최신 Fiery Color Profiler Suite 릴리즈를 받으실 수 있으며, Fiery server나 Fiery Color Profiler Suite가 설치된 날로부터 1년간 SMSA 지원을 받으실 수 있습니다.

이러한 경우에는 다음의 단계를 통해 업데이트된 Fiery Color Profiler Suite SMSA를 얻을 수 있습니다.

- **•** profilersupport@efi.com로 이메일을 보냅니다.
- **•** 이메일에서 Fiery Color Profiler Suite 키트에 동봉된 ES-2000 일련 번호 또는 Fiery Color Profiler Suite 소프트웨어 전용 버전에 대한 라이센스 활성화 코드(LAC)를 제공합니다.
- **•** EFI는 사용자가 Fiery Color Profiler Suite를 받은 날로부터 1년간 SMSA를 연장합니다.
- **•** 이후 Fiery Color Profiler Suite의 최신 버전을 다운로드하여 사용할 수 있습니다. 해당 소프트웨어는 efi.com/cps/download에서 다운로드할 수 있습니다. 추가 사항은 EFI 계정 관리자에게 문의하십시오.
- **1** 그리고 도움말 > 업데이트 확인합니다.
- **2** Fiery Software Manager 창에서 다운로드 및 설치를 클릭하고 화면상의 지침에 따라 업데이트를 설치합 니다.

## <span id="page-14-0"></span>일반 환경설정 지정

일반 탭에서는 Fiery Color Profiler Suite의 모든 모듈에 적용되는 환경설정을 지정할 수 있습니다.

## dE 보정 방법 환경설정 지정

두 색상 간의 차이에 해당하는 숫자 값인 "델타 E"는 여러 가지 방법으로 보정할 수 있습니다. 델타 E는 dE 또는 ΔE로 표기되는 경우도 많습니다. 환경설정 탭을 사용하여 Fiery Color Profiler Suite가 dE를 보정하는 방법을 설정할 수 있습니다.

허용 한계 값은 0.5 dE 94와 같이 dE 단위 및 보정 방법으로 표시됩니다.

Fiery Color Profiler Suite에서 지정하는 모든 dE 값을 해석하기 위해 Fiery Color Profiler Suite가 사용하 는 방법을 설정할 수 있습니다.

- **1** Fiery Color Profiler Suite에서 편집 > 환경설정을 클릭합니다.
- **2** dE 보정 방법 목록에서 다음 보정 방법 중 하나를 클릭합니다.
	- **•** dE ab 표준 CIE 방법입니다. 색상 차이는 3차원 Lab 컬러 공간에서 계산된 두 색상 간의 거리입니다.
	- **•** dE 94 CIE TC1-29 에서 색상 차이 계산 공식으로 권장하는 CIELAB의 유사 버전입니다. 그래픽 아 트 응용 프로그램의 경우 이 방법은 K1 = 0.045 및 K2 = 0.015를 사용합니다.
	- **•** dE 2000 2000년에 CIE에서 권장 방법으로 제공한 CIELAB의 유사 버전입니다. 이 방법은 KL = KC = KH = 1.0을 사용합니다.
	- **•** dE CMC ISO 표준 ISO 105-J03을 사용하여 계산된 채도와 색조에 대한 밝기의 차이 비율입니다. 인 지 가능성 데이터에 사용하기 위한 밝기와 채도 가중치의 값은 1.0입니다.

## 가상 프린터 생성

Fiery Color Profiler Suite에서는 새 보정 세트 및 프로파일을 생성할 때 가상 프린터를 생성할 수 있습니다. 이 환경설정에 따라 Fiery Color Profiler Suite가 가상 프린터를 자동으로 생성하는지, 프로파일과 보정을 생성할 때 가상 프린터를 생성할지 묻는 메시지를 표시하는지, 아니면 가상 프린터를 생성하지 않는지가 결 정됩니다.

- **1** Fiery Color Profiler Suite에서 편집 > 환경설정을 클릭합니다.
- **2** 일반 탭에서 가상 프린터 생성을 설정합니다.

선택 가능한 항목은 다음과 같습니다.

- **•** 확인 Fiery Express Profiler 또는 Fiery Printer Profiler 모듈을 사용하여 새 보정 세트 및 프로파 일을 생성할 때 가상 프린터를 생성할지 여부를 선택하라는 메시지를 사용자에게 표시합니다.
- **•** 항상 Fiery Express Profiler 또는 Fiery Printer Profiler 모듈을 사용하여 새 보정 세트 및 프로파 일을 생성할 때 가상 프린터를 자동으로 생성합니다.
- **•** 안 함 Fiery Express Profiler 또는 Fiery Printer Profiler 모듈을 사용하여 새 보정 세트 및 프로파 일을 생성할 때 가상 프린터를 자동으로 생성하지 않습니다.

## <span id="page-15-0"></span>분광광도계 보정

안정적인 측정을 위해, 측정 전에 분광광도계를 보정해야 합니다. 분광광도계 보정에 성공하지 못하면 측정을 계속할 수 없습니다.

참고: 이 절차는 EFI ES-1000 또는 EFI ES-2000 분광광도계에 적용됩니다.

- **1** 분광광도계를 받침대에 놓은 다음 분광광도계의 버튼을 누르거나 화면에서 보정을 클릭합니다.
- **2** 보정에 실패할 경우, 받침대의 흰색 타일이 벗겨져 있고 흰색 타일과 기기 조리개가 깨끗한지 확인한 다음 보정을 반복합니다.

보정에 성공하면 측정을 계속할 수 있습니다.

## <span id="page-16-0"></span>Fiery Express Profiler

Fiery Express Profiler를 사용하면 Fiery server에 연결된 프린터 보정 설정과 출력 프로필을 빠르게 만들 수 있습니다. Fiery Express Profiler 또한 새 출력 프로필을 사용하여 작업을 즉시 인쇄할 수 있도록 새 출 력 프로파일로 구성된 가상 프린터 또는 서버 프리셋을 만듭니다.

참고: Fiery server에 시스템 10 소프트웨어 이상이 있으면 Fiery Express Profiler에서 서버 프리셋을 생성 하고 필요한 경우 가상 프린터를 만듭니다.

Fiery Express Profiler는 사용권이 없는 (데모) 모드에서는 실행되지 않습니다.

## Fiery Express Profiler에 보정 및 프로필을 생성합니다.

보정 및 출력 프로파일을 생성하려면 Fiery server를 지정한 후에 보정 페이지 및 프로파일링 측정 페이지를 인쇄하고 측정합니다.

보정 및 프로파일링 측정 페이지를 인쇄하기 위한 설정은 환경설정에서 설정됩니다. Fiery Express Profiler 를 처음 사용할 때 이 설정을 확인하고 필요시 변경합니다.

- **1** Fiery Color Profiler Suite에서 Express Profiler를 시작합니다.
- **2** 제품소개서 창에서 Fiery 서버 선택을 클릭하고 목록에서 Fiery server를 선택합니다.

Fiery server가 목록에 없는 경우 더하기 기호를 클릭하고 IP 주소 또는 검색을 통해 추가합니다.

참고: 프린터에 인라인 기기가 설치된 경우 프린터 인라인 기기 사용 옵션이 선택됩니다. 다른 도구를 사 용하려면 확인란의 선택을 클리어합니다.

**3** 해당 프로파일링 세션 명을 입력하고 확인을 클릭합니다.

이 이름은 보정, 출력 프로파일, 서버 프리셋, 그리고 생성될 옵션 가상 프린터 또는 서버 프리셋에 대해 사용됩니다.

- **4** 목록에서 CMYK 소스 프로파일을 선택하고 다음을 클릭합니다. CMYK 소스 프로파일은 서버 프리셋을 만들고 프로파일 테스트 페이지를 인쇄하 때 사용됩니다.
- **5** 예열 페이지 및 보정 페이지를 인쇄하는 데 필요한 작업 설정을 선택하고 확인을 클릭합니다. 같은 작업 설정이 후속 프로파일링, 보정 및 테스트 페이지를 인쇄하는 데 사용됩니다. 이제 프로파일링 패치가 새 보정으로 인쇄됩니다.
- **6** 확인을 클릭하고 프린터에서 페이지를 가져온 후 화면상의 지침을 따라 보정 페이지를 측정합니다. 새로운 보정 설정이 생성됩니다.
- **7** 확인을 클릭하고 프린터에서 프로파일링 측정 페이지를 가져온 후 화면상의 지침을 따라 페이지를 측정합 니다.

페이지 측정이 완료되면 프로파일이 생성되고 Fiery server에 설치됩니다.

<span id="page-17-0"></span>**8** 테스트 인쇄를 클릭하여 새 프로파일을 사용하는 테스트 페이지를 인쇄합니다.

테스트 페이지를 인쇄하기 위해 최근 생성한 서버 프리셋을 선택해야 합니다. 서버 프리셋에는 [3단](#page-16-0)계에서 설정한 프리셋 명이 있습니다.

**9** 완료를 클릭합니다.

출력 프로파일과 같은 이름의 가상 프린터 또는 서버 프리셋이 생성됩니다. 새 출력 프로파일 및 보정 설정을 사용하여 작업을 인쇄하려면 이 가상 프린터에 인쇄하거나 서버 프리셋을 작업에 적용합니다.

## Fiery Express Profiler 기본 설정 지정

Express Profiling 탭에서는 Fiery Express Profiler에서 보정 및 프로파일링 측정 페이지가 인쇄되는 방법을 설정할 수 있습니다. 프로파일링 전에 이런 설정을 구성하면 프로필을 생성할 때마다 이런 설정을 선택할 필 요가 없습니다.

**1** Fiery Color Profiler Suite에서 편집 > 환경설정을 클릭합니다.

혹은 Express Profiler 창의 왼쪽 아래에 있는 환경 설정 버튼을 클릭할 수도 있습니다.

- **2** Express Profiling 탭으로 이동합니다.
- **3** 도구 목록에서 원하는 분광광도계를 선택합니다.

선택한 분광광도계가 Fiery Color Profiler Suite를 구동하는 시스템에 연결되어 있는지 확인합니다. 측정 기기에 대한 특정 설정을 수행하려는 경우 설정을 클릭합니다.

**4** 프로파일링 패치 레이아웃 목록에서 패치 레이아웃을 선택 합니다. 최상의 품질을 위해 최소 928개의 프로파일링 패치가 권장됩니다.

최상의 결과를 위해 928~1617개의 프로파일링 패치 세트를 선택하십시오.

ICC 표준 목표값은 일반적인 몇 가지 패치 레이아웃의 기반입니다.

- **•** 46 랜덤 휴대용 도구를 사용하여 가장 빠른 프로파일링 방법을 제공합니다. 이 레이아웃에서는 결과 프로필의 품질을 보장하기 위해 추가 데이터가 수학적으로 계산됩니다.
- **•** 234 속도가 빠르며 고품질 결과물을 생성합니다. 이는 소프트웨어 데모용으로 좋은 선택입니다.
- **•** 928(IT8.7/3) 대부분의 프린터에서 고품질 결과를 생산합니다. 프린터의 색상 반응에 대해 잘 모르는 경우 고품질을 얻으려면 928-패치 레이아웃을 사용하십시오.
- **•** 1485(ECI 2002) 또는 1485 랜덤(ECI 2002) 928 패치보다 품질이 더 높을 수 있습니다. 일반적으로 컷 시트 토너 프레스 프로필에 대한 임의의 목표를 설정하는 것이 좋습니다. 랜덤 레이아웃은 페이지 전 반의 색상 변화로 인해 발생하는 잠재적 편향성을 줄이는 데 도움이 됩니다.
- **•** 1617(CGATS IT8.7/4) 또는 1617 랜덤(CGATS IT8.7/4) 928-패치 레이아웃과 비슷하지만 더 많은 데이터를 제공합니다. 1617 대상은 1485 대상보다 약간 나은 프로필을 생성할 수 있습니다.
- **•** 1617 (CGATS IT8.7/5) 1617 대상은 표준 IT8.7/4 대상의 고유한 패치 값과 P2P51 대상의 4열과 5 열에 있는 모든 패치 값을 결합하는 CMYK 프린터 특성화 대상입니다.
- **•** TC1617 IT8.7/4와 동일한 패치 개수를 사용하여 IT8.7/4의 모든 CMYK 패치 값(중복값 제거)과 P2P51 열 4와 5의 모든 CMY 및 K 값을 포함합니다.

**•** 1847 (Fiery Edge 전용) - 1847 대상은 1617 대상과 유사하며 Fiery Edge 프로파일러에 최적화된 고 정밀 특성화를 제공하도록 설계되었습니다.

참고: 1847 (Fiery Edge 전용)을 선택하면 Fiery Edge 프로필이 설정 목록의 Fiery Edge 출고 시 기본 프로필 섹션에 표시됩니다. 프로필을 가져올 때는 Fiery Edge 프로파일러를 사용하여 생성한 프로필을 가져오거나 Fiery Edge 출고 시 기본 프로필 목록에 나열된 프로필 중 하나를 선택해야 합니다.

- **•** 4028 EFI가 출고 시 제공하는 프로필과 동일한 레벨의, 최대한의 색상 정확성을 제공합니다. 해당 목 표는 여러 IT8.7/4 패치를 정렬되지 않은 순서로 결합합니다. 해당 목표를 사용하는 대신 두 개의 1617 패치 목표의 평균을 인쇄하되 인쇄할 때 둘 중 하나를 180도 회전할 수 있습니다.
- **5** 보정 패치 레이아웃 목록에서 패치 레이아웃을 선택합니다. 일반적으로 패치가 많을수록 좋지만 측정하는 데 시간이 더 오래 걸립니다. 패치 수가 많을수록 더 많은 측정 데이터가 생성되고 이로써 더 고품질의 결과를 얻을 수 있습니다. 그러 나 패치가 많을수록 측정 시간도 오래 걸립니다.
- **6** 차트 크기 목록에서 용지 크기를 선택하거나 사용자 지정을 클릭하여 사용자 지정 종이 크기를 설정합니 다.
- **7** 보정 페이지를 인쇄하기 전에 예열 페이지를 인쇄하려면 예열 페이지 수를 선택하여 지정합니다. 보통 예열된 프린터가 더 일관적으로 인쇄합니다. 프린터가 유휴 상태로 있는 경우 예열 페이지 5~10매를 인쇄합니다.
- **8** 신규 프로필을 최대 GCR 설정으로 저장하려는 경우 GCR 최대를 선택합니다.

GCR 최대는 자동으로 프로필의 GCR(회색 요소 대체)을 최대화하도록 분할(검정색 컨트롤)을 설정합니 다. 인쇄물의 회색 밸런스를 개선하고, 업계 색상 표준을 준수하고, 출력 색영역을 최대화하는 데 도움을 줍니다.

참고: Fiery Edge 목표를 사용하는 경우에는 최대 GCR을 사용할 수 없습니다.

## <span id="page-19-0"></span>Fiery Printer Profiler

Fiery Printer Profiler는 RGB 대부분 및 CMYK 프린터용 사용자 출력 프로필을 생성할 수 있습니다. Fiery 기반, Fiery XF 서버 기반, 잉크젯, Fiery 외 제품, 인쇄기 등 대부분의 RGB 및 CMYK 프린터에 대해 사용자 지정 출력 프로파일을 생성할 수 있습니다. 특정 기질 및 이미지 품질 설정을 사용하는 인쇄 시스템에 대한 출력 프로파일을 생성하려면 Fiery Printer Profiler를 측정 기기(Fiery Color Profiler Suite에 포함된 분광 광도계 등)와 함께 사용합니다.

생성된 프로파일은 ICC(International Color Consortium) 표준과 완벽하게 호환되므로 업계 표준 응용 프로 그램 및 플랫폼에서 사용할 수 있습니다. 프로필 생성과정의 일부로 새 보정 설정을 만들 수 있습니다. 항상 새 보정 세트와 각 용지에 적합한 프린터 프로필 생성을 권고합니다. Fiery Printer Profiler를 사용하면 파일 또는 ICC 프로파일로부터 기존 측정을 가져오고 새 프로파일을 저장하기 전에 색역 사상 및 검정색 컨트롤을 수정할 수도 있습니다.

프로파일을 생성하려면 색상 패치의 페이지를 인쇄하고(프린터의 색상 동작을 보기 위해) 패치를 측정한 후 측정된 값을 사용하여 프로파일을 생성합니다. 이 프로세스 도중에 언제든지 Fiery Printer Profiler를 시작 할 수 있습니다.

- **•** 익스프레스 프로필 참[조Fiery Express Profiler\(](#page-16-0)18페이지)
- **•** 패치 인쇄 새 프로파일 및 새 보정 설정(선택 사항)을 생성하기를 원하는데 패치 페이지를 인쇄하지 않 은 경우에는 여기에서 시작합니다.
- **•** 프로파일링 패치 측정 이전에 인쇄되었거나 다른 위치에 있는 프린터에서 인쇄된 패치 페이지가 있는 경우에는 여기에서 시작합니다. 측정 후 이 워크플로우를 따라 프로필을 생성할 수 있습니다.
- **•** 측정값을 프로파일로 변환 스펙트럼 또는 색도 데이터를 포함하는 IT8 파일에서 또는 기존 ICC 프로파 일에서 측정값을 가져오려면 여기에서 시작합니다. 이 시점에서는 측정값을 사용하여 프로필을 만들거나, ICC 프로필이 로드되면 Fiery Printer Profiler 설정 창에서 설정을 변경하여 변형할 수 있습니다.

## Fiery 기반 인쇄 시스템 프로파일링

Fiery server에 연결된 프린터의 프로필을 생성할 수 있습니다. 네트워크를 통해 컴퓨터에서 Fiery server 에 액세스할 수 있어야 합니다.

- **1** Fiery Color Profiler Suite에서 프린터를 클릭하여 Fiery Printer Profiler를 시작한 다음 패치 인쇄 처 음부터 시작하기를 클릭합니다.
- **2** 제품소개서창에서 새 프로필 이름을 입력하고 목록에서 Fiery server를 선택한 후 다음을 클릭합니다. Fiery server가 목록에 없는 경우 더하기 기호를 클릭하고 IP 주소 또는 검색을 통해 추가합니다. 대부분의 Fiery-Driven 시스템 경우 Color Space를 위해 CMYK를 선택합니다.
- **3** 보정 설정 창에서 적절한 옵션을 클릭하고 다음을 클릭합니다.
	- **•** 새 보정 만들기 설정 프로파일링할 용지에 대한 새 보정 세트를 생성합니다. 이 옵션이 최적의 옵션입 니다. 보정 프로세스의 일부로 G7 보정을 포함하려면 이 옵션을 선택하십시오. G7 보정이 필요한 경우 G7 회색 밸런스 보정 대상 옵션을 선택 하십시오.
	- **•** 기존 보정 설정 사용 재보정을 통해 기존 보정 설정을 사용합니다. 측정을 위한 보정 패치를 인쇄하여 프로파일링 전에 선택한 보정 설정에 따라 재보정합니다. 기존 보정 설정은 프로파일링되는 용지와 동 일하거나 매우 비슷한 용지에 대해 생성된 경우에만 높은 품질을 구현합니다.
	- **•** 이 보정 설정이 최신인 경우에만 재보정 건너뛰기를 선택합니다. (Fiery server가 이 보정 설정에 대해 최근에 보정되었습니다.) 이 경우 4 단계를 완료한 후 10 단계로 이동합니다.

보정 건너뛰기를 선택하는 경우 선택한 보정 설정을 사용하여 보정 없이 프로파일링 페이지가 바로 인 쇄됩니다. 보정 설정이 방금 생성된 경우에만 보정을 건너뛰십시오.

참고: Fiery server에서 보정을 지원하지 않는 경우에는 이 단계를 건너뛰고 10 단계로 이동합니다.

**4** 목록에서 CMYK 소스 프로파일을 선택하고 다음을 클릭합니다.

CMYK 소스 프로필은 서버 프리셋을 만들고 프로필 테스트 페이지를 인쇄할 때 사용됩니다.

**5** 보정 페이지를 인쇄하기 위한 도구, 패치 레이아웃 및 용지 크기를 선택합니다. 또한 적어도 10장의 준비 페이지를 인쇄하여 프린터를 예열하는 것이 좋습니다.

일반적으로 더 좋은 보정 패치가 많지만 측정 하는 데 시간이 더 오래 걸립니다.

기기 설정을 변경하려면 기기 옆의 설정을 클릭합니다.

인쇄를 클릭합니다. 6 단계로 이동하여 인쇄 설정을 설정합니다.

**6** 인쇄 설정을 지정하고 확인을 클릭합니다.

하프톤, 해상도, 미디어 설정 등의 이미지 옵션을 포함하여 설정을 지정합니다. 모범 사례는 paper catalog 항목을 사용하여 용지를 선택하는 것입니다.

- **7** 프린터에서 페이지를 가져오고 화면상의 지침에 따라 보정 페이지를 측정합니다. (모든 준비 페이지를 버 립니다.)
- **8** 측정 결과를 보고 패치 레이아웃 창에서 다음을 클릭합니다.
- **9** 기기, 패치 세트 및 용지 크기를 선택하여 프로파일링 측정 페이지를 인쇄합니다.

설정을 클릭하여 측정기기용 설정을 구성합니다. 고품질 프로필을 위해 항상 최소 928 패치를 사용합니 다.

여러 페이지 세트를 측정한 후 측정값의 평균을 내서 프로필을 생성하기 위한 하나의 데이터 세트로 사용 하려면 인쇄할 페이지 세트 수를 지정합니다.

- **10** 인쇄를 클릭합니다.
- **11** 프린터에서 측정페이지를 가져오고 화면 지시에 따라 측정합니다.

참고: 프린터가 페이지를 자동으로 측정하면 이 단계를 건너뛸 수 있습니다.

**12** 요약 창에서 결과를 확인합니다.

dE값(평균 및 최대 값)이 빨간색으로 표시되지 않는지 확인합니다. 이 값이 있으면 측정값이 정확하지 않 을 수 있습니다.

평균 측정을 클릭하여 모든 측정 세트를 보고, 다음 세트가 있으면 측정합니다.

<span id="page-21-0"></span>**13** 설정 적용 창의 Fiery server에서 프로파일링하려는 용지(코팅 , 미코팅 용지)의 공장 프로필을 선택합니 다. 이렇게 하면 제조자 승인 공장 프로필 생성에 사용된 프로필 설정이 로드됩니다.

참고: 경우에 따라 Fiery server 에서 공장 프로필이 프로필 설정 메뉴에 나타나지 않을 수 있습니다. 이 경우 설정 메뉴에서 명령 가져오기를 사용하여 Fiery server 에 접속하고 공장 프로필을 선택합니다.

참고: 사용할 수 있는 설정은 프린터의 기능에 따라 달라집니다.

**14** 프로필 저장 창에서 Fiery Server에 설치를 선택합니다. 올바른 Fiery server가 선택되었는지 확인합니다.

다음을 클릭하여 Fiery server에 설치하면 프로필이 만들어집니다.

출력 프로필 생성에 사용되는 새 보정, 출력 프로필, 소스 프로필 및 모든 인쇄 설정으로 인쇄할 수 있는 서버 프리셋을 사용할 수 있습니다.

## Fiery XF server 프로파일링

Fiery XF server에 연결된 프린터의 프로필을 생성할 수 있습니다. 네트워크를 통해 컴퓨터에서 Fiery XF server에 액세스할 수 있어야 합니다.

Fiery XF server 활성화에 대한 자세한 내용은 Fiery XF와 함께 제공된 설명서를 참조하십시오.

- **1** Fiery Color Profiler Suite에서 프린터를 클릭하여 Fiery Printer Profiler를 시작하고 패치 인쇄 처음 부터 시작하기를 클릭합니다.
- **2** 제품소개서 창에서 Fiery 서버 선택을 클릭하고 목록에서 Fiery XF server를 선택합니다. 프린터 설명 아 래에서 프로파일링할 프린터를 선택합니다.

서버가 목록에 없는 경우 더하기 기호를 클릭하고 IP 주소 또는 검색을 통해 서버를 추가합니다.

- **3** 사용 중인 프린터와 용지에 적합한 잉크, 미디어명 그리고 보정을 선택합니다.
- **4** 기기, 패치 세트 및 용지 크기를 선택하여 프로파일링 측정 페이지를 인쇄합니다.
	- **•** 필요한 경우 설정을 클릭하여 측정 기기 설정을 선택합니다.
	- **•** 원하는 경우 전문가 설정을 클릭하여 이미지 또는 벡터 그래픽으로 인쇄할 패치 페이지를 구성합니다.

여러 페이지 세트를 측정한 후 측정값의 평균을 내서 프로필을 생성하기 위한 하나의 데이터 세트로 사용 하려면 인쇄할 페이지 세트 수를 지정합니다.

- **5** 프린터에서 측정 페이지를 가져오고 화면 지시에 따라 측정 페이지를 측정합니다.
- **6** 요약 창에서 결과를 확인합니다.
- **7** 설정 적용 창에서 프로필 설정을 선택하거나 기존 프로필에서 설정을 가져옵니다.
- **8** 프로필 저장 창에서 XF Server에 설치를 선택합니다. 올바른 Fiery XF server가 선택되었는지 확인합니 다.

프로파일이 생성되고 Fiery XF server에 설치됩니다.

## <span id="page-22-0"></span>원격 ,비-Fiery 또는 비-CMYK 프린터 프로파일 (PDF로 저장)

Save as PDF를 사용하여 Fiery server 또는 Fiery XF server에 연결되지 않았거나 CMYK와 별도의 색상 공간을 프로파일링할 수 있습니다.

Fiery Printer Profiler에서 패치 페이지를 인쇄하는 대신 PDF 파일에 저장한 다음 Fiery Printer Profiler에 있는 패치 페이지를 측정 전에 수동으로 PDF 파일을 인쇄합니다.

- **1** Fiery Color Profiler Suite에서 프린터를 클릭하여 Fiery Printer Profiler를 시작하고 패치 인쇄 처음 부터 시작하기를 클릭합니다.
- **2** 제품소개서 창에서 PDF로 저장을 클릭하고 프린터의 색상 공간을 선택합니다.
- **3** 프로파일링 측정 페이지 생성을 위한 도구, 패치 레이아웃 및 용지 크기를 선택합니다.

원하는 경우 전문가 설정을 클릭하여 CMYK 또는 RGB (이미지 또는 벡터 그래픽)의 패치 객체 유형을 설 정합니다.

- **4** 측정 페이지 ID를 저장합니다.
- **5** PDF 파일을 저장합니다.

파일은 My Documents \ Fiery Color Profiler Suite 4 \ Patch Pages (Windows) 또는 Documents / Fiery Color Profiler Suite 4 / 패치 페이지 (Mac OS X)에 저장됩니다.

- **6** 프린터에서 PDF파일을 인쇄하고 측정 페이지를 검색합니다.
- **7** Fiery Printer Profiler로 돌아와서 화면의 지시에 따라 측정 페이지를 측정합니다.
- **8** 요약 창에서 결과를 확인합니다.
- **9** 설정 적용 창에서 프로필 설정을 선택하거나 기존 프로필에서 설정을 가져옵니다.
- **10** 프로필 저장 창에서 원하는 설정을 지정합니다.
- **11** 로컬 드라이브에 저장을 선택합니다.

다음을 클릭하면 프로필이 생성됩니다.

## <span id="page-23-0"></span>패치 페이지를 인쇄할 프린터 선택

프로파일을 생성하려면 측정할 패치 페이지를 인쇄합니다. Fiery 이외 프린터 또는 컴퓨터에 연결되지 않은 프린터를 프로파일링하려면 페이지를 PDF로 저장하고 Printer Profiler 외부에서 인쇄하면 됩니다.

**•** Fiery server를 선택하면 Printer Profiler가 Fiery server에서 제조업체, 모델 및 컬러 공간을 검색합니 다. Printer Profiler는 또한 프로파일 생성에 사용되는 다른 설정을 검색합니다.

색상 공간 설정은 출력 프로파일 생성을 위한 프린터의 기본 색상 공간입니다. 다른 프린터의 출력을 시뮬 레이션하기 위해 프로파일을 작성하는 경우 시뮬레이션하는 프린터의 색상 공간을 설정할 수 있습니다. 프린터가 색상 공간을 둘 이상 지원하는 경우, 프로파일의 색상 공간을 선택하십시오. 선택한 색상 공간에 대해 프린터가 이미 구성되어 있어야 합니다.

**•** Fiery XF 서버를 설정하는 경우 Fiery XF에서 설정된 프린터도 지정해야 합니다. 하나의 Fiery XF 서버 에 여러 프린터가 연결될 수 있습니다. Printer Profiler는 또한 Fiery XF 서버에서 프로파일 생성에 사용 되는 다른 설정을 검색합니다.

프린터가 선형화 장치가 아니면 프린터 설정이 선형화 장치로 자동 전송됩니다. 선형화 장치는 Fiery XF 에서 프로파일링에 항상 사용되는 프린터입니다.

현재 프린터가 목록에 없으면 EFI Media Profiles 폴더에 해당 기본 선형화 파일(\*.EPL)이 있는지 확인 합니다. 필요한 경우 Fiery XF Color Tools에서 프린터의 새 기본 선형화 파일을 작성할 수 있습니다.

**•** 파일을 PDF로 저장하는 경우 CMYK 또는 RGB를 프린터 색상 공간으로 설정합니다.

## Fiery server 또는 Fiery XF server 선택

Fiery server 또는 Fiery XF server에 연결된 프린터를 설정할 수 있습니다.

- **1** Fiery Color Profiler Suite 에서 Fiery Printer Profiler를 실행하고 패치 인쇄를 클릭합니다.
- **2** 제품소개서 창에서 Fiery 서버 선택을 클릭하고 목록에서 서버를 선택합니다.

Fiery Server 선택을 클릭하면 Command WorkStation를 통해 최근에 선택한 서버가 (컴퓨터에 Command WorkStation가 설치된 경우) 목록에 포함됩니다.

- **3** Fiery server 또는 Fiery XF server가 목록에 나타나지 않으면 더하기 기호 (+)를 클릭하고 네트워크에 서 서버를 선택합니다.
- **4** 프린터 설명 영역에 표시되는 설정을 확인하거나 목록에서 새 설정을 선택합니다.

#### 패치 페이지를 PDF로 저장

패치 페이지를 PDF로 저장하면 페이지를 나중에 인쇄하거나 네트워크에 없는 프린터에서 인쇄할 수 있습니 다.

- **1** Color Profiler Suite에서 Printer Profiler를 시작하고 Print Patches(패치 인쇄)를 클릭합니다.
- **2** Welcome(환영) 창에서 Save as PDF(PDF로 저장)를 클릭합니다.
- **3** Color Space(컬러 공간) 목록에서 프로파일링하는 프린터의 컬러 공간을 클릭합니다.

## <span id="page-24-0"></span>보정 설정

Printer Profiler를 사용하면 프로파일링하는 프린터의 보정 유형을 설정할 수 있습니다. 일부 프린터는 프린 터의 현재 보정 상태를 사용하며 보정 설정이 필요하지 않습니다.

#### Fiery server에 대한 보정 설정

Fiery 보정은 Fiery server에 대한 목표 농도 값(보정 목표)을 사용합니다.

최상의 결과를 위해서는 새 프로파일을 생성할 때 새 프로파일에 사용할 새 보정 설정을 생성하십시오. 여기 에는 현재 프린터 상태를 기반으로 한 보정 목표가 포함됩니다.

새 보정 설정을 생성하지 않는 경우 새 프로파일에 기존 보정을 사용할 수 있지만 프로파일링 중인 용지가 기 존 보정의 용지와 매우 비슷한 경우에 한합니다. 예를 들어 새 용지가 코팅된 무거운 용지인 경우 기존 보정 은 코팅된 무거운 용지용 보정이여야 합니다. 용지가 비슷하지 않을 경우 보정 목표는 해당 용지에 대해 적합 하지 않습니다.

- **•** 보정 설정 창에서 다음 중 하나를 클릭합니다.
	- **•** 새 보정 설정 만들기 설정 보정을 적용하지 않고 패치 세트를 인쇄 및 측정하고 적절한 보정 목표를 계산합니다. 이 경우 새 프로파일은 새 보정 설정과 연결됩니다.

G7 그레이 밸런스 보정 대상 확인란은 기본적으로 선택되어 있지 않습니다. G7 보정을 수행하려는 경 우 이 확인란을 선택합니다.

**•** 기존 보정 설정 사용 - 보정 건너뛰기를 선택하지 않을 경우 선택된 보정 설정을 사용하여 패치를 인쇄 및 측정합니다. 이 경우 새 프로파일은 선택된 보정 설정과 연결됩니다.

보정이 최신인 경우에만 보정을 건너뛰십시오.

**•** CMYK 소스 프로파일 - 서버 프리셋을 만들고 프로파일 테스트 페이지를 인쇄할 때 사용하는 CMYK 소 스 프로파일을 선택합니다.

#### Fiery XF server에 대한 보정 설정

Fiery XF server에 연결된 프린터를 프로파일 화 하는 경우, 잉크 유형, 용지 이름 및 보정 세트 (기본 선형 화)를 지정합니다.

- **1** Fiery XF server에 연결하고 프린터 및 프린터 모델을 선택합니다.
- **2** 보정 설정 창에서 다음을 설정합니다.
	- **•** 잉크 유형 프린터가 두 종류 이상의 잉크를 지원하는 경우, 프로파일용 잉크 유형을 설정합니다.
	- **•** 미디어명 미디어 유형과 보정 세트의 조합을 설정합니다. 보정 세트는 미디어 프로필과 연결된 기본 선형화 파일을 지정합니다.
	- **•** 보정 세트 프린터 동작을 미디어로 조정하는 인쇄 조건을 설정합니다.

인쇄 조건에는 해상도, 하프 톤 설정, 색상 모드, 인쇄 방향 및 미디어 프로필이 포함됩니다. 미디어 이름 을 둘 이상의 보정 세트와 연결할 수 있으므로 보정 세트를 지정해야 합니다.

## <span id="page-25-0"></span>보정 페이지 인쇄

보정 인쇄 설정 창에서 보정 페이지를 지정할 수 있습니다.

색상 패치는 지정한 측정 기기, 레이아웃 및 용지 크기에 따라 보정 페이지에 인쇄됩니다. 또한 인쇄할 준비 페이지 매수도 설정할 수 있습니다. (준비 페이지는 버릴 수 있는 부가적인 복사본입니다.)

패치 수가 많을수록 더 많은 측정 데이터가 생성되고 이로써 더 고품질의 결과를 얻을 수 있습니다. 그러나 패치가 많을수록 측정 시간도 오래 걸립니다. 패치는 여러 페이지 영역의 농도 불일치를 보정할 수 있도록 임 의의 순서로 페이지에 인쇄됩니다.

- **1** 보정 페이지를 인쇄하기 위한 기기, 패치 레이아웃 및 용지 크기를 선택합니다.
- **2** (선택 사항) 도구에 대한 특정 설정을 수행하려면 설정을 클릭합니다.
- **3** 준비 페이지 매수 설정을 클릭한 다음 수를 설정합니다.

준비 페이지는 보정 및 프로필 전에 프레스가 실행되지 않는 경우 유용합니다. 프로파일링 시간이 될 때까 지 프레스가 작업을 수행하고 있었다면 준비 페이지 인쇄 없이도 충분히 예열된 것입니다.

보정 설정 창에서 G7 보정을 선택한 경우, G7 보정 프로세스가 시작되기 전 초기 Fiery 보정이 정상적으로 수행됩니다. G7 보정 워크플로우(27페이지)를 참조하십시오.

## 보정 측정 결과 검토

보정 측정을 수행한 후, 보정 목표의 최대 밀도(D-Max) 값을 검토할 수 있습니다.

- **1** 보정 결과를 검토하고 Next(다음)를 클릭합니다.
- **2** 결과에 의문이 있으면 결과 옆의 Reprint(재인쇄)를 클릭하여 보정 페이지를 다시 인쇄하고 측정합니다.

## G7 보정 워크플로우

G7 보정은 Fiery server 보정과 프로필 측정 패치의 인쇄 간에 수행됩니다.

Fiery server 보정 상단에 G7 보정이 적용됩니다. G7 보정 프로세스를 시작하면 사용하고 싶은 P2P 목표용 레이아웃을 선택하고 측정 및 결과를 검사하여 필요시 설정을 조정합니다.

G7 사양은 다양한 프린터에서 공통된 중립적 출력을 생성하는 데 사용할 수 있는 표준 그레이스케일 곡선을 정의합니다. G7 보정은 특정 G7 목표값의 측정값(P2P 목표)을 사용하여 프린터의 출력 색상을 G7 사양에 맞춰 조정합니다. Fiery Color Profiler Suite G7 보정에 사용되는 다양한 P2P 대상의 인쇄 및 측정을 지원 합니다. 측정하는 데 지원되는 측정 기기를 모두 사용할 수 있습니다.

**1** 패치 레이아웃 창에서 사용할 패치 세트를 선택합니다.

- **•** P2P51(더 새로운 목표값, 원본의 리비전)
- **•** P2P25Xa(원본 목표값)
- <span id="page-26-0"></span>**•** P2P51 랜덤
- **•** P2P51 무작위 2업 (잘라내기 시트 토너 누르기 용으로 권장함)

참고: 목표값에 사용되는 실제 값은 비슷하지만 새 버전이 더 정확한 G7 사양 버전입니다.

- **2** 인쇄를 클릭하고 패치 페이지를 측정합니다.
- **3** G7 회색 밸런스 측정 결과를 검토합니다.

G7 보정 실행이므로 결과가 실패로 이어질 것이라 기대하기 때문입니다. G7 보정에 필요한 NPDC 곡선 계산에 사용될 이 목표의 측정값입니다.

NPDC(중립 인쇄 농도 곡선)는 CMY(합성)와 K(검정색)에 대해 개별적으로 표시됩니다. 회색 밸런스는 a\*b\*로 플롯 표시됩니다. 녹색으로 표시되려면 테이블에서 가중 평균이 1.5 미만이어야 합니다.녹색으로 표시되려면 가중 최대치가 3 미만이어야 합니다.

- **4** 수정 옵션을 클릭하여 수정 곡선을 표시하고 수정 곡선 형성에 적용되는 고급 옵션을 표시합니다. 기본값을 유지하거나 변경할 수 있습니다.
- **5** 확인을 클릭하여 NPDC 곡선을 적용하여 P2P 패치 페이지를 다시 인쇄합니다.
- **6** 패치 페이지를 측정하고 G7 결과를 확인합니다.
- **7** G7 결과가 녹색으로 표시되면 다음을 클릭합니다. 결과가 실패하면(빨간색으로 강조 표시된 결과) 반복을 클릭하여 프로세스를 반복합니다. G7 호환성을 전달하려면 두 번 또는 세 번의 반복을 수행해야 합니다.

프로파일링을 위한 패치 페이지 인쇄(28페이지)(으)로 이동합니다.

#### 프로파일링을 위한 패치 페이지 인쇄

Fiery Printer Profiler에서 프로필을 생성하려면 패치 페이지를 프린터로 전송하기 위한 인쇄 옵션 및 기타 설정을 지정해야 합니다.

여러 패치 페이지 세트를 인쇄하여 측정값 평균을 구하려는 경우 세트 수를 지정할 수 있습니다. (측정값 평 균을 사용하여 프로필을 생성할 수 있습니다.)

참고: 페이지를 인쇄하기 전에 매체 및 하프톤과 같은 다른 인쇄 설정을 지정할 수 있습니다. 색상 관리 설정 을 변경하지 마십시오.

- **1** 인쇄 설정 창의 도구 목록에서 측정 기기를 클릭합니다.
- **2** (선택 사항) 측정 기기에 대한 특정 설정을 수행하려는 경우 설정을 클릭합니다.
- **3** (선택 사항) 큰 패치를 사용할 때 패치 레이아웃 페이지에 특정 설정을 지정하려는 경우 패치 설정을 클릭 합니다.

인라인 일정표 첨부를 사용하는 경우 Fiery XF 서버 버전 7.0 이상에 대해 패치 레이아웃을 변경할 수 있 습니다. 인라인 일정표를 사용하면 보정에 사용되는 원본 색상 패치 페이지에 영향을 주는 역기능이 발생 할 수 있습니다. 행 사이의 간격이 증가된 색상 패치 페이지는 원본 색상 패치 페이지를 대체합니다.

다음 측정 기기에 연결되어 있는 경우에만 패치 레이아웃 설정을 변경할 수 있습니다.

- **•** EFI ES-2000
- **•** EFI ES-3000
- **•** EFI ES-6000 (이더넷)
- **•** X-Rite i1Pro 2
- **•** X-Rite i1Pro3
- **•** X-Rite i1Pro 3 Plus
- **•** X-Rite i1iO3
- **•** X-Rite i1iO3+
- **•** Barbieri Spectro LFP
- **•** Barbieri Spectro LFP qb
- **•** Konica Minolta MYIRO-1
- **4** 패치 레이아웃 목록에서 패치 레이아웃을 선택합니다.

ICC 표준 목표값은 일반적인 몇 가지 패치 레이아웃의 기반입니다.

- **•** 46 랜덤 휴대용 도구를 사용하여 가장 빠른 프로파일링 방법을 제공합니다. 이 레이아웃에서는 결과 프로필의 품질을 보장하기 위해 추가 데이터가 수학적으로 계산됩니다.
- **•** 234 속도가 빠르며 고품질 결과물을 생성합니다. 이는 소프트웨어 데모용으로 좋은 선택입니다.
- **•** 928(IT8.7/3) 대부분의 프린터에서 고품질 결과를 생산합니다. 프린터의 색상 반응에 대해 잘 모르는 경우 고품질을 얻으려면 928-패치 레이아웃을 사용하십시오.
- **•** 1485(ECI 2002) 또는 1485 랜덤(ECI 2002) 928 패치보다 품질이 더 높을 수 있습니다. 일반적으로 컷 시트 토너 프레스 프로필에 대한 임의의 목표를 설정하는 것이 좋습니다. 랜덤 레이아웃은 페이지 전 반의 색상 변화로 인해 발생하는 잠재적 편향성을 줄이는 데 도움이 됩니다.
- **•** 1617(CGATS IT8.7/4) 또는 1617 랜덤(CGATS IT8.7/4) 928-패치 레이아웃과 비슷하지만 더 많은 데이터를 제공합니다. 1617 대상은 1485 대상보다 약간 나은 프로필을 생성할 수 있습니다.
- **•** 1617 (CGATS IT8.7/5) 1617 대상은 표준 IT8.7/4 대상의 고유한 패치 값과 P2P51 대상의 4열과 5 열에 있는 모든 패치 값을 결합하는 CMYK 프린터 특성화 대상입니다.
- **•** TC1617 IT8.7/4와 동일한 패치 개수를 사용하여 IT8.7/4의 모든 CMYK 패치 값(중복값 제거)과 P2P51 열 4와 5의 모든 CMY 및 K 값을 포함합니다.
- **•** 1847 (Fiery Edge 전용) 1847 대상은 1617 대상과 유사하며 Fiery Edge 프로파일러에 최적화된 고 정밀 특성화를 제공하도록 설계되었습니다.

참고: 1847 (Fiery Edge 전용)을 선택하면 Fiery Edge 프로필이 설정 목록의 Fiery Edge 출고 시 기본 프로필 섹션에 표시됩니다. 프로필을 가져올 때는 Fiery Edge 프로파일러를 사용하여 생성한 프로필을 가져오거나 Fiery Edge 출고 시 기본 프로필 목록에 나열된 프로필 중 하나를 선택해야 합니다.

**•** 4028 - EFI가 출고 시 제공하는 프로필과 동일한 레벨의, 최대한의 색상 정확성을 제공합니다. 해당 목 표는 여러 IT8.7/4 패치를 정렬되지 않은 순서로 결합합니다. 해당 목표를 사용하는 대신 두 개의 1617 패치 목표의 평균을 인쇄하되 인쇄할 때 둘 중 하나를 180도 회전할 수 있습니다.

참고: 프린터 프로파일러 없는 패치 레이아웃을 사용하려면 Verifier로 패치 페이지를 인쇄하여 측정한 다 음 프린터 프로파일러로 측정값을 가져오면 됩니다.

**5** 용지 크기 또는 차트 크기 목록에서 용지 크기를 선택하거나 사용자 지정을 클릭하여 사용자 지정 크기를 설정합니다.

Fiery XF에서 매체 크기는 System Manager의 프린터에 맞추어 설정됩니다.

- <span id="page-28-0"></span>**6** 여러 패치 페이지 세트를 인쇄하고 측정하려면 세트 수를 지정합니다.
- **7** 다음을 클릭하고 측정 페이지에 대한 ID를 저장합니다.

## 패치 옵션 설정

원하는 경우 전문가 설정을 클릭하여 이미지 또는 벡터 그래픽으로 인쇄할 패치 페이지를 구성합니다.

#### 평가할 패치 페이지를 선택할 .it8 파일을 선택

각 패치 세트는.it8 파일로 정의됩니다. Fiery Printer Profiler 인쇄 패치 워크플로우에서 프로파일링 세션이 시작되면 프로파일 세션에 이름이 지정됩니다. 이 이름은 .it8 파일에 사용됩니다.

프린터 프로파일러를 시작할 때 측정할 패치 페이지가 이미 있으면 패치 페이지를 측정하기 위해 직접 진행 할 수 있습니다. 이 경우 최근에 만든.it8 파일이 포함된 목록에서 .it8 이름을 선택해야 합니다. 선택한 .it8 파 일 정보가 패치 설정 필드에 나타납니다. 패치 설정과 함께 나타나는 날짜 및 시간을 확인하여 .it8 파일이 올 바른지 확인할 수 있습니다.

#### 패치 페이지의 .it8 파일 선택

패치 페이지 세트를 측정하려면 먼저 .it8 파일을 선택합니다.

- **1** Color Profiler Suite에서 Printer Profiler를 시작하고 프로파일링 패치 측정을 클릭합니다.
- **2** it8 파일 선택을 클릭합니다.
- **3** 측정되지 않은 it8을 선택하고 열기를 클릭합니다.

#### 측정 요약

측정 데이터를 사용할 수 있게 되면 요약 창에 측정에 대한 정보 요약과 측정을 생성하는 데 사용된 조건이 표시됩니다. dE (ΔE 또는 Delta E) 값은 같은 색상의 측정 편차를 요약합니다.

dE 값이 빨간색으로 표시되는 것은 편차가 크기 때문입니다. 편차가 반드시 오류를 나타내는 것은 아니며, 실 제로 측정될 것으로 예상되는 값으로 간주하면 됩니다. 즉, 프로파일이 측정된 것보다 더 정확해질 수는 없는 것입니다.

물리적 흠집에 대한 인쇄된 프로파일러 패치를 검사하거나 패치 페이지를 다시 측정하는 것을 고려할 수 있 습니다.

프로파일러 검수에서 측정값이 나타내는 컬러 공간을 확인하여 측정 데이터의 문제 가능성을 확인할 수 있습 니다.

### <span id="page-29-0"></span>평균 측정에 사용할 데이터 선택

여러 패치 페이지 세트에 측정값 세트가 있는 경우 Fiery Printer Profiler는 측정값을 계산하여 프로필을 생 성합니다. 측정값 세트를 추가하거나 제거하여 평균에 데이터를 포함하거나 제외할 수 있습니다.

- **1** 요약 창에서 평균 측정값을 클릭합니다.
- **2** 다음 중 하나를 수행합니다.
	- **•** 목록에 파일을 추가하려면 측정값 가져오기를 클릭하고 IT8 평가 파일 불러와서 열기를 클릭합니다.
	- **•** IT8 파일을 제거하려면 목록에서 해당 파일 옆 확인란을 선택 취소합니다.

#### 프로필 생성에 사용되는 프로파일링 엔진 결정 또는 전환

두 가지 프로파일링 엔진이 지원됩니다. 프로필 생성에 사용되는 프로파일링 엔진을 결정하거나 가져온 프로 필을 기반으로 프로파일링 엔진을 전환할 수 있습니다.

사용 가능한 프로필은 두 가지 범주 즉, Fiery Edge 출고 시 기본 프로필 또는 출고 시 기본 프로필 아래에 있 는 설정 목록에 있습니다.

설정 적용 창의 설정 목록에서 선택하는 프로필에 따라 사용할 색상 프로파일링 워크플로우가 결정됩니다. 사용자 인터페이스는 선택한 프로필에 사용할 수 있는 옵션을 표시합니다.

설정 목록에서 설정 가져오기를 통해 이전에 Fiery Color Profiler Suite(으)로 생성된 ICC 프로필을 가져오 면 Fiery Color Profiler Suite이(가) 해당 프로필과 연결된 프로파일링 엔진으로 전환하고 그에 따라 사용자 인터페이스가 업데이트됩니다.

설정 목록을 한 번 더 클릭하여 프로파일링 엔진 유형을 평가할 수 있으며, 프로필이 Fiery Edge 출고 시 기본 프로필(Fiery Edge 프로파일링 엔진 사용) 또는 출고 시 기본 프로필(이전의 Fiery Edge이 아닌 프로파일링 엔진 사용) 아래에 표시됩니다.

선택한 프로필의 경우 해당 옵션에 대한 정보는 다음에서 찾을 수 있습니다.

- **•** 프로필 설정 적용 (Fiery Edge 이외의 프로필)(31페이지)
- **•** [Fiery Edge 프로필에 대한 검정색 컨트롤 편집](#page-33-0)(35페이지)

#### 프로필 설정 적용 (Fiery Edge 이외의 프로필)

프린트 프로파일러에서 측정값을 만들거나 가져온 후 설정 적용 창에서 프로필의 색 영역 매핑, 분리 설정, 프 로파일 최적화 및 보기 조건을 설정할 수 있습니다. 프로파일링 중인 용지 유형(코팅, 비코팅)과 Fiery server의 공장 기본 프로필의 기존 설정을 로드하는 것이 좋습니다.

참고: 사용할 수 있는 설정은 프린터의 기능에 따라 달라집니다.

설정 적용 창의 설정 목록에서 선택하는 프로필에 따라 사용할 색상 프로파일링 워크플로우가 결정됩니다. 사용자 인터페이스는 선택한 프로필에 사용할 수 있는 옵션을 표시합니다.

<span id="page-30-0"></span>CMYK 공장 기본 색상 프로필 설정에 대한 자세한 내용은 다음을 참조하십시오.

- **•** 최대 GCR 설정(32페이지)
- **•** 프로파일 최적화 설정(32페이지)
- **•** [보기 조건 설정\(](#page-31-0)33페이지)
- **•** [색역 사상 설정\(](#page-31-0)33페이지)
- **•** [수동으로 분판 설정 지정\(](#page-32-0)34페이지)

Fiery Edge 색상 프로파일링 기술에 대한 자세한 내용은 [Fiery Edge 프로필에 대한 검정색 컨트롤 편집](#page-33-0) (35페이지)을 참조하십시오.

#### 설정 로드

기존 프로필의 설정을 적용합니다.

**1** 설정 적용 창에서 설정 목록에 있는 프로필을 클릭합니다.

프로파일링 중인 용지 유형(일반, 코팅, 중코팅 등)에 대한 출고 시 기본 프로필을 선택합니다. 기본 프로 필은 해당 종류의 용지에 대해 프레스 제조업체에서 승인한 출고 시 프로필을 생성하는 데 사용되는 설정 을 제공합니다.

참고: 설정 적용 창에 표시되는 설정은 설정 목록에서 선택한 프로필에 따라 결정됩니다. 가능한 워크플로 우에 대한 자세한 내용은 [프로필 설정 적용 \(Fiery Edge 이외의 프로필\)](#page-29-0)(31페이지)을 참조하십시오.

**2** 프로필이 나타나지 않으면 설정 목록에서 설정 가져오기를 클릭하여 Fiery server에 연결한 후 프로필을 선택합니다.

#### 최대 GCR 설정

최대 GCR 옵션은 프로필의 GCR (회색 구성 요소 교체)을 극대화하기 위해 분리 (검정색 제어) 설정을 자동 으로 실행합니다.

최대 GCR은 인쇄의 회색 밸런스를 개선하고, 업계 색상 표준을 보다 효율적으로 준수하며, 출력 색역을 극대 화하는데 도움이 될 수 있습니다.

**•** 설정 적용 창에서 최대 GCR을 클릭합니다.

#### 프로파일 최적화 설정

색도 정확성 최적화 옵션은 최적화를 사용하여 색도 정확성을 향상시키고 dE(ΔE 또는 델타 E라고도 함) 값 을 낮춥니다.

**•** 설정 적용 창에서 색도 정확성 최적화 ( 교정 워크 플로에 권장됨)를 클릭합니다.

## <span id="page-31-0"></span>보기 조건 설정

어떤 색상의 주변광에서 인쇄를 봐야 하는지를 설정할 수 있습니다. 이 옵션을 D50으로 설정된 상태로 두고 항상 D50 조명 부스에서 색상 품질을 시각적으로 평가하는 것이 좋습니다.

- **•** 설정 적용 창에서 다음 중 하나를 수행합니다.
	- **•** 조명 값 목록에서 설정을 클릭합니다.
	- **•** 더하기 기호(+)를 클릭하여 직접 설정을 생성합니다. 측정 도구를 사용하거나 XYZ 값을 지정하면 됩니 다.

#### 색역 사상 설정

출력 프로파일에는 렌더링 의도가 다른 여러 가지 유형의 색역 압축 정보가 들어 있습니다. 렌더링 의도 설정 은 색역 사상이 어떻게 발생하는지를 제어합니다.

색역 사상 편집 창은 색역 사상에 사용되는 비색 매핑, 채도 혼합, 지각 매핑을 표시합니다. 이 설정은 RGB 및 CMYK 프로파일 모두에 적용됩니다.

대부분의 프로파일에서 색역 사상 옵션의 기본 설정을 사용하는 것이 좋습니다.

- **•** 비색 매핑은 절대 색도 및 상대 색도 렌더링 의도에 적용되며, 출력 색상이 소스 색상과 얼마나 일치하는 지를 판단합니다.
- **•** 채도 혼합은 프리젠테이션 렌더링 의도에 적용됩니다.
- **•** 지각 매핑은 사진 렌더링 의도에 적용됩니다.
- **1** 설정 적용 창에서 색역 사상 편집을 클릭합니다.
- **2** 비색 매핑 목록에서 다음 중 하나를 클릭합니다.
	- **•** 가장 근접한 dE(가장 근접한 수치 일치) dE 76 유닛에서 숫자상으로 소스 색상 값에 가장 근접한 출 력 색상 값을 설정합니다. 이 설정은 일반적으로 가장 보기 좋은 색상을 만들어냅니다.
	- **•** 가장 근접한 dE 그림자 강조(제한적 색역의 경우) 숫자상으로 소스 색상 값에 가장 근접한 출력 색상 값을 설정합니다. 단, 보다 부드러운 그라데이션을 위해 그림자 부분에서는 색상 값을 조정합니다. 이 설정은 색역이 작은 매체에 프로파일링할 때 결과를 향상시킬 수 있습니다.
	- **•** 일관된 색조(경우에 따라 시각적으로 보다 만족스러움) 같은 색조에서 소스 색상 값과 가장 근접한 출 력 색상 값을 설정합니다. 이 설정은 가장 근접한 dE(가장 근접한 수치 일치)보다 더 나은 출력을 만들 어낼 수도 있습니다. 예를 들어, 이 설정을 사용하여 순수 흰색과 순수 파란색을 혼합하면 더 부드럽습 니다. 다양한 하늘색 톤의 사진 이미지도 더 잘 재현됩니다.
	- **•** 가장 근접한 dE 2000 (가장 근접한 수치 일치) dE 2000 유닛에서 숫자상으로 소스 색상 값에 가장 근 접한 출력 색상 값을 설정합니다. 이 설정은 일반적으로 가장 보기 좋은 색상을 만들어냅니다.
- <span id="page-32-0"></span>**3** 채도 혼합 목록에서 다음 중 하나를 클릭합니다.
	- **•** 색역 혼합 강화(보다 매끄러운 전환) 전체 색역에서 부드럽게 전환함으로써 중립 축에서 더 멀리 색상 을 조정할 수 있습니다.
	- **•** EFI Profiler 1.5의 프리젠테이션 방법 사용 EFI Color Profiler v1.5를 사용하여 프로파일을 생성했으 며 생성 중인 프로파일을 기존 프로파일과 일치시키기를 원하는 경우에 연속성을 유지합니다.
	- **•** CIECAM 채도 최신 CIE 색상 모양 모델을 기반으로, 프리젠테이션 렌더링 의도를 사용할 때 보다 자 연스러운 색상을 생성합니다.
- **4** 지각 매핑 목록에서 다음 중 하나를 클릭합니다.
	- **•** EFI 사진(Fiery 워크플로우 일치) Fiery 워크플로우와 일치하는 매핑을 적용합니다.
	- **•** 지각(ICC 표준) 표준 ICC 매핑을 적용합니다.
	- **•** CIECAM 프리젠테이션 최신 CIE 색상 모양 모델을 기반으로, 사진 렌더링 의도를 사용할 때 보다 자 연스러운 색상을 생성합니다.

#### 수동으로 분판 설정 지정

분판 설정을 통해 출력에서 검정색을 처리하는 방법을 제어합니다. CMYK 프로파일에 대한 검정색 컨트롤을 편집할 수 있습니다. RGB 프로파일을 만드는 경우 분판 설정은 표시되지 않습니다.

참고: [설정 로드\(](#page-30-0)32페이지)에 설명되어 있는 것과 같은 출고 시 프로파일에서 로드된 설정 또는 선택한 프리 셋이 만족스러운 결과를 제공하지 않는 경우에만 분판 설정을 변경합니다. 검정색 설정을 수동으로 편집하기 로 선택한 경우에는 출고 시 프로파일에서 로드된 설정으로 시작하는 것이 가장 좋습니다.

- **1** 설정 적용 창에서 검정색 컨트롤 편집을 클릭합니다.
- **2** 검정색 컨트롤 편집 창에서 다음 값을 설정합니다.
	- **•** 최대 잉크 총량 청록, 자홍, 노랑, 검정의 4개 채널에 대해 시안, 마젠타, 노랑, 검정. 최대값은 400% 으로, 각 채널에 대해 100%씩입니다. 출력 장치 유형마다 표준 최대 잉크 총량 값이 다릅니다. 공장 기 본 프로필에서 가져온 설정은 프로파일링할 특정 인쇄 시스템에 적합한 값입니다.
	- **•** 최대 검정색 잉크 검정색에 대해 허용되는 총 잉크 양을 설정합니다. 100% 값이 바람직하지 않은 효 과(예: 검정색과 다른 색 간의 원치 않는 차이)를 유발하는 경우 값을 낮출 수 있습니다. 이 값은 항상 100%로 유지하는 것이 좋습니다.
	- **•** 검정색 시작 특정 색상의 음영을 구성하는 잉크 혼합에 검정색이 사용되는 최소 비율을 설정합니다. 검정색 화면이 선명하지 않을 경우 검정색 시작점을 높이는 것으로 이 값을 조정하여 하이라이트 입자 를 줄일 수 있습니다.
	- **•** 검정색 생성 검정색 분리의 톤 곡선 모양을 제어합니다. 다른 색조 대신 검정색을 더 많이 사용하고 대비를 줄이려면 이 값을 높입니다. 검정색 분리의 대비가 너무 높으면 이 값을 낮춥니다.

검정색 생성 옵션을 설정하기 전에 검정색 시작 옵션을 설정합니다. 검정색 생성은 검정색 시작부터 최 대 검정색 잉크 값까지 검정색 출력을 제어합니다. 검정색 생성을 최대화하려면 검정색 생성을 99%로 설정합니다. 최대 검정 잉크값이 100%로 설정된 경우 검정색 생성을 100%로 설정하지 마십시오.

**•** 그림자에서 검정색 증가 - 일부 프린터에서는 검정색 잉크에 시안, 마젠타 및/또는 노랑을 추가하면 검 정색 값이 더 어둡고 풍부한 것이 아니라 오히려 더 밝아질 수 있습니다. 그러한 프린터에서는 이 설정 을 조정하여 그림자를 더 보기 좋게 만들 수 있습니다.

<span id="page-33-0"></span>**•** 최대 CMYK 농도 비율 - ICC 프로파일의 어두운 지점 렌더링에 영향을 미칩니다.

이 옵션을 선택하지 않으면 어두운 지점이 자동으로 결정됩니다. 대부분의 일반 응용 프로그램에서는 자동 선택으로 충분합니다.

이 옵션을 통해 어두운 지점에서 검정색의 양을 지정할 수 있습니다. 0%의 비율은 프로파일의 어두운 지점에 K만 포함된다는 것을 의미합니다. 30%의 비율은 어두운 지점에 70%의 K와 추가적인 비율(최 대 잉크 총량까지)의 CMY가 포함된다는 것을 의미합니다. 이 옵션은 100% K가 400% CMYK보다 어 두운 경우에 적합합니다.

- **•** 검정색 너비 검정색 생성이 적용되어야 하는 지점에서 중립 축까지의 거리를 제어합니다. 값이 높으 면 채도가 높은 색상에서 검정색이 축에서 더 많이 벗어나고, 값이 낮으면 검정색 색상이 중립 축에서 멀리 확장되지 않습니다.
- **•** 색역 확장에 필요한 검정색 양 대부분의 프린터에서는 기본값인 100%로 충분합니다. 채도가 높은 색 상에서 검정색 하프톤에 거친 모양이 있으면 비율을 낮춥니다.

## Fiery Edge 프로필에 대한 검정색 컨트롤 편집

검정색 컨트롤 설정을 통해 Fiery Edge 기본 프로필을 위한 출력에서 검정색을 처리하는 방법을 제어합니다. Fiery Edge 기본 프로필을 선택하면 설정 적용 창에서 프로필에 대한 검정색 컨트롤에 액세스할 수 있습니 다. 검정색 컨트롤 설정을 측정값에 적용합니다.

참고: 기본 설정이 만족스러운 결과를 제공하지 않는 경우에만 설정을 변경하십시오. Fiery server을(를) 프 로파일링하는 경우 기본 설정은 이러한 Fiery server 유형에 최적의 설정입니다.

- **1** 설정 적용 창에서 검정색 컨트롤 편집을 클릭합니다.
- **2** 탭을 클릭하여 다음에 대한 값을 지정합니다.
	- **•** 검정색 컨트롤: 최대 검정색 잉크, 검정색 시작, 검정색 생성 및 검정색 너비를 포함한 기본 검정색 컨트 롤
	- **•** 고급 검정색 컨트롤: 최대 총 잉크, 검정색 잉크 양, 색 영역 표면에 검정색 사용.
	- **•** 지각 옵션: 채도 및 그림자 밝기 등 지각 매핑 효과.
	- **•** 채도 옵션: 채도 및 그림자 밝기 등 프레젠테이션(채도) 매핑 효과.
	- **•** 처리: 입력 데이터 및 테이블 스무딩, 발광체 및 테이블 크기.

#### Fiery Edge 프로필에 대한 기본 검정색 컨트롤

프린터의 기본 검정색 컨트롤 디폴트값을 변경할 수 있습니다.

- **1** 검정색 컨트롤 탭을 클릭합니다.
- **2** 잉크 저장 적용을 선택하고 낮음, 중간또는 높음잉크 저장 컨트롤 중 하나를 선택합니다.

잉크 저장 설정은 관련 검정 생성 파라미터에 시각적으로 영향을 주며 이를 잉크 절약 전략과 인라인 값으 로 설정합니다. 잉크 저장 설정을 선택하고 기본 검정색 컨트롤을 수동으로 변경하면 잉크 저장 설정이 낮 음, 중간 또는 높음에서 전환됩니다.

- <span id="page-34-0"></span>**3** 각각에 대한 슬라이더를 이동하여 다음 값을 설정합니다.
	- **•** 최대 검정색 잉크 검정색에 대해 허용되는 총 잉크 양을 설정합니다. 100% 값이 바람직하지 않은 효 과(예: 검정색과 다른 색 간의 원치 않는 차이)를 유발하는 경우 값을 낮출 수 있습니다. 기본 설정은 프 로파일링 중인 프린터 유형에 대해 적합한 값입니다. 디폴트값부터 시작하는 것이 좋습니다.
	- **•** 검정색 시작 : 프로필의 흰색-검정색 중립 축에 검정색이 사용되는 최소 잉크 비율을 설정합니다. 이 값 을 조정하여 회색 균형의 안정성을 조정하거나 검정색 화면이 거칠 때 하이라이트의 입자를 줄일 수 있 습니다.
	- **•** 검정색 생성: 흰색-검정색 중립 축을 따라 검정색을 추가하는 속도를 제어합니다. 슬라이더 값이 높으 면 높은 속도로 검정색이 추가됩니다. 슬라이더 값이 낮으면 느린 속도로 검정색이 추가됩니다.
	- **•** 검정색 너비: 중립 축의 검정색 잉크가 유채색으로 확장되는 방법을 제어합니다. 검정색 너비 값이 낮으 면 중립 축 검정색 양이 프로파일의 중립 축에 가깝게 유지되며 검정색 너비 값이 높으면 중립 축 검정 색 양이 색역으로 더 확장될 수 있습니다.
- **4** 확인 또는 다른 탭 중 하나를 클릭합니다.

#### Fiery Edge 프로필에 대한 고급 검정색 컨트롤

프로필의 검정색 지점 값과 검정색 생성 컨트롤을 지정합니다.

- **1** 고급 검정색 컨트롤 탭을 클릭합니다.
- **2** 각각에 대한 슬라이더를 이동하여 다음 값을 설정합니다.
	- **•** 최대 총 잉크: 사용된 잉크의 양을 설정합니다. 이 슬라이더를 최대값으로 설정하는 것을 권장합니다.
	- **•** 검정색 잉크 양: 자동 검정색 지점 파인더를 비활성화한 경우 이 컨트롤은 프로필의 검정색 포인트에서 시안, 마젠타 및 노란색 채널에 대해 목표 잉크 양을 설정합니다. 검정색 지점에서 검정색의 양은 검정 컨트롤 탭에 정의되어 있습니다.
	- **•** 검색 반경: 자동 검정색 지점 파인더를 활성화한 경우 이 컨트롤을 사용하여 L\* 축 주위의 범위를 설정 하고 a\*/b\* 좌표를 사용하여 더 어두운 검정색 지점을 찾을 수 있습니다.
	- **•** 용지 상대적 색측정법 사용: aim a\*, b\* 검정색 지점 검색에 대한 값이 알려진 검정색 기준 색상과 일치 하는 것이 목표인 경우 절대적 색측정법에서 지정될 때 용지 상대적 색측정법 사용을 비활성화합니다.
	- **•** 색 영역 표면에서 검정색 사용: 검정색 잉크가 색 영역 표면을 따라 연한 녹색, 노란색 및 주황색에 추가 되는 속도를 설정합니다. 이러한 컨트롤은 기본 검정색 컨트롤의 검정색 시작 및 검정색 생성 컨트롤과 비슷하게 작동합니다. 조정 범위는 0(가장 지연된 검정색 사용)에서 1(검정색으로 바로 어둡게 하기 시 작)까지입니다. 일반적으로 컨트롤을 1로 설정하면 영역에서 색역이 최대화되지만 높은 밝기의 색에 검 정색 잉크가 유입됩니다.경우에 따라 검정색 잉크를 추가하면 피부 톤에 거친 모양이 표시됩니다. 이러 한 경우 더 낮은 값으로 조정하여 검정색 사용을 지연시키십시오.
- **3** 확인을 클릭하거나 다른 탭을 선택합니다.

#### Fiery Edge 컨트롤의 지각 옵션

이러한 컨트롤은 지각 렌더링 의도를 사용하여 제작된 인쇄의 시각적 특성을 조정합니다.

**1** 지각 옵션 탭을 클릭합니다.

- <span id="page-35-0"></span>**2** 다음 값을 설정하여 인쇄의 시각적 특성을 조정합니다.
	- **•** 채도: 지각 렌더링 의도에 대한 3개의 채도 강화 레벨 중에서 선택합니다. 기본 설정은 보통이며, 이는 복사물의 채도를 조정하지 않음을 나타냅니다. 높은 채도 모드는 색을 적당히 강화합니다. 채도가 약간 더 높은 출력을 생성하려면 이 모드를 선택합니다. 선명 모드는 색을 더 적극적으로(크게) 강화합니다. 매우 높은 채도의 색이 목표인 경우 이 모드를 선택합니다.
	- **•** 밝기: 인쇄된 색의 밝기를 조정합니다. 컨트롤을 더 낮은 값으로 이동할수록 재현되는 색도 그에 따라 점진적으로 어두워집니다. 컨트롤을 더 높은 값으로 이동할수록 재현되는 색도 그에 따라 점진적으로 밝아집니다.
	- **•** 대비: 인쇄된 색의 전역 대비를 조정합니다. 컨트롤을 높은 값으로 설정하면 재현되는 색의 대비가 증가 합니다. 컨트롤을 낮은 값으로 설정하면 재현되는 색의 대비가 감소합니다. 중간점(0)에서는 원본 대비 가 유지됩니다.
	- **•** 그림자 밝기: 밝은 색조의 밝기를 그대로 유지하면서 어두운 색 영역의 밝기를 선택적으로 높입니다. 그 림자 밝기 조정에는 보통, 약함, 중간, 높음의 네 가지 레벨이 있습니다. 이러한 설정은 어두운 색조 영역 의 밝기를 점진적으로 높입니다. 이 조정을 사용하여 어두운 색조의 세부 표현을 강화할 수 있습니다.
- **3** 확인을 클릭하거나 다른 탭을 선택합니다.

#### Fiery Edge 프로필의 채도 옵션

이러한 컨트롤은 채도(프레젠테이션) 렌더링 의도를 사용하여 제작된 인쇄의 시각적 특성을 조정합니다. 이 를 통해 이미지 생성을 수정하여 만족스러운 색상을 생성할 수 있습니다. 채도 옵션과 결합된 모든 설정은 Fiery Intensify 설정을 통합합니다.

- **1** 채도 옵션 탭을 클릭합니다.
- **2** 다음 값을 설정하여 인쇄의 시각적 특성을 조정합니다.
	- **•** 채도 증폭: 보통, 낮음, 중간 또는 높음 중에서 선택합니다. 보통은 수정을 생성하지 않습니다. 다른 선택 항목은 파일에서 채도를 늘립니다.
	- **•** 밝기: 인쇄된 색의 밝기를 조정합니다. 컨트롤을 더 낮은 값으로 이동할수록 재현되는 색도 그에 따라 점진적으로 어두워집니다. 컨트롤을 더 높은 값으로 이동할수록 재현되는 색도 그에 따라 점진적으로 밝아집니다.
	- **•** 대비: 인쇄된 색의 전역 대비를 조정합니다. 컨트롤을 높은 값으로 설정하면 재현되는 색의 대비가 증가 합니다. 컨트롤을 낮은 값으로 설정하면 재현되는 색의 대비가 감소합니다. 중간점(0)에서는 원본 대비 가 유지됩니다.
	- **•** 그림자 밝기: 밝은 색조의 밝기를 그대로 유지하면서 어두운 색 영역의 밝기를 선택적으로 높입니다. 그 림자 밝기 조정에는 보통, 약함, 중간, 높음의 네 가지 레벨이 있습니다. 이러한 설정은 어두운 색조 영역 의 밝기를 점진적으로 높입니다. 이 조정을 사용하여 어두운 색조의 세부 표현을 강화할 수 있습니다.
	- **•** 채도 참조: Fiery Intensify 용지 프로필을 사용하기 위한 참조 RGB 프로필을 설정합니다. AdobeRGB 또는 sRGB 중 하나를 선택합니다. 이 컨트롤은 이미지의 색상이 처리되는 방식을 정의하고 매우 선명 한 색상의 인쇄를 생성합니다. 프린터 색 영역를 최대한 활용합니다.
- **3** 확인을 클릭하거나 다른 탭을 선택합니다.
## Fiery Edge 프로필의 처리 옵션

입력 데이터 및 테이블 스무딩, 발광체 및 테이블 크기를 조정합니다.

- **1** 처리 중 탭을 클릭합니다.
- **2** 다음에 대한 값을 설정합니다.
	- **•** 입력 데이터 스무딩: 프로필을 생성하는 데 사용되는 측정 데이터에서 수행되는 스무딩의 양을 제어합 니다. 낮은 해상도로 잉크젯 생산 프린터를 실행하는 것과 같은 노이즈가 많은 색공간 측정값을 부드럽 게 하려면 이 값을 늘리십시오. 노이즈가 적은 프린터의 경우 이 컨트롤을 줄입니다.
	- **•** 테이블 스무딩: 출력 테이블에 대한 스무딩의 양을 제어합니다. 지각, 비색, 채도에 대한 별도의 제어 도 구가 있습니다. 변화도를 더 부드럽게 렌더링하려면 다듬기를 늘리고, 더 정확한 색 렌더링을 원할 경우 다듬기를 줄입니다.
	- **•** 발광체: 표준 발광 목록을 제공합니다. 출력에 대한 조명 보기 조건과 일치하는 발광체를 선택합니다.
	- **•** 테이블 크기: 지각, 비색 및 채도 입력 및 출력 테이블의 테이블 항목 수를 결정합니다.
- **3** 확인을 클릭합니다.

## Fiery Printer Profiler에 프로필 저장

프로필 저장 창은 프로필을 저장하고 설명 및 기타 정보를 포함할 수 있습니다. 프로필을 로컬로 저장하거나 Fiery server 또는 Fiery XF server에 설치할 수 있습니다.

참고: 데모 모드에서는 잠긴 형식으로 프로필을 저장하고 Fiery Color Profiler Suite 내에서 사용할 수 있지 만, 다른 응용 프로그램에서는 사용할 수 없습니다. Fiery XF server 또는 Fiery Color Profiler Suite에서 인쇄용 프로필을 사용하려면, Fiery server 사용권을 활성화 해야 합니다.

- **1** 인쇄 설정 창에서 프로필 설명을 입력합니다.
- **2** 필요하면 프로필과 함께 저장할 설명을 입력합니다.
- **3** 프로필과 연결된 미디어 명을 입력합니다.

예를 들어 패치 페이지 인쇄에 사용되는 용지 제조사 및 브랜드명을 입력합니다.

- **4** 다음 중 하나를 수행합니다.
	- **•** Fiery server에 프로필을 설치하려면 Fiery Server에 설치를 클릭하고 목록에서 Fiery server를 클릭합 니다.

원하는 Fiery server가 목록에 나타나지 않으면 더하기 기호( +)를 클릭하고 네트워크에서 선택합니 다.

- **•** 시작 시 선택한 Fiery XF server에 프로필을 설치하려면, XF Server에 설치를 클릭합니다.
- **•** 프로필을 로컬로 저장하려면 로컬 드라이브에 저장을 클릭합니다.
- **5** 다음을 클릭합니다.
- **6** 프로필을 로컬로 저장하는 경우, 프로필의 새 위치로 이동한 다음, 파일명을 입력하고 ICC 프로필 유형 (v2.0 또는 v4.0)을 클릭한 다음 저장을 클릭합니다.

# 프로필 생성용 측정값 가져오기

IT8 파일 또는 Color Profiler Suite로 생성한 ICC 프로필에 측정값이 이미 있는 경우, 해당 측정값을 사용하 여 프로필을 만들 수 있습니다. 이는 측정 데이터를 변경하지 않고 기존 프로필 설정을 업데이트하는 간단한 방법입니다.

하나 이상의 IT8 파일 또는 단일 프로필에서 측정값을 가져올 수 있습니다. 둘 이상의 파일에서 측정값을 가 져오는 경우, 프린터 프로필은 가져온 측정 세트의 평균값을 사용하여 프로필을 만듭니다. 프린터 출력이 일 관되지 않거나 여러 프린터에 대해 공통 프로필을 만들 수 있는 경우 여러 측정 단위의 평균을 사용할 수 있 습니다.

측정값을 잘못된 형식으로 가져오면 경고가 나타납니다. 측정 파일이나 파일에 올바른 프로필을 생성할 수 있는 충분한 정보가 없습니다. 파일은 다음 요구 사항을 충족해야 합니다.

- **•** 측정 파일은 CGATS.17 형식을 따라야 합니다.
- **•** 모든 파일은 충분한 수의 측정값을 포함해야 합니다.

### 하나 이상의 IT8 파일에서 측정값 가져오기

하나 이상의 IT8 파일에서 측정값을 가져올 수 있습니다.

- **1** Color Profiler Suite에서 Printer Profiler를 시작하고 Convert Measurements to Profile(측정값을 프로 파일로 변환)을 클릭합니다.
- **2** Measurement File(측정 파일)을 클릭한 후 Next(다음)를 클릭합니다.
- **3** 하나 이상의 파일을 선택한 다음 Open(열기)을 클릭합니다.

#### ICC 프로파일에서 측정값 가져오기

ICC 프로파일에서 측정값을 가져오는 경우 한 번에 하나의 ICC 프로파일에서만 가져올 수 있습니다. 두 개 ICC 프로파일의 측정값 평균을 계산할 수 없습니다.

- **1** Color Profiler Suite에서 Printer Profiler를 시작하고 Convert Measurements to Profile(측정값을 프로 파일로 변환)을 클릭합니다.
- **2** ICC Profile(ICC 프로파일)을 클릭한 후 Next(다음)를 클릭합니다.
- **3** 파일을 클릭한 다음 Select(선택)를 클릭합니다.
- **4** Missing Information(누락 정보) 창이 나타나면 다음 중 하나를 수행하십시오.
	- **•** 제조업체 또는 모델을 알고 있는 경우 프로파일과 연관된 프린터의 제조업체와 모델을 지정합니다.
	- **•** 제조업체 또는 모델을 알지 못하는 경우에는 일반 설정을 지정합니다.

# 새 프로파일 기반의 프로파일 생성

새 프로파일을 사용하여 동일한 측정 데이터를 갖지만 설정이 다른 프로파일을 생성하거나 새 프로파일을 대 상으로 사용하는 장치 링크 프로파일을 생성할 수 있습니다.

- **•** 다음 중 하나를 수행하십시오.
	- **•** 동일한 측정 데이터를 갖지만 설정이 다른 프로파일을 생성하려면 Change Settings(설정 변경)를 클릭 합니다. 그러면 Apply Settings(설정 적용) 창으로 돌아갑니다.
	- **•** 새 프로파일을 대상으로 사용하는 장치 링크 프로파일을 생성하려면 Device Link(장치 링크)를 클릭합 니다.

## Printer Profiler 환경설정 지정

Printer Profiler 탭을 사용하면 보정 및 측정 점검을 위한 허용 한계를 설정할 수 있습니다. 이러한 설정은 Printer Profiler에만 해당됩니다.

#### 보정 점검 허용 한계 설정

Fiery Printer Profiler는 프로파일링 패치 목표의 기본 프린터 색상에 대한 최대 밀도가 예상값 (현재 보정 기준)과 매치되는지 확인할 수 있습니다. 어느 정도까지의 불일치에 대해 경고가 발생하지 않도록 할 것인지 설정할 수 있습니다.

- **1** Fiery Color Profiler Suite에서 편집 > 환경설정을 클릭합니다.
- **2** 프린터 프로파일러 탭에서 보정 점검 허용 한계 확인란을 클릭합니다.
- **3** % 밀도 필드에 허용한계를 입력합니다.

## 측정 점검 허용 한계 설정

단일 프로파일 목표 내에 중복된 색상 패치가 서로 간에 크게 다를 경우 경고를 내보내도록 Printer Profiler 를 설정할 수 있습니다. 이것은 측정을 잘못 했거나 페이지 영역 내에서 프린터의 색상 편차가 너무 심해서 성공적으로 프로파일링할 수 없다는 표시입니다. 어느 정도까지의 불일치에 대해 경고가 발생하지 않도록 할 것인지를 ∆E 단위로 설정할 수 있습니다.

- **1** Color Profiler Suite에서 편집 > 환경설정을 클릭합니다.
- **2** Printer Profiler 탭에서 측정 점검 허용 한계 확인란을 클릭합니다.
- **3** 평균 dE 및 최대 dE 필드에 허용 한계 값을 입력합니다.

# 보정기

Fiery-driven 프레스 및 프린터는 레이저 또는 잉크젯, 흑백 또는 CMYK 또는 확장된 색역의 여러 가지 모습 으로 특수잉크로 또는 특수잉크 없이 나옵니다. 보정기는 각 기술에 필요한 다양한 보정 사항 해결을 위해 설 계되었습니다.

Command WorkStation 및 Fiery Color Profiler Suite은 자동으로 귀하의 시스템에 가장 적합한 보정기 버 전을 구동합니다. 보정기는 연결된 Fiery server에 적응하도록 자동 조정됩니다. 모든 프레스에 전체 기능이 필요하지는 않습니다.

보정기를 활용하면 Fiery server에서 새 보정 설정을 생성하거나 기존 설정을 업데이트할 수 있습니다.

Command WorkStation에서의 보정기와 마찬가지로, 보정기도 새 보정 설정을 생성하고 기존 설정을 재보정 할 수 있습니다. 그뿐 아니라 Command WorkStation에서는 제공되지 않는 다양한 측정 도구 지원도 제공됩 니다.

보정기의 두 가지 주요기능은 다음과 같습니다.

- **•** 보정 최신 측정값으로 보정을 업데이트합니다. 수많은 프레스 출력물은 시간이 지남에 따라 달라집니 다. 이러한 변동을 보정하기 위해 Fiery server의 수정 테이블은 최신 측정값으로 업데이트되어야 합니 다.
- **•** 보정 생성 새 보정을 생성하고 Fiery Color Profiler Suite가 설치되고 라이센스가 있는 경우 새 프로필 을 생성합니다. 이 작업은 기존 보정이 특정 인쇄조건 (잉크 세트, 하프톤, 기판 등)에 대해 허용되는 출력 을 제공하지 않는 경우에 필요합니다. 예시는 부족한 그라데이션 또는 잘못된 잉크를 고수하는 것입니다. 새로운 보정은 정확한 색상 전달을 위한 색상 관리용으로 새로운 프로필이 가장 빈번하게 필요합니다.

창 왼쪽 아래에 있는 두 개의 아이콘에서 두 개의 관리기능을 액세스할 수 있습니다. 이러한 설정은 개별 Fiery server에만 적용되고 저장됩니다. 이러한 설정이 모든 사용자에게 영향을 주므로 Command WorkStation에서 Fiery 관리자로 기록된 경우에만 해당 기능을 사용할 수 있습니다.

- **•** 보정기 설정 개별 프레스용 환경설정에 사용됩니다. 여기서 일부 프레스 모델에서 사용할 수 있는 사전/ 사후 보정 설정을 할 수 있습니다. 모든 모델은 관리자가 지정한 시간 프레임 내에 해당 보정이 재보정 되 지 않은 경우에도 작업을 인쇄할 수 없도록 경고하거나 작업을 방지합니다.
- **•** 보정 관리자 Fiery server에서 사용 가능한 보정을 보고 마지막 업데이트 시간, 해당 측정값 및 속성 보 기에 사용됩니다. 사용자가 추가한 보정을 삭제하고 그 사람의 이름을 수정할 수 있습니다.

## Fiery server 재보정

Fiery server를 재보정하려면 Fiery server를 선택하고 새 보정을 생성할지 기존 보정을 업데이트할지 지정 한 후 보정 페이지를 인쇄 및 측정합니다.

**1** 재인쇄를 클릭하여 패치 페이지를 재인쇄합니다.

파일에서 측정을 로드한 경우에는 다시 인쇄할 수 없습니다.

**2** 적용 후 닫기를 클릭하여 보정을 적용하고 보정 어플리케이션을 닫습니다.

# Fiery Monitor Profiler

Fiery Monitor Profiler를 사용하면 랩탑 컴퓨터 화면을 포함하는 CRT 또는 LCD 모니터의 프로파일을 생성 할 수 있습니다. Monitor Profiler는 Fiery Color Profiler Suite에 포함된 분광 광도계를 사용하여 모니터의 색상 출력을 측정합니다.

간편 또는 고급 프로파일링 방법을 사용할 수 있습니다.

참고: 데모 모드에서는 Monitor Profiler를 사용할 수 없습니다.

# Monitor Profiler 사용 준비

Monitor Profiler를 사용하기 전에 모니터를 준비하는 것이 중요합니다.

- **1** 컴퓨터의 표시 설정을 최적의 해상도와 최고의 색상 품질로 설정합니다.
- **2** 화면 보호기 또는 디스플레이를 방해할 수 있는 다른 소프트웨어를 끕니다(특히 디스플레이 색상을 관리 하는 그래픽 아트 소프트웨어).
- **3** 모니터를 공장 기본 설정으로 재설정하는 컨트롤이 모니터에 있는 경우 해당 컨트롤을 사용하여 모니터를 재설정합니다.

## 간편 방법을 사용한 프로파일링

Easy(간편) 방법은 기본 모니터 설정을 가정하며 모니터를 현재 상태로 프로파일링합니다. Easy(간편) 방법은 다음과 같은 경우 사용할 수 있습니다.

- **•** 모니터를 빠르게 프로파일링하려고 합니다.
- **•** 모니터를 현재 상태로 프로파일링하거나 원하는 상태가 없습니다.
- **•** 모니터에 밝기, 대비 및 RGB 색상에 대한 컨트롤이 없습니다.
- **1** Monitor Profiler를 시작하고 Easy(간편)를 클릭합니다.
- **2** 분광 광도계를 보정 및 설정합니다.
- **3** 프로파일링 패치를 측정합니다.
- **4** 측정 전후를 비교합니다.
- **5** 프로파일을 저장합니다.

# 고급 방법을 사용한 프로파일링

Advanced(고급) 프로파일링 방법을 사용하면 원하는 모니터 설정을 지정하고 모니터를 해당 설정으로 보정 한 다음 모니터를 보정된 상태로 프로파일링할 수 있습니다. 고급 사용자는 또한 모니터를 지정된 대상으로 보정할 수 있습니다.

Advanced(고급) 방법은 다음과 같은 경우 사용할 수 있습니다.

- **•** 특정 설정으로 보정된 모니터를 프로파일링하는 경우
- **•** 모니터를 사용하여 다른 모니터를 에뮬레이션 또는 일치시키는 경우
- **•** 모니터의 색상을 소프트 교정할 수 있는 경우
- **1** Monitor Profiler를 시작하고 Advanced(고급)를 클릭합니다.
- **2** 밝기, 감마 및 흰점에 대한 목표 설정을 선택합니다.

밝기, 감마 또는 흰점에 대한 Native(기본) 설정을 선택하면 Monitor Profiler가 해당 매개변수 보정을 건 너뜁니다.

- **3** 분광 광도계를 보정 및 설정합니다.
- **4** 밝기를 측정 및 설정합니다.
- **5** 감마를 측정 및 설정합니다.
- **6** 흰점을 측정 및 설정합니다.
- **7** 프로파일링 패치를 측정합니다.
- **8** 측정 전후를 비교합니다.
- **9** 프로파일을 저장합니다.

# 분광 광도계 보정 및 설정

모니터 출력을 측정하기 전에 분광 광도계를 보정 및 설정해야 합니다.

도구 보정을 통해 분광 광도계에서의 점진적인 이동을 보상할 수 있습니다. 분광 광도계는 해당 받침대에 있 어야 하므로 샘플 조리개가 받침대 위 흰색 타일과 완전히 접촉해야 합니다. 받침대 내 위치가 올바르지 않으 면 분광 광도계가 정확하지 않은 측정값을 반환합니다.

참고: 정확한 분광 광도계 보정을 위해서는 분광 광도계의 일련 번호와 받침대의 일련 번호가 일치해야 합니 다.

- **1** Monitor Profiler의 지시에 따라 분광 광도계를 받침대에 놓은 후 Next(다음) 를 클릭하거나 분광 광도계 의 버튼을 누릅니다.
- **2** 보정이 실패하면 받침대의 흰색 타일이 덮혀 있지 않고 흰색 타일과 도구 조리개가 깨끗한지 확인합니다. 렌즈 수건과 가능한 경우 렌즈 세척제를 사용합니다.

**3** 분광 광도계와 함께 제공되는 홀더를 사용하여 분광 광도계를 모니터 위에 놓습니다. 분광 광도계는 화면에 표시되는 경계 앞에 평평하게 놓아야 합니다. Monitor Profiler의 그래픽은 분광 광 도계의 올바른 위치를 보여줍니다.

# 밝기 측정 및 설정

Monitor Profiler를 사용하여 원하는 밝기의 밝기를 측정 및 설정할 수 있습니다.

밝기는 모니터의 밝기를 제곱 미터당 칸델라(cd/m2)로 나타냅니다. 공통 밝기 값의 범위는 50 ∼ 300입니다. 권장되는 밝기 값은 다음과 같습니다.

- **•** CRT 100
- **•** LCD- 120
- Aged CRT(노후 CRT) 80 ~ 90
- **•** Laptop(랩탑) 90

밝기를 보정하는 경우에는 밝기만 변경하고 다른 모니터 설정은 변경하지 마십시오. 밝기 컨트롤은 모니터에 나타나는 화면 디스플레이(OSD)의 실제 버튼일 수 있습니다.

- **1** 측정을 위해 분광 광도계 위치를 올바르게 지정합니다.
- **2** OSD를 사용하는 경우 분광 광도계에서 먼 곳에 OSD를 배치합니다(예를 들어, 화면 모서리).
- **3** Monitor Profiler에 따라 밝기를 최대값으로 조정하고 Next(다음)를 클릭합니다.
- **4** 측정된 밝기가 목표 밝기와 일치할 때까지 모니터의 밝기를 줄입니다. 밝기를 조정할 때마다 분광 광도계가 결과 밝기를 측정하고 표시할 때까지 몇 초 동안 기다립니다.
- **5** Next(다음)를 클릭합니다.

# 감마 측정 및 설정

Monitor Profiler를 사용하여 원하는 감마의 대비를 측정 및 설정할 수 있습니다.

감마는 지정된 대역폭에 가장 적합한 이미지 품질을 얻기 위해 인체 시야의 비선형성을 보상하는 밝기 값 인 코딩을 나타냅니다. 감마는 인코드된 밝기와 원하는 출력 밝기의 관계입니다. 감마 값은 흰점, RGB 중립을 표시하기 위한 전역 성능 및 모니터가 표시할 수 있는 전역 어두움과 대비에 영향을 줍니다.

일반 감마 값의 범위는 장치에 따라 1.8 ∼ 2.2입니다.

감마를 보정하는 경우에는 대비만 변경하고 다른 모니터 설정은 변경하지 마십시오. 대비 컨트롤은 모니터 또는 모니터에 나타나는 화면 디스플레이(OSD)의 실제 버튼일 수 있습니다.

- **1** 측정을 위해 분광 광도계 위치를 올바르게 지정합니다.
- **2** OSD를 사용하는 경우 분광 광도계에서 먼 곳에 OSD를 배치합니다(예를 들어, 화면 모서리).
- **3** Monitor Profiler에 따라 대비를 최대값으로 조정하고 Next(다음)를 클릭합니다.

**4** 측정된 감마가 목표 감마와 일치할 때까지 모니터의 대비를 줄입니다. 대비를 조정할 때마다 분광 광도계가 결과 감마를 측정하고 표시할 때까지 몇 초 동안 기다립니다.

**5** Next(다음)를 클릭합니다.

# 흰점 측정 및 설정

Monitor Profiler를 사용하여 원하는 흰점을 생성하는 흰점(RGB) 설정을 측정 및 설정할 수 있습니다. 흰점은 모니터에 표시되는 정확한 흰색을 정의합니다.

- **•** Warm White (5000K)(온백색) D50이라고도 하며 CRT 모니터에서의 이미지 재생에 권장되는 노란색 느낌의 흰색입니다. 5000K는 또한 소프트 교정을 위해 권장되는 조명입니다.
- **•** Medium White (6500K)(중간 백색)- D65라고도 하며 온백색보다 차가운 흰색을 원하는 경우 CRT 또는 LCD 모니터의 이미지 재생을 위해 권장되는 햇빛과 같은 흰색입니다.
- **•** Cool White (7500K)(냉백색) 특별히 파란색 계열을 필요로 하는 상황에 사용되는 파란색 계열 흰색입 니다.

흰점을 보정하는 경우에는 흰점만 조정하고 다른 모니터 설정을 조정하지 마십시오. 흰점 컨트롤은 모니터 또는 모니터에 나타나는 화면 디스플레이(OSD)의 실제 버튼일 수 있습니다. 흰점을 보정한 후 밝기를 조정해 야 할 수 있습니다.

- **1** 측정을 위해 분광 광도계 위치를 올바르게 지정합니다.
- **2** OSD를 사용하는 경우 분광 광도계에서 먼 곳에 OSD를 배치합니다(예: 화면 모서리).
- **3** 모니터에서 흰점 컨트롤을 찾습니다.

컨트롤 레이블에는 흰점, RGB 또는 색상 설정이 나타납니다. 흰점 컨트롤이 하나 있거나 세 가지(빨간색, 녹색 및 파란색) 컨트롤이 나타날 수 있습니다.

- **4** Next(다음)를 클릭합니다.
- **5** 모니터에 흰점 컨트롤이 하나 있는 경우 다음을 수행하십시오.
	- a) 측정된 흰점 값이 목표값에 최대한 근접할 때까지 컨트롤을 조정합니다. 조정할 때마다 분광 광도계가 결과를 측정하고 표시할 때까지 몇 초 동안 기다립니다.

b) [9\(](#page-44-0)46페이지)단계로 건너뜁니다.

**6** 모니터에 세 가지(빨간색, 녹색 및 파란색) 컨트롤이 있는 경우 다음을 수행하십시오.

a) 중앙값을 갖는 컨트롤을 찾습니다.

b) 다른 두 컨트롤 또한 해당 값으로 설정합니다.

- c) 이러한 설정에 따라 컬러 캐스트가 눈에 띄게 나타나는 경우 두드러진 색상을 줄여(예를 들어, 캐스트가 불그스레한 경우 빨간색 줄이기) 캐스트를 제거합니다.
- d) 컬러 캐스트가 지속되면 빨간색, 녹색 및 파란색을 20으로 설정합니다.
- <span id="page-44-0"></span>**7** 다음 중 하나를 수행하십시오.
	- **•** 측정된 흰점 값이 목표값보다 큰 경우에는 측정된 흰점 값이 목표값에 최대한 근접하게 일치할 때까지 빨간색을 늘리거나 녹색과 파란색을 함께(녹색과 파란색에 동일한 값 유지) 줄입니다.
	- **•** 측정된 흰점 값이 목표값보다 작은 경우에는 측정된 흰점 값이 목표값에 최대한 근접하게 일치할 때까 지 빨간색을 줄이거나 녹색과 파란색을 함께(녹색과 파란색에 동일한 값 유지) 늘립니다.
- **8** 녹색과 파란색이 목표 흰점에 최대한 근접하게 일치하도록 조정합니다.

목표값을 정확하게 일치시키지 못할 수 있습니다.

- **9** 측정된 밝기가 더 이상 목표값과 일치하지 않으면 일치할 때까지 밝기 컨트롤을 조정합니다. 흰점을 변경 하여 밝기를 변경할 수 있습니다.
- **10** 측정된 밝기가 최대 밝기 설정에서 계속 너무 낮고 모니터에 빨간색, 녹색 및 파란색 컨트롤이 있는 경우 에는 측정된 밝기가 목표값과 일치할 때까지 3개 컨트롤을 모두 동일한 비율을 유지하면서 점진적으로 늘 립니다.

**11** Next(다음)를 클릭합니다.

## 프로파일링 패치 측정

Monitor Profiler는 분광 광도계가 측정하는 일련의 화면 전체 색상 패치를 표시합니다. 측정값을 사용하여 프로파일을 생성할 수 있습니다.

- **1** 측정을 위해 분광 광도계 위치를 올바르게 지정합니다.
- **2** Monitor Profiler가 일련의 색상 패치를 표시할 때까지 기다립니다. 이 과정은 몇 분이 소요됩니다.
- **3** 측정이 완료되었다는 메시지와 함께 Monitor Profiler가 다시 나타나면 Next(다음)를 클릭합니다.

## 측정 전후 비교

프로파일을 저장하기 전에 샘플 이미지 표시에 대한 새 모니터 프로파일의 영향을 관찰하여 Monitor Profiler가 캡처한 측정값을 검사할 수 있습니다. 기존 또는 새 모니터 프로파일을 사용하여 샘플 이미지를 표 시할 수 있습니다.

- **1** 측정 결과 창에서 Compare before and after(전후 비교) 를 클릭하여 샘플 이미지를 표시합니다.
- **2** 다음 중 하나를 수행하십시오.
	- **•** 새 모니터 프로파일을 사용하여 샘플 이미지를 표시하려면 After(이후) 를 클릭합니다.
	- **•** 기존 모니터 프로파일을 사용하여 샘플 이미지를 표시하려면 Before(이전) 를 클릭합니다.

# Monitor Profiler에서 프로파일 저장

프로파일에 대한 설명을 제공하고 로컬 시스템에 저장할 수 있습니다. 새 프로파일은 자동으로 기본 모니터 프로파일이 됩니다.

**1** 측정 결과 창에서 프로파일을 식별하는 데 도움이 되는 설명을 입력합니다.

**2** Next(다음)를 클릭합니다.

**3** 새 프로파일에 대한 위치를 찾아보고 파일 이름을 입력한 다음 Save(저장)를 클릭합니다.

Monitor Profiler는 프로파일을 ICC v2.0 형식으로 저장합니다.

# Fiery Device Linker

Fiery Device Linker에서는 장치 링크 프로필을 사용하여 색상 출력과 업계 참조를 매치할 수 있습니다. 또 한 Fiery Device Linker는 2~4 개의 프로필을 사용하여 장치 링크 프로필을 만들 수 있습니다. 또한 실제 색 상 출력의 반복적인 측정을 통해 스팟 색상 데피니션을 최적화할 수 있습니다.

Fiery Device Linker에서 는 다음 옵션을 제공합니다.

- **•** 장치 링크 최적화(표준에 대한 반복 일치) Fiery-driven 프린터의 출력을 업계 참조 (예: PSO 코팅)와 매치합니다. Fiery Device Linker에서는 Fiery server 상의 CMYK 소스 프로필과 출력 프로필을 목적 프로필로 사용하여 디바이스 링크 프로필을 만듭니다. 생성한 디바이스 링크 프로필을 변환한 색상 샘플 패치의 측정값을 사용하여 Fiery Device Linker는 업계 프레스 참조에 나타나는 색상과 더 잘 매치되도 록 디바이스 링크 프로필을 최적화할 수 있습니다. 장치 링크 프로필 조정을 반복하고 인쇄된 색상 패치 결과물을 측정하여 매치 정도를 최적화할 수 있습니다. Fiery Device Linker은 Fiery server 상에 프로 필을 설치합니다.
- **•** 스팟 색상 최적화 Fiery server상의 스팟 색상 데피니션을 최적화합니다. Fiery Device Linker는 Fiery server 상의 스팟 색상 데피니션을 로드합니다. 인쇄된 색상 출력 측정값을 사용하여 Fiery Device Linker는 스팟 색상 데피니션을 최적화할 수 있습니다. 색상 측정을 추가로 반복하면 최적화를 세 밀하게 조정할 수 있습니다.
- **•** 사용자 지정 디바이스 링크 생성 지정된 소스 및 대상 프로필에서 디바이스 링크 프로필을 만듭니다. 필 요시, 한두 개의 중간 프로필을 포함할 수 있습니다. 결과 프로필을 저장하거나 Fiery server에 설치할 수 있습니다.

## 장치 링크 최적화(표준에 대한 반복 일치)

사용자 지정 출력 프로필을 참조 CMYK 프로필과 함께 사용하는 경우(예: ISO Coated) 일부 생산 요구 사항 과 충분히 일치하지는 않습니다. Fiery 기반 프린터를 CMYK 참조에 더 가깝게 일치시키기 위해, 최적화된 Device Link 프로필이 대신 사용되기도 합니다.

참조를 시뮬레이션하는 CMYK 소스 프로필을 Fiery server에 설치해 놓아야 합니다. Fiery Printer Profiler 를 사용하여 Fiery server를 보정하고 프로파일링한 후 Device Link 프로필을 생성합니다.

Fiery Device Linker는 Device Link 프로필을 생성하며, 사용자는 샘플 패치를 인쇄하고 이러한 측정값을 기반으로 Device Link 프로필에서 색상 일치를 최적화하여 참조와의 일치를 개선할 수 있습니다. 패치 페이 지 인쇄와 측정을 반복하여 각 반복마다 최적화를 점진적으로 미세 조정할 수 있습니다. Fiery Color Profiler Suite는 장치 링크 최적화를 위해 CMYK 및 다중 색상(CMYK+X) 출력 프로필을 지원합니 다.

반복 최적화를 수행해도 표준과 보다 밀접하게 일치하는 색상이 인쇄되지 않는다면 다음 이유 중 하나 때문 일 수 있습니다.

- **•** 프린터가 기능을 최대한 활용하지 않습니다(토너 또는 잉크 농도가 최대치에 도달하지 않음).
- **•** 프린터가 최대 성능에서도 목표 표준에 맞게 인쇄를 할 수 없습니다. 표준의 색상이 프린터의 색상 범위에 포함되지 않습니다.
- **1** Fiery Color Profiler Suite에서 장치 링크를 클릭합니다.
- **2** 장치 링크 최적화(표준에 대한 반복 일치)를 클릭하고 다음을 클릭합니다.
- **3** Fiery server를 선택합니다.
- **4** 새 장치 링크 프로필 생성을 클릭하고 목표 표준(예: ISO Coated)과 연결된 소스 프로필을 선택한 다음, Fiery Printer Profiler에서 생성한 새 출력 프로필을 선택하고 다음을 클릭합니다.
- **5** 다음을 클릭하여 기본 설정을 적용합니다.

설정을 사용자 지정하려면 다음 지침을 따르십시오.

- **•** 렌더링 의도의 경우, 색상 생산 워크플로우를 위한 상대 색도 또는 교정 워크플로우를 위한 절대 비색 을 설정합니다(출력에서 용지 여백이 시뮬레이션됨). 검정색 점 보정 옵션을 자동 감지로 설정합니다.
- **•** 흑백 페이지의 경우 색상 클릭을 하지 않고 검정색만을 사용하여 회색을 인쇄하려면 회색 유지를 선택 합니다.
- **•** 회색 유지 설정은 정확한 색상 일치에는 권장하지 않습니다.
- **6** 화면의 지침에 따라 분광광도계를 사용하여 패치 페이지를 인쇄하고 측정합니다.

패치를 측정할 기기를 선택합니다. 페이지를 측정하려면 기기 메뉴에서 측정 기기를 클릭합니다.

패치 레이아웃 설정을 선택합니다. 패치가 적을수록 사용 속도가 빨라지지만 일반적으로 패치가 많을수록 높은 품질의 결과를 냅니다. 89-1617 패치를 권장합니다.

차트 크기의 경우 용지 크기를 선택합니다. 용지 크기 목록에 있는 설정을 선택하여 측정 페이지를 인쇄하 거나 사용자 지정을 클릭하여 사용자 지정 페이지 크기를 지정합니다.

인쇄를 클릭하고 용지 설정(용지 및 트레이)을 구성합니다. 색상 설정을 재정의할 때에는 색상 설정을 구 성할 필요가 없습니다.

**7** 측정 결과가 표시되고 나서, 결과에 만족하지 못하면 반복을 클릭하여 프로필을 추가로 최적화합니다.

각 반복에서는 이전 반복의 최적화를 사용하여 패치 페이지를 인쇄한 다음 측정하여 색상이 표준과 일치 하는 정도를 확인합니다.

**8** 측정된 델타 E 값이 원하는 허용 한계 범위에 포함될 때까지 계속해서 패치 페이지를 인쇄하고 측정합니 다.

반복 시 델타 E 값이 더 커진다면 반복을 삭제하고 프로파일 저장을 진행합니다.

**9** 다음을 클릭하여 새 프로필의 이름을 지정한 후에 다음을 클릭하여 연결된 프로필 설정을 적용해 Fiery server에 프로필을 설치합니다.

**10** 완료를 클릭하여 Fiery Device Linker를 닫습니다.

Device Link 프로필을 최적화하려는 경우(예를 들어, 색상 일치에 실패할 경우 "재보정"을 하려는 목적) 새 프로필을 생성하는 대신 같은 프로필을 선택하여 편집하는 방법으로 이 절차를 다시 수행할 수 있습니다.

## 별색 최적화

최적화된 스폿 컬러는 필요한 값에 프린트된 스폿 컬러값을 매치합니다. 스폿 컬러를 최적화할 때는 스폿 컬 러 라이브러리와 해당 라이브러리 내의 최적화할 스폿 컬러를 선택합니다.

- **1** Fiery Device Linker 제품소개서 창에서 스폿 컬러 최적화와 다음을 차례로 클릭합니다.
- **2** Fiery 서버 선택 목록에서 Fiery server를 선택합니다.
- **3** 출력 프로파일 선택 아래에서 파일 아이콘 수을 클릭하고 출력 프로파일을 선택합니다.
- **4** 스폿 컬러 라이브러리 선택 목록에서 스폿 컬러 라이브러리를 선택하고 다음을 클릭합니다.
- **5** 사용 가능한 스폿 컬러 목록에서 스폿 컬러를 클릭하고 추가를 클릭합니다.
- **6** 원하는 모든 스폿 컬러가 선택한 스폿 컬러 목록에 나타날 때까지 스폿 컬러를 계속 추가한 후에 다음을 클릭합니다.
- **7** 측정 도구, 패치 레이아웃(사용 가능한 경우) 및 용지 크기를 선택하고 다음을 클릭합니다.
- **8** 인쇄 설정을 지정한 후 인쇄를 클릭합니다. 인쇄 전에 색상 설정을 변경하지 마십시오.
- **9** 화면의 지침에 따라 분광광도계를 사용하여 패치 페이지를 측정합니다.
- **10** 측정 결과가 표시되면 결과에 만족하지 않는 경우 반복을 클릭하여 스폿 컬러를 최적화합니다. 색역 밖 스 폿 컬러 최적화는 그 외관을 개선하지 못할 수 있습니다.
- **11** 측정된 델타 E 값이 원하는 허용 한계 범위에 포함될 때까지 계속해서 패치 페이지를 인쇄하고 측정합니 다.
- **12** 반복 시 델타 E 값이 작아지지 않고 더 커진다면 반복을 삭제하고 편집한 스폿 컬러 저장 및 설치를 진행 합니다.
- **13** 다음을 클릭하여 편집한 스폿 컬러를 Fiery server에 설치합니다.
- **14** 완료를 클릭하여 Fiery Device Linker를 닫습니다.

## 사용자 지정 장치 링크 프로필 생성

사용자 지정 장치 링크 프로필을 생성할 때, 원본 및 대상 프로필을 선택합니다. 목표 색상 공간으로 변환하기 전에 원본 색상을 하나 또는 두 개의 중간 색상 공간으로 변환하려면 하나 또는 두 개의 중간 프로파일을 선 택할 수 있습니다.

- **1** 제품소개서 창에서 사용자 지정 장치 링크 생성을 클릭하고 다음을 클릭합니다.
- **2** 소스 프로필 선택 아래에서 파일 아이콘 을 클릭하고 원본 프로필을 선택합니다.
- **3** 대상 프로필 선택 아래에서 파일 아이콘 을 클릭하고 출력 프로필을 선택합니다.
- **4** 중간 프로필을 추가하려면 중간 프로필 삽입을 클릭하고 중간 프로필을 선택합니다.
- **5** 두 번째 중간 프로필을 추가하려면, 중간 프로필 삽입을 클릭하고 두 번째 중간 프로필을 선택합니다.

# Fiery Device Linker 에서 프로필 설정 지정

Fiery Device Linker를 사용하여 장치 링크 프로필을 만드는 경우, Fiery Device Linker 맵 색상이 원본부 터 목표값을 평가하는방법에 영향을 주는 렌더링 방법과 분리 옵션을 설정합니다. Fiery Device Linker에서 는 이러한 설정을 사용하여 디바이스 링크 프로필을 생성합니다.

- **•** 검정 포인트 보상 클리핑 대신 출력 프로필의 밝기 범위에 맞게 원본 색상 공간의 흑색점을 확장합니다. 이렇게 하면 검정 경사도가 유지됩니다. 검정 포인트 보상은 상대적 색상 렌더링 의도에만 적용됩니다. 원본 검정 포인트가 목표 블랙 포인트보다 낮은 (어두운) 경우에만 검정 포인트 보상을 적용하려면 자동
- **•** 회색 보존 원본에서 RGB 회색 (R=G=B) 또는 CMYK 회색 (CMY=0, K는 0이 아님)을 유지하고 검정으 로만 변환하지 않습니다.

검색을 클릭합니다. 항상 검정 포인트 보상을 적용하려면 항상을 클릭합니다.

- **1** 렌더링 여부를 선택하여 연결된 각 프로필 사이에서 사용합니다. 표준과 일치하는 경우, 화이트 시뮬레이 션 (확인용)을 인쇄하는 것이 아니라면 상대 색도를 선택합니다.
- **2** 장치 링크 프로필에 적용될 때 분리 옵션을 설정합니다.

## 최적화를 위한 패치 페이지 인쇄

Device Linker를 사용하여 장치 링크 프로파일 또는 별색을 최적화하는 경우 다양한 색상 패치를 포함하는 페이지를 인쇄하고 도구를 이용하여 패치를 측정합니다.

또는 기존 측정값을 로드할 수 있습니다.

참고: 측정 페이지를 인쇄하기 전에 프린터로 작업을 보내기 위한 인쇄 옵션과 기타 설정을 지정할 수 있습니 다. 색상 관리 설정은 변경하지 마십시오.

- **1** 측정 도구를 컴퓨터에 연결합니다.
- **2** 다음 중 하나를 수행하십시오.
	- **•** 페이지를 측정하려면 도구 메뉴에서 측정 도구를 클릭합니다.
	- **•** 파일에서 측정 데이터를 로드하려면 측정값 로드를 클릭하고 다음을 클릭합니다.
- **3** 필요에 따라 페이지를 측정하는 경우, 설정을 클릭하고 도구의 설정을 지정합니다.
- **4** 사용 가능한 경우 패치 레이아웃 설정을 선택합니다.

패치가 적을수록 빨리 사용할 수 있으나 패치가 많을수록 일반적으로 품질 결과가 높게 나타납니다.

- **5** 용지 크기 목록에서 측정 페이지 인쇄에 사용할 설정을 선택하거나 사용자 지정을 클릭하고 사용자 지정 페이지 크기를 설정합니다.
- **6** 다음을 클릭하여 측정 페이지를 인쇄합니다.

# Device Linker 측정 결과 확인 및 반복

장치 링크 프로파일 또는 별색을 최적화하기 위해 측정 페이지를 측정한 후에는 측정값 및 예상값에 대한 정 보가 표시됩니다. 결과가 만족스럽지 않으면 반복할 수 있습니다(다른 페이지를 인쇄하고 측정함).

계산된 dE(Delta E) 값은 측정값을 예상값과 비교합니다. 장치 링크 프로파일의 경우에는 표준(CMYK 소스 프로파일)이 예상값입니다. 별색의 경우에는 별색 라이브러리에서 모양(L\*a\*b\*) 값을 제공합니다. dE 값이 낮으면 예상값에 좀 더 근접한 것입니다.

여러 번 반복할 경우, 점점 더 일치되어 가고 있는지를 확인할 수 있도록 모든 이전 측정의 dE 값이 표시됩니 다. 결과가 더 이상 개선되지 않으면 반복을 삭제할 수도 있습니다.

- **1** 다음 중 하나를 수행합니다.
	- **•** dE 값을 받아들일만 하면 삭제할 반복 옆의 삭제를 클릭한 후에 다음을 클릭하여 작업을 계속하고 결과 를 저장합니다.
	- **•** dE 값을 받아들일 수 없는 경우에는 더 정확하게 일치시키기 위해 반복을 클릭하여 다시 인쇄하고 측정 합니다.
- **2** Verifier에서 별색 측정값을 보려면 보기를 클릭합니다.

## 장치 링크 프로파일 저장 및 설치

Device Linker를 사용하여 Fiery server에서 장치 링크 프로파일을 처리, 저장 및 설치할 수 있습니다. 표준 에 따라 장치 링크 프로파일을 생성하지 않는 경우 장치 링크 프로파일을 로컬로 저장할 수 있습니다.

Fiery server에서 장치 링크 프로파일을 생성할 때 Device Linker가 프로파일 연관 설정을 자동으로 설정합 니다. 이 설정은 작업으로 장치 링크 프로파일을 활성화하는 방법을 결정합니다.

작업이 연관된 소스 프로파일을 해당 CMYK Source Profile(CMYK 소스 프로파일) 또는 RGB Source Profile(RGB 소스 프로파일)로 지정하고 연관된 대상 프로파일을 해당 Output Profile(출력 프로파일)로 지 정하는 경우 작업에 대해 장치 링크 프로파일이 활성화됩니다.

연관된 소스 프로파일 또는 대상 프로파일이 Fiery server에 없으면 장치 링크 프로파일과 함께 설치되어 장 치 링크 프로파일을 활성화하기 위해 선택할 수 있습니다.

- **1** 프로파일 설명을 입력합니다.
- **2** 선택적으로 Comments(설명) 아래에 추가 정보를 입력합니다.
- **3** 다음 중 하나를 수행하십시오.
	- **•** 표준에 일치시킬 장치 링크 프로파일을 생성하지 않는 경우에는 Install on Fiery Server(Fiery 서버에 설 치)를 클릭하고 목록에서 Fiery server를 선택합니다.
	- **•** 프로파일을 로컬로 저장하려면 Save on local drive(로컬 드라이브에 저장)를 클릭합니다.

참고: 표준에 일치시킬 장치 링크 프로파일을 생성하는 경우에는 이전에 선택한 Fiery server에 프로파일 이 설치됩니다.

**4** Next(다음)를 클릭합니다.

**5** 프로파일을 로컬로 저장하는 경우 새 프로파일의 위치로 이동하고 파일 이름을 입력한 다음 ICC 프로파일 유형(v2.0 또는 v4.0)을 선택한 후 Save(저장)를 클릭합니다.

참고: 프로파일의 기본 위치는 운영 체제가 프로파일을 설치하는 폴더입니다.

# 장치 링크 프로파일 정보 보기

장치 링크 프로파일을 생성하면 Device Linker가 프로파일에 대한 정보를 표시합니다.

- **•** 프로파일이 Fiery server에 설치된 경우 서버 이름 및 관련 프로파일 설정이 나타납니다.
- **•** 프로파일이 로컬 컴퓨터에 저장된 경우에는 파일 이름과 파일 위치 링크가 나타납니다.
- **•** 스폿 컬러를 최적화하면 스폿 컬러에 대한 정보가 Device Linker에 나타납니다. 샘플 페이지를 인쇄할 수도 있습니다.
- **•** Print(인쇄)를 클릭하여 최적화된 스폿 컬러가 포함된 샘플 페이지를 인쇄합니다.

# Fiery Print Matcher

Fiery Print Matcher는 최대 5개의 Fiery-driven 프린터 그룹에서 일관된 색상 출력을 얻을 수 있습니다. 색 상 결과는 다양한 요인에 달려있지만 Fiery Print Matcher는 Fiery server 색상 관리 기능을 사용하여 이러 한 차이를 최소화합니다.

참고: 모든 Fiery server는 시스템 10 소프트웨어 이상을 실행해야 합니다.

Fiery Print Matcher는 프린터 특성에 따라 프린터 매칭을 위한 다양한 방법을 제공합니다.

- **•** 일반 보정 및 출력 프로필 동일 제조사 및 동일 모델 프린터에 사용됩니다. 이러한 프린터의 보정 곡선 은 상당히 유사하여 Fiery Print Matcher가 모든 프린터에 공통으로 적용되는 보정 목표 및 출력 프로필 을 생성하도록 합니다.
- **•** 장치 링크 프로필 다른 모델 또는 타사 프린터 장치 링크 프로필은 각 프린터의 출력 색상 공간을 프린 터 간의 공통 색상 공간에 매핑 합니다.

선택한 모든 프린터에서 추출한 측정 데이터를 사용하여 Fiery Print Matcher는 보정 및 출력 프로필 또는 디바이스 링크 프로필을 생성합니다. 보정 및 출력 프로필 또는 장치 링크 프로필을 사용하여 작업을 인쇄할 때 유사한 색상 결과가 있는 프린터로 인쇄할 수 있습니다.

Fiery Print Matcher는 데모 모드에서도 실행 가능하며 거의 모든 기능을 사용할 수 있습니다. 그러나 Fiery server에 결과 보정 또는 프로필을 저장할 수 없습니다.

# 공통 보정 및 출력 프로필 생성

동일한 모델의 프린터인 경우 Fiery Print Matcher는 모든 프린터의 색상 측정값을 사용하여 공통 보정 목표 를 만들고 출력 프로필을 출력합니다. 새로운 공통 보정 경우 보정 페이지와 프로파일링 페이지를 측정한 다 음 공통 보정 목표를 세우고 다음 목록의 각 Fiery server 항목에 대한 프로파일링 페이지를 출력 및 측정합 니다.

- **•** 보정 목표는 Fiery server용 대상 밀도 값을 지정합니다. 보정 목표는 모든 프린터가 인쇄할 수 있는 C, M, Y 및 K의 최대 농도를 지정합니다.
- **•** 출력 프로필은 프린터 사이 공통 색상 공간을 나타냅니다. 즉, 출력 프로필은 모든 프린터가 인쇄할 수 있 는 색상만 지정합니다.

세션 중에 Fiery server를 목록에 추가하여 매치시킬 프린터를 지정하고 세션 명을 지정합니다. 이후 보정 업데이트 시 세션 명을 사용합니다. (기존 보정을 업데이트 하는 경우, 목록이나 세션 명을 변경할 수 없습니 다.)

매치되는 프린터 대신 Print Matcher가 지원하는 측정 기기를 사용하여 새 보정을 생성하려면 프린터를 하나 만 지정할 수 있습니다.

Print Matcher는 각 Fiery server에 결과 보정 목표를 설치하고 출력 프로필을 출력합니다.

참고: 보정 목표를 계산할 때 하나 이상의 프린터 측정값을 제외할 수 있습니다. 프로파일링 되지 않은 프린 터 제외합니다. 일반 보정에서 프린터를 제외한 경우 일반 보정을 업데이트할 때 포함할 수 있습니다.

일반 보정 워크플로우 경우, CMYK 소스 프로필도 지정됩니다. 일반 보정 워크플로우가 완료되면 각 Fiery server에 서버 프리셋이 생성됩니다. 일반 보정, 출력 프로필, 소스 프로필 및 출력 프로필 생성에 사용되는 모든 인쇄 설정과 함께 서버 프리셋을 선택할 수 있습니다.

#### 새 공통 보정 만들기

새 보정은 세션에 이름을 지정하는 것부터 시작하여 각 Fiery server를 선택하고, 프린터의 현재 색상 출력 (C, M, Y, K의 최대 농도)을 측정할 때 사용하는 페이지를 인쇄하여 만듭니다.

- **1** Fiery Color Profiler Suite창에서 프린터 매치를 클릭합니다.
- **2** 새 공통 보정을 클릭하고 다음을 클릭합니다.
- **3** 이 세션의 이름을 입력합니다.
- **4** 더하기 기호(+)를 클릭하여 각 Fiery server를 연결할 프린터에 추가합니다.
- **5** G7 보정을 수행하려는 경우 이 확인란을 선택합니다. G7 그레이 밸런스 보정 대상 확인란은 기본적으로 선택되어 있지 않습니다.
- **6** 목록에서 CMYK 소스 프로파일을 선택하고 다음을 클릭합니다. CMYK 소스 프로파일은 서버 프리셋을 만들고 프로파일 테스트 페이지를 인쇄하 때 사용됩니다.
- **7** 보정 인쇄 설정 창에서 사용할 보정 차트, 페이지 크기 및 측정 도구를 지정하고 다음을 클릭합니다.
- **8** 보정 작업 인쇄 설정을 지정하고 인쇄를 클릭합니다.
- **9** 인쇄된 보정 페이지를 가져오고 화면상의 지침에 따라 페이지를 측정합니다.

참고: 측정값을 저장하고 Print Matcher를 끝낸 후 나중에 이 절차를 재개할 수 있습니다. Print Matcher 를 다시 시작할 때 측정 세션 재개를 사용합니다.

**10** 일치시키려는 각 추가 Fiery server에 대해 보정 페이지를 인쇄하고 측정합니다.

#### 보정 결과 검토

보정 측정값을 검토한 후 보정 계산에서 측정값을 반복하거나 측정값을 제외할 수 있습니다.

Print Matcher는 일반적인 보정 목표와 공통 출력 프로파일을 제외된 Fiery server에 설치하지 않습니다. 일 반 보정에서 프린터를 제외한 경우 나중에 일반 보정을 업데이트할 때 포함할 수 있습니다.

- **1** 보정 결과를 검토한 후 다음을 클릭합니다.
- **2** 결과가 의심되면 결과 옆의 재인쇄를 클릭하여 다시 프린트하고 특정 Fiery server에 대한 보정 페이지를 다시 측정합니다.
- **3** 필요한 경우 일반 보정 안정성 향상제어를 조정합니다.

이 컨트롤은 목표 밀도를 최대 5%까지 줄이므로 새 프린터를 일치시킬 경우 작은 색역을 추가하여 프린터 가 지속적으로 매치되는지 확인할 수 있습니다. 권장 안정화 설정은 2%입니다.

**4** (선택) 측정을 반복한 후 결과가 예상 범위 밖으로 표시되면 결과 옆의 포함 확인란을 선택 취소하여 Fiery server를 제외합니다.

### 공통 출력 프로파일 생성

공통 보정을 생성하고 결과를 검토한 후에 계속해서 공통 출력 프로파일을 생성합니다. 결과를 검토한 후에 문제가 되는 결과가 있는 경우, 페이지를 재인쇄하고 다시 측정할 수 있습니다. 프로파일을 저장하면 Fiery Print Matcher가 프로파일을 각 Fiery server에 설치합니다.

- **1** 프로파일링 페이지의 설정을 지정한 후 다음을 클릭합니다. 프로파일링 페이지는 공통 보정이 적용된 상태로 인쇄됩니다.
- **2** 프로파일링 작업이 인쇄된 후 확인을 클릭합니다.
- **3** 프린터에서 프로파일링 페이지를 가져오고 화면상의 지침에 따라 페이지를 측정합니다.

참고: 측정값을 저장하고 Fiery Print Matcher를 끝낸 후 나중에 이 절차를 재개할 수 있습니다. Fiery Print Matcher를 다시 시작할 때 측정 세션 재개를 사용합니다.

- **4** 일치시키고 있는 각 추가 Fiery server에 대해 프로파일링 페이지를 인쇄하고 측정합니다.
- **5** 프로파일링 결과를 검토한 후 다음을 클릭합니다. 프로파일링 페이지에는 같은 색상의 패치가 여러 개 포함되어 있습니다. dE 최대 및 dE 평균(델타 E) 값은 같은 색상의 측정 편차를 요약합니다. 측정 검사를 클릭하여 Profile Inspector에서 측정 데이터를 볼 수 있습니다.
- **6** 설정 적용 창에서 기존 프로파일로부터 설정을 가져온 후 다음을 클릭합니다. 설정 가져오기에 대한 자세한 내용은 [설정 로드\(](#page-30-0)32페이지)의 내용을 참조하십시오.
- **7** 프로파일 저장 창에서 프로파일 설명, 매체 및 원하는 설명을 지정합니다. 다음을 클릭합니다. 기본적으로 프로파일 설명은 프린터 일치 세션의 이름입니다.
- **8** 프린터 일치 결과를 확인하려면 테스트 인쇄를 클릭하여 각 Fiery server에 색상 테스트 페이지를 인쇄합 니다.

# 공통 보정 업데이트

프린터 색상 출력은 시간이 지남에 따라 변경될 수 있으므로 정기적으로 공통 보정 업데이트를 하여 색상 출 력을 일관되게 유지해야 합니다. 색상 일관성이 중요한 경우, 하루에 한 번 이상 Fiery server를 보정하는 것 이 좋습니다. 매치되는 프린터를 Command WorkStation 또는 Fiery Color Profiler Suite 보정기에서 재보 정할 수 있으며, 또는 여기에 설명된 일반 보정 설정을 사용할 수도 있습니다.

- **1** 프린터 매치를 클릭합니다.
- **2** 일반 보정 업데이트를 클릭하고 목록에서 프린터일치 세션을 클릭한 후 다음을 클릭합니다.
- **3** 필요한 경우 업데이트를 클릭하여 목록에서 연결이 끊어진 Fiery server에 다시 연결한 후 다음을 클릭합 니다.
- **4** 보정 페이지 설정을 지정하고 다음을 클릭합니다. 공통 보정을 생성할 때 사용한 것과 동일한 설정을 사용합니다.
- **5** Fiery server에 보정 작업 인쇄 설정을 지정하고 인쇄를 클릭합니다.
- **6** 프린터에서 보정 페이지를 가져오고 화면상의 지침에 따라 페이지를 측정합니다.
- **7** 일치시키려는 각 추가 Fiery server에 대해 보정 페이지를 인쇄하고 측정합니다.
- **8** 보정 결과를 검토한 후 다음을 클릭합니다.
- **9** 테스트 인쇄를 클릭하여 각 Fiery server에 색상 테스트 페이지를 인쇄하고 프린터 매치 결과를 확인합니 다.

## 새 공용 장치 링크 프로필 생성

프린터 제조업체가 다르거나 제품이 다른 모델이면 Fiery Print Matcher가 매치시키려는 각 프린터용 장치 링크 프로필을 만들 수 있습니다.

이 방법을 사용하기 전에 각 Fiery server를 보정하고 각 프린터에 대한 측정 데이터가 목표 밀도와 일치하 는지 확인합니다. 허용 가능한 색상을 생성하는 프로필이 없다면 프린터 프로파일러를 사용하여 새 프로필을 생성합니다.

프린트 중개자는 각 프린터의 출력 프로필 데이터를 사용하여 모든 프린터에 공통되는 색역을 계산합니다. 프린터 중 하나가 작업을 인쇄할 때 개별 프린터 기능과 관계없이 모든 프린터에 공통되는 색상 기능만 사용 합니다.

이 방법은 각 프린트와 연결된 Fiery server에서 기존 출력 프로필을 사용합니다. 각 Fiery server의 출력 프로필은 해당 디바이스 링크 프로필의 중간 프로필입니다. 모든 장치 링크 프로필의 목적은 프린터 간의 공 통된 색상 공간입니다. 결과 디바이스 링크 프로필이 각 Fiery server에 설치됩니다.

- **1** Fiery Color Profiler Suite에서 프린터 일치를 클릭합니다.
- **2** 새 장치 링크를 클릭하고 다음을 클릭합니다.
- **3** 본 세션 명을 입력하고 더하기 기호 (+)를 클릭하여 매치하고 싶은 프린터에 각 Fiery server를 추가한 다음 다음을 클릭합니다.
- **4** 소스 프로필을 선택합니다.

각 프린터용 장치 링크 프로필이 생성됩니다. 각 디바이스 링크 프로필은 본 소스 프로필을 사용합니다. 대부분 작업 관련 인쇄를 위해 선호하는 CMYK 소스 프로필을 선택합니다.

**5** 각 Fiery server과 관련하여 생성한 출력 프로필을 선택하고 다음을 클릭합니다.

각 장치 링크 프로필에서 일치하는 프린터 프로필은 중간 프로필로 사용되며 공통 색상 공간이 목표지점 입니다.

- **6** 설정 적용 창에서 프로필 설정을 선택하고 다음을 클릭합니다.
- **7** 프로필 저장 창에서 각 장치 링크 프로필에 대해 원하는 프로필 설명과 모든 코멘트를 지정하고 다음을 클 릭합니다.

각 Fiery server용 디바이스 링크 프로필은 해당 Fiery server에 설치되며, 디바이스 링크 프로필 생성에 사용된 프로필과 매치되는 소스 프로필 및 출력 프로필 설정에 연결됩니다.

**8** 프린터 일치 결과를 확인하려면 테스트 인쇄를 클릭하여 각 Fiery server에 색상 테스트 페이지를 인쇄합 니다.

## 인쇄 보정 페이지

보정 인쇄 설정 창에서 보정 페이지를 지정할 수 있습니다.

Fiery Print Matcher는 지정한 측정 기기 및 용지 크기에 따라 보정 페이지 상의 색상 패치를 레이아웃합니 다. 또한 인쇄할 준비 페이지 매수도 설정할 수 있습니다.

- **1** 도구 메뉴에서 사용할 도구를 클릭합니다.
- **2** (선택 사항) 도구에 대한 특정 설정을 수행하려면 설정을 클릭합니다.
- **3** 준비 페이지 매수 설정을 클릭한 다음 수를 설정합니다.

## 프로파일링 페이지 인쇄

Print Matcher는 지정한 측정 도구, 패치 레이아웃 및 용지 크기에 따라 측정 페이지에서 색상 패치를 레이아 웃합니다.

패치 레이아웃은 패치 개수에 따라 다릅니다. 일부는 ICC 표준 목표값을 기준으로 합니다.

또한 인쇄할 준비 페이지 매수도 설정할 수 있습니다. (준비 페이지는 프로파일링 페이지의 여분의 매수로서 버려도 되는 페이지입니다.) 준비 페이지 다음부터 마지막까지 인쇄되는 매수를 측정하는 것이 좋습니다.

전문 설정을 사용하는 경우 프린터의 잉크 또는 토너 한계를 변경하고 패치에 대한 개체 유형을 지정할 수 있 습니다.

- **1** 도구 메뉴에서 사용할 도구를 클릭합니다.
- **2** (선택 사항) 도구에 대한 특정 설정을 수행하려면 설정을 클릭합니다.
- **3** 패치 레이아웃 메뉴에서 패치 레이아웃을 클릭합니다.
	- **•** 46 휴대용 도구를 사용하여 가장 빠른 프로파일링 방법을 제공합니다. 이 레이아웃에서는 결과 프로 필의 품질을 보장하기 위해 추가 데이터가 수학적으로 계산됩니다.
	- **•** 234 속도가 빠르며 색상 반응이 부드러운 대부분의 프린터에서 고품질 결과를 생산합니다.
	- **•** 928(IT8.7/3) 대부분의 프린터에서 고품질 결과를 생산합니다. 프린터의 색상 반응에 대해 잘 모르는 경우 고품질을 얻으려면 928-패치 레이아웃을 사용하십시오.
	- **•** 1485(ECI 2002) 또는 1485 랜덤(ECI 2002) European Color Initiative가 제공하는 레이아웃이며 두 가지 버전의 IT8 목표값을 사용합니다. 랜덤 레이아웃은 페이지 전반의 색상 변화로 인해 발생하는 잠 재적 편향성을 줄이는 데 도움이 됩니다.
	- **•** 1617(CGATS IT8.7/4) 또는 1617 랜덤(CGATS IT8.7/4) 928-패치 레이아웃과 비슷하지만 더 많은 데이터를 제공합니다. 랜덤 레이아웃은 페이지 전반의 색상 변화로 인해 발생하는 잠재적 편향성을 줄 이는 데 도움이 됩니다.
	- **•** 1617 (CGATS IT8.7/5) 1617 대상은 표준 IT8.7/4 대상의 고유한 패치 값과 P2P51 대상의 4열과 5 열에 있는 모든 패치 값을 결합하는 CMYK 프린터 특성화 대상입니다.
- **•** TC1617 IT8.7/4와 동일한 패치 개수를 사용하여 IT8.7/4의 모든 CMYK 패치 값(중복값 제거)과 P2P51 열 4와 5의 모든 CMY 및 K 값을 포함합니다.
- **•** 4028 EFI가 출고 시 제공하는 프로파일과 동일한 레벨의, 최대한의 색상 정확성을 제공합니다.
- **4** 준비 페이지 매수 설정을 클릭한 다음 수를 설정합니다.

## 색상 프로파일 설정 지정

출력 프로필용 색역 매핑, 분리 설정, 프로파일 최적화 및 보기 조건을 설정할 수 있습니다.

- **•** 색역 매핑 옵션의 경우 [색역 사상 설정\(](#page-31-0)33페이지)을 참조하십시오.
- **•** 분리 옵션의 경우, 프로파일링 중인 용지와 같은 종류의 용지용으로 Fiery servers중 하나에서 공장 프로 필을 선택합니다. 이렇게 하면 제조자 승인 공장 프로필 생성에 사용된 프로필 설정이 로드됩니다.

#### 프로파일 최적화 설정

색도 정확성 최적화 옵션은 최적화를 사용하여 색도 정확성을 향상시키고 dE(ΔE 또는 델타 E라고도 함) 값 을 낮춥니다.

**•** 설정 적용 창에서 색도 정확성 최적화 ( 교정 워크 플로에 권장됨)를 클릭합니다.

#### 보기 조건 설정

어떤 색상의 주변광에서 인쇄를 봐야 하는지를 설정할 수 있습니다. 이 옵션을 D50으로 설정된 상태로 두고 항상 D50 조명 부스에서 색상 품질을 시각적으로 평가하는 것이 좋습니다.

- **•** 설정 적용 창에서 다음 중 하나를 수행합니다.
	- **•** 조명 값 목록에서 설정을 클릭합니다.
	- **•** 더하기 기호(+)를 클릭하여 직접 설정을 생성합니다. 측정 도구를 사용하거나 XYZ 값을 지정하면 됩니 다.

## 장치 링크 프로파일 설정 지정

Print Matcher에서 장치 링크 프로파일의 렌더링 의도 및 분리 옵션에 대한 설정을 지정할 수 있습니다. 이러 한 설정은 소스에서 대상으로의 색상 값 매핑을 수행하는 방법에 영향을 줍니다.

분리 옵션은 출력의 C, M, Y 및 K 구성 요소를 판별하는 방법에 영향을 줍니다.

흑색 점 보정은 범위 밖 값을 잘라내지 않고 출력 프로파일에서 밝기 범위에 맞게 모든 입력 색상의 밝기를 조정합니다. 이 조정으로 그림자와 같은 검정색 그라디언트를 보존할 수 있습니다.

- **1** 각 링크에 사용할 렌더링 의도를 설정합니다.
	- **•** Source(소스) 소스 색상을 중간 프로파일(특정 Fiery server의 출력 프로파일)에 매핑합니다.
	- **•** Output(출력)- 중간 프로파일의 색상을 대상(공통 색역)에 매핑합니다.
- **2** Black point compensation(흑색 점 보정):
	- **•** Auto-detect(자동 감지) 입력 흑색 점이 출력 흑색 점보다 아래에 있는 경우(어두운 경우)에만 Black point compensation(흑색 점 보정)을 적용합니다. Absolute Colorimetric(절대 색도) 렌더링 의도의 경우 이 설정만 사용할 수 있습니다.
	- **•** Always(항상) 항상 Black point compensation(흑색 점 보정)을 적용합니다.

# Fiery Profile Inspector

Fiery Profile Inspector는 RGB, CMYK 및 이름 지정 색상 프로파일을 검사하기 위한 환경(Lab 컬러 공간에 서 2차원 또는 3차원 모델로 표시)을 제공합니다. 시각적으로 쉽게 비교할 수 있도록 여러 프로파일(최대 다 섯 개)을 대비색으로 표시할 수 있습니다.

Profile Inspector는 모델과 환경을 조작하기 위해 프로파일 모델 및 도구의 다양한 표시 스타일을 제공합니 다. 프로파일에 대한 특정 색상 정보를 볼 수도 있습니다.

Profile Inspector는 Lab 컬러 공간 좌표로 측정 파일(IT8)의 데이터를 표시할 수 있습니다. 측정 도구로 얻 은 개별 색상 측정값을 좌표로 표시할 수도 있습니다.

## 프로필 표시

Lab 색상 공간에 렌더링 된 모델링 영역에서 하나 이상의 프로필 (최대 5개) 색역을 표시할 수 있습니다. 조 정을 통해 배경, 조명, 불투명도 및 포인트 크기를 조정할 수 있습니다. 특히, 대비되는 색으로 여러 모델을 표 시할 수 있습니다.

- **1** 다음 중 하나를 수행합니다.
	- **•** 파일 > 열기를 클릭하고 프로필을 클릭합니다.
	- **•** 바탕화면에서 ICC 프로필을 모델링 영역으로 드래그합니다.
- **2** 프로필 모델의 기능을 볼 수 있도록 조정합니다.
- **3** 프로필 모델을 표시하거나 숨기려면 목록에서 프로필 이름 옆의 확인란을 클릭합니다.

#### Profile Inspector에서 프로파일 모델 작업

모델의 내부 교차 섹션을 회전시키거나 지점을 선택할 수 있으며 확대/축소 또는 표시할 수 있습니다. 모델을 기본 위치로 재설정할 수도 있습니다.

#### 프로파일 모델을 기본 위치로 재설정

프로파일 모델을 기본 위치로 재설정할 수 있습니다.

• Home(홈) 아이콘을 클릭합니다 .

#### 프로파일 모델 회전

모델을 가로, 세로 또는 세 가지 차원으로 모두 회전할 수 있습니다.

- 1 Rotate(회전) 아이콘을 클릭합니다 .
- **2** 다음 중 하나를 수행하십시오.
	- **•** 모델을 3차원으로 회전하려면 모델을 클릭하여 중앙에서 바깥쪽으로 끕니다.
	- **•** 가로 축을 중심으로 모델을 회전하려면 스크롤 휠을 사용합니다.
	- **•** 세로 축을 중심으로 모델을 회전하려면 Ctrl 키를 누르고 스크롤 휠을 사용합니다.
	- **•** L 축을 중심으로 회전하려면 Shift 키를 누른 상태로 모델을 끕니다.

참고: Mac OS의 경우, 이러한 옵션을 지원하는 마우스의 가로 및 세로 스크롤은 모델을 각각 가로 및 세 로 방향으로 회전합니다.

#### 프로파일 모델 확대/축소

프로파일 모델을 확대 및 축소할 수 있습니다.

- **1** Zoom(확대/축소) 아이콘을 클릭합니다 .
- **2** 다음 중 하나를 수행하십시오.
	- **•** 확대하려면 모델을 클릭합니다.
	- **•** 축소하려면 Alt+클릭(Windows) 또는 Option+클릭(Mac OS) 방법을 사용합니다.
	- **•** 모델의 한 섹션을 확대/축소하려면 마우스로 끌어 직사각형 영역을 만듭니다.

참고: Zoom(확대/축소) 도구를 클릭하지 않고 확대/축소하려면 Ctrl+= 또는 Ctrl+\_를 누릅니다.

#### 모델의 내부 슬라이스 보기

Clip(클립) 도구를 사용하여 눈에 보이지 않는 세로 평면을 모델 앞면에서 뒷면까지 관통시키고 관통 부분을 잘라낼 수 있습니다. 이렇게 하면 두 프로파일을 비교하는 데 유용한 모델의 컷어웨이 뷰가 생성됩니다.

- **1** Clip(클립) 아이콘 을 클릭합니다.
- **2** Clip(클립) 도구를 처음 사용하는 경우, 클립 평면을 클릭하여 표시한 다음 위 또는 아래로 끌어 클립 평면 을 확대 또는 축소합니다.
- **3** 도구를 처음 사용한 후 다음 중 하나를 수행할 수 있습니다.
	- **•** 클립 면을 표시하려면 모델링 영역 하단 부근을 클릭하고 위로 끕니다. 클립 창이 나타나기 전에 이 작 업을 여러 번 수행해야 할 수 있습니다.
	- **•** 클립 창을 모델 밖으로 이동시키려면 모델링 영역을 클릭하여 아래로 끕니다.

#### 프로파일 모델에서 지점 선택

지점을 선택하여 Measurements(측정) 영역에서 해당 색상 좌표를 표시할 수 있습니다. Profile Inspector는 선택한 지점이 선택되었음을 나타내도록 해당 지점의 색상을 변환합니다.

- 1 Select(선택) 아이콘을 클릭합니다 [9].
- **2** 선택하려는 지점을 클릭합니다.

### 프로파일 모델의 환경 및 표시 스타일 설정

프로파일 모델의 배경, 조명 강도 및 표시 스타일을 조정할 수 있습니다. 표시 스타일의 경우 Profile Inspector가 모델, 해당 색상, 렌더링 의도, 불투명도 및 지점 크기를 좌표로 표시하는 방법을 설정할 수 있습 니다.

참고: 2D 모델에는 배경, 조명, 모델 좌표 표시 방법 및 불투명도를 사용할 수 없습니다.

- **•** 다음 옵션을 설정합니다.
	- **•** Background(배경) 배경의 밝기와 모델의 채도를 설정합니다.
	- **•** Lighting(조명) 조명의 강도를 설정합니다. 조명이 꺼지면 모델이 음영 없이 평평하게 나타납니다.
	- **•** Plot As(다른 이름으로 좌표 표시)

Surface(표면) - 프로파일을 연속 표면을 갖는 3차원 형태로 표시합니다.

Slice(슬라이스) - 프로파일을 중립 축이 기본 및 보조 색조를 통해 연장되는 2차원 표면 세트로 표시합 니다.

Edges(가장자리) - 프로파일을 기본 및 보조 색조와 중립 축을 관통하는 프로파일 일부분의 경계로 표 시합니다.

Points(지점) - 모든 입력값 지점을 표시합니다.

Outline(경계) - 프로파일을 표면 다각형의 경계로 표시합니다. Surface(표면) 모델과 유사하지만 다각 형은 채워지지 않습니다.

Surface + Points(표면 + 지점) - 프로파일을 Surface(표면) 및 Points(지점) 모델의 조합으로 표시합 니다.

**•** Color(색상) - True Color는 실제 색상을 원래 위치에 표시합니다. 다른 선택 사항은 전체 모델을 단색 으로 표시합니다.

참고: 두 프로파일의 색역을 비교할 때 프로파일을 대비색으로 표시하면 차이를 보다 명확하게 나타낼 수 있습니다.

- **•** Rendering Intent(렌더링 의도) ICC 사양은 특정 컬러 공간을 다른 컬러 공간으로 매핑하기 위한 여러 가지 방법(렌더링 의도)을 정의합니다. 프로파일에는 여러 렌더링 의도에 대한 데이터가 포함됩니다.
- **•** Opacity(불투명도) 프로파일 모델의 투명도를 조절합니다.
- **•** Point Size(지점 크기) 지점의 표시 크기를 변경합니다.

## 파일의 측정값 표시

모델링 영역에서 Lab 컬러 공간 좌표로 IT8 파일(최대 다섯 개 파일)의 측정값을 표시할 수 있습니다. 이렇게 하면 측정값과 기존 프로파일을 비교할 수 있습니다.

- **1** 측정값 아래에서 플러스 부호(+)를 클릭한 다음 파일을 클릭합니다.
- **2** 측정값을 표시하거나 숨기려면 파일 이름 옆에 있는 확인란을 클릭합니다.

## 지점 정보

지점을 선택하면 Profile Inspector가 창 오른쪽 하단 모서리에 지점에 대한 색상 정보를 표시합니다. 지점 정보에는 다음 항목이 포함됩니다.

- **•** Description(설명) 지점을 포함하는 프로파일에 대한 내부 설명.
- **•** Plotted(좌표 표시) 선택한 지점의 Lab 값. Profile Inspector가 모델을 Lab 공간에서 좌표로 표시합니다.
- **•** Input(입력) Lab 값과 연관된 장치 종속 색상값. 이 값은 선택한 프로파일의 컬러 공간에 따라 CMYK, RGB 또는 문자열 값일 수 있습니다.

# 도구로 색상 측정

단일 색상 샘플을 측정할 수 있는 측정 도구(예: EFI 분광 광도계)로 색상을 측정하고 모델링 영역에서 지점 을 표시할 수 있습니다.

색상을 측정하기 전에 도구를 보정한 다음 색상을 측정합니다. 색상을 측정할 때 Lab 값은 창 오른쪽 하단 모 서리에 나타나고 측정된 지점은 모델링 영역에 나타납니다.

- **1** 측정 도구를 보정하려면 Instrument(도구) > (name of instrument(도구 이름)) > Calibrate(보정)를 클릭 합니다.
- **2** 측정하려는 색상에 도구를 놓고 도구의 버튼을 누릅니다.
- **3** 다른 색상을 측정하려면 새 색상에 도구를 놓고 도구의 버튼을 누릅니다.
- **4** 모델링 영역에서 측정된 지점을 제거하려면 Instrument(도구) > Remove Point(지점 제거)를 선택합니다.

# Fiery Profile Editor

Fiery Profile Editor를 사용하면 기존 CMYK 또는 RGB 출력 프로파일을 수정할 수 있습니다.

- **•** 참조 이미지는 프로파일 편집 효과를 보여줍니다. 기본 이미지를 사용하거나 이미지를 직접 선택할 수 있 습니다.
- **•** Color Information(색상 정보) 창에는 선택한 색상의 소스 대 출력 매핑이 표시됩니다.
- **•** Rendering Intent(렌더링 의도) 메뉴에는 현재 편집 대상으로 선택된 렌더링 의도가 표시됩니다.

## 편집할 프로파일 열기

언제라도 편집할 프로파일을 열 수 있습니다. Editing Profile(프로파일 편집) 필드에는 현재 편집 대상으로 열려 있는 프로파일의 파일 이름이 표시됩니다.

편집할 출력 클래스의 프로파일을 CMYK 또는 RGB 컬러 공간에서 선택할 수 있습니다.

- **1** 편집할 프로파일을 열려면 다음 중 하나를 수행하십시오.
	- **•** File(파일) > Open Profile for Editing(편집할 프로파일 열기) 또는 File(파일) > Recent Profile(최근 프 로파일)을 클릭합니다.
	- **•** Profile Editor(프로파일 편집기) 창으로 직접 ICC 프로파일을 끕니다.
- **2** 프로파일을 선택하는 경우 프로파일을 검색할 위치를 선택합니다.
- **3** 프로파일을 클릭한 다음 Select(선택)를 클릭합니다.

## 렌더링 의도 선택

출력 프로파일에는 여러 가지 렌더링 의도에 대한 데이터가 포함됩니다. 프로파일을 편집하는 경우 편집 내 용은 특정 렌더링 의도에 적용됩니다. 편집 전에 원하는 렌더링 의도를 선택해야 합니다.

프로파일을 저장할 때 기본 렌더링 의도를 변경할 수 있습니다.

Profile Editor를 사용하여 특정 렌더링 의도의 편집 내용을 다른 렌더링 의도에 복사할 수 있습니다.

파일 생성 방법에 따라 여러 렌더링 의도 간에 데이터를 공유할 수 있습니다. 이러한 경우 특정 렌더링 의도 의 편집 내용은 공통 데이터를 공유하는 렌더링 의도에 영향을 줍니다. Profile Editor는 Rendering Intent(렌더링 의도) 설정을 변경할 때 렌더링 의도가 데이터를 공유하는지 여부를 알려줍니다.

Absolute Colorimetric(절대 색도) 렌더링 의도와 Relative Colorimetric(상대 색도) 렌더링 의도는 항상 데 이터를 공유합니다. Absolute Colorimetric(절대 색도) 의도의 변경 내용은 Relative Colorimetric(상대 색 도) 의도에 자동으로 복제되고 그 반대의 경우도 해당됩니다.

Absolute Colorimetric(절대 색도) 렌더링 의도만 매체 흰점을 지정합니다. 따라서 Media Whitepoint(매체 흰점) 도구를 선택하면 Absolute Colorimetric(절대 색도) 의도가 자동으로 선택됩니다.

**•** Rendering Intent(렌더링 의도) 메뉴에서 렌더링 의도를 클릭합니다.

# Profile Editor에서 프로파일 저장

편집한 프로파일을 저장할 때 프로파일의 기본 렌더링 의도와 해당 프로파일 설명자를 지정할 수 있습니다. 또한 프로파일을 정리하고 Fiery server에 설치하거나 로컬 컴퓨터에 저장할 수 있습니다.

참고: 기본적으로 Profile Editor는 편집한 프로파일을 새 파일 이름으로 저장하여 원본 파일을 보존합니다.

프로파일 설명자는 애플리케이션에 나타나는 프로파일의 이름입니다. 예를 들어, 사용자가 프로파일 목록에 서 선택하기 위해 사용하는 프로그램은 사용 가능한 프로파일의 프로파일 설명자를 표시합니다.

프로파일을 정리하면 Profile Editor만 사용하는 추가 데이터를 제거합니다. 프로파일을 다시 편집하지 않으 려는 경우 프로파일을 정리할 수 있습니다. 프로파일을 정리하지 않고 저장하면 Profile Editor가 프로파일의 편집 목록을 사용자 지정 태그 내부에 저장합니다. 정리되지 않은 프로파일은 ICC와 완전히 호환되며 정리된 프로파일과 동일하게 사용할 수 있습니다.

참고: 정리는 실행 취소할 수 없습니다. 정리하지 않은 프로파일의 사본을 보존하는 것이 좋습니다.

- **1** 다음 중 하나를 수행하십시오.
	- **•** Name your profile(프로파일 이름 지정) 필드에 새 프로파일 설명자를 직접 입력합니다.
	- Options(옴션)를 클릭하고 새 프로파일 설명자를 입력하거나 편집 버전 아이콘(vy v个)을 클릭하고 편 집 버전 접미어를 변경합니다.
	- **•** 새 프로파일 설명자를 추가하려면 Add(추가) 아이콘(+)을 클릭하고 임의 필드를 두 번 클릭하여 새 값 을 입력합니다.
- **2** Rendering intent(렌더링 의도) 목록에서 렌더링 의도를 클릭합니다.
- **3** (선택 사항) Comments(설명) 아래에 추가 정보를 입력합니다.
- **4** (선택 사항) Flatten Profile(프로파일 정리)을 클릭합니다.
- **5** 다음 중 하나를 수행하십시오.
	- **•** Fiery server에 프로파일을 설치하려면 Install on Fiery Server(Fiery 서버에 설치)를 클릭하고 목록에 서 Fiery server를 클릭합니다.
	- **•** 프로파일을 로컬로 저장하려면 Save on local drive(로컬 드라이브에 저장)를 클릭합니다.
- **6** Save(저장)를 클릭합니다.
- **7** 다음 중 하나를 수행하십시오.
	- **•** 프로파일을 Fiery server에 설치하는 경우 프로파일 설정값을 지정하고 OK(확인)를 클릭합니다.
	- **•** 프로파일을 로컬로 저장하는 경우 프로파일을 저장하려는 위치로 이동하여 Save(저장)를 클릭합니다.

# 출력 프로파일 설정

Fiery 서버로 출력 프로파일을 가져올 때 출력 프로파일 설정을 지정할 수 있습니다. Profile Settings(프로 파일 설정) 대화 상자에서 필요에 따라 설정을 선택합니다.

Media Type(매체 유형) 을 통해 프로파일의 매체 설정을 지정할 수 있습니다. 매체 설정으로 정의된 출력 프 로파일(매체 정의 프로파일)을 사용하도록 작업이 구성되고 해당 작업이 선택한 매체 설정 중 하나를 갖는 경 우 이 프로파일을 사용하여 작업을 인쇄합니다.

하나의 보정과 여러 출력 프로파일을 연관시킬 수 있습니다. 그러나 기존 보정을 위한 보정 데이터는 프로파 일에 적절하지 않을 수 있습니다. 이러한 경우 Command WorkStation의 Calibrator를 사용하여 새 보정을 생성하고 프로파일과 연관시킨 후 보정하여 새로운 측정 데이터를 가져옵니다.

# 참조 이미지

참조 이미지는 편집한 프로파일이 색상 출력에 미치는 영향을 보여줍니다. Profile Editor는 참조 이미지의 세 가지 다른 보기(소스, 원본 출력 및 편집한 출력)를 표시할 수 있습니다.

두 가지 샘플 참조 이미지는 다양한 이미지 유형과 색상 값을 포함하는 여러 이미지로 구성됩니다. 참조 이미 지의 색상 스와치에는 기본 색상, 중립 톤 및 일반적인 몇몇 "기억" 색상(예를 들어, 하늘색, 연두색)이 포함됩 니다. 이미지는 Fiery Color Profiler Suite 설치 디렉토리의 Samples/Images 폴더에 있습니다.

참고: 색상 스와치는 정적이며 편집한 프로파일의 영향을 표시하기 위해 변경되지 않습니다.

JPEG 또는 TIFF(8비트 또는 16비트) 파일 형식의 CMYK 또는 RGB 이미지는 참조 이미지로 사용할 수 있습 니다. Profile Editor는 이미지 색상을 해석하기 위해 지정하는 소스 프로파일을 사용합니다.

## 참조 이미지 도구

Profile Editor는 참조 이미지를 변경 또는 사용하기 위한 도구를 제공합니다.

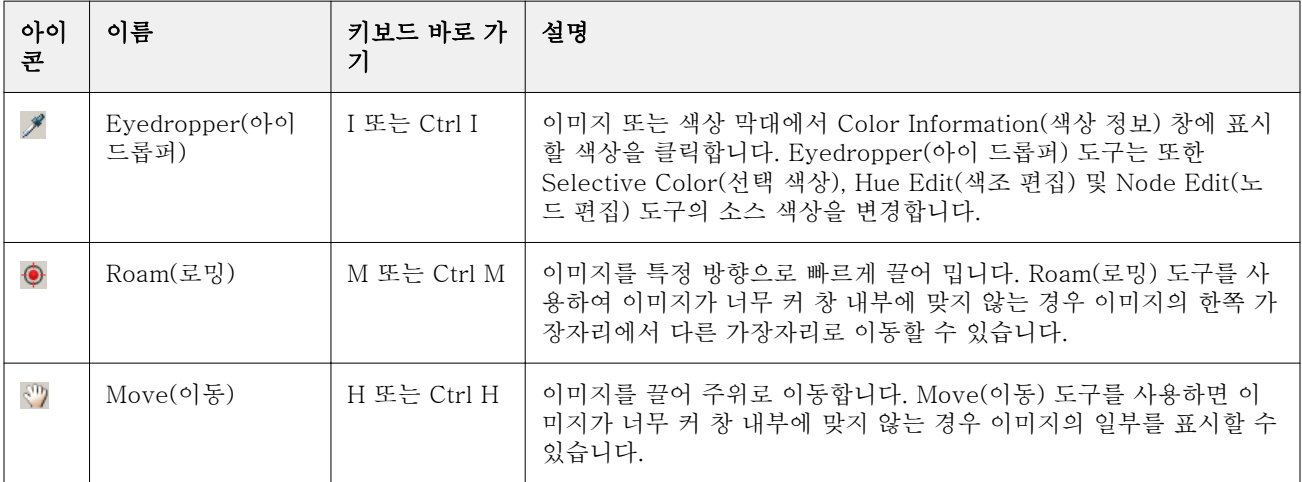

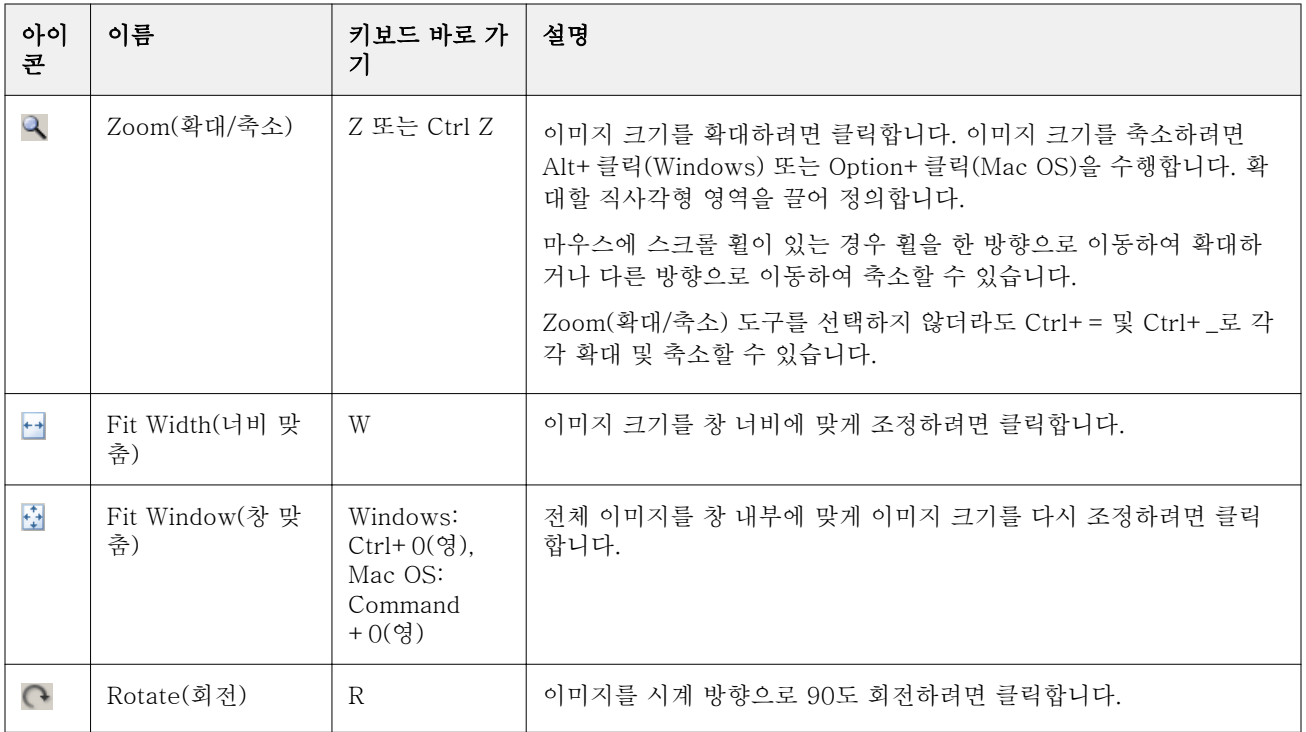

# 참조 이미지 파일 열기

참조 이미지를 선택할 수 있습니다. 해당되는 경우 내장된 프로파일을 사용하여 참조 이미지를 표시할 수 있 습니다.

내장된 프로파일이 있는 이미지에 다른 프로파일을 선택할 수도 있습니다. 다른 소스 프로파일을 사용하여 이미지를 나타내려는 경우 유용합니다. 사용할 소스 프로파일을 모르는 경우 다른 프로파일을 선택하고 결과 를 비교할 수 있습니다.

- **1** File(파일) > Open Reference Image(참조 이미지 열기)를 클릭하고 파일을 클릭한 다음 Open(열기)을 클 릭합니다.
- **2** 내장된 프로파일을 사용하여 이미지를 표시하려면 Keep embedded profile(내장된 프로파일 유지)을 클 릭합니다.

참고: 이 옵션은 이미지에 내장된 프로파일이 있는 경우에만 사용할 수 있습니다.

- **3** 내장된 프로파일이 없으면 Select source profile(소스 프로파일 선택) 을 클릭하고 파일을 찾습니다.
- **4** 프로파일을 클릭한 다음 Select(선택)를 클릭합니다.

## 소스 프로파일을 선택하여 참조 이미지 표시

참조 이미지를 표시하는 데 사용되는 소스 프로파일을 변경할 수 있습니다.

Input(입력), Display(디스플레이) 또는 Output(출력) 클래스의 소스 프로파일을 선택하여 참조 이미지를 렌 더링할 수 있습니다. 소스 프로파일의 컬러 공간은 참조 이미지의 컬러 공간과 일치해야 합니다.

- **1** File(파일) > Select Source Profile(소스 프로파일 선택)을 클릭합니다.
- **2** 내장된 프로파일을 사용하여 이미지를 표시하려면 Keep embedded profile(내장된 프로파일 유지) 을 클 릭한 다음 OK(확인)를 클릭합니다.

참고: 이 옵션은 이미지에 내장된 프로파일이 있는 경우에만 사용할 수 있습니다.

**3** 다른 프로파일을 사용하려는 경우나 내장된 프로파일이 없으면 Select source profile(소스 프로파일 선 택) 을 클릭하고 Browse(찾아보기)를 클릭합니다. 프로파일을 클릭한 다음 Select(선택)를 클릭합니다.

### 출력 매체 색상 미리 보기

Preview Output Media Color(출력 매체 색상 미리 보기) 옵션은 시뮬레이션한 출력 매체(또는 기판)의 색상 을 사용하여 참조 이미지를 표시합니다. 디스플레이에는 프로파일의 프로파일 매체 흰점에 따라 용지가 흰색 으로 표시됩니다.

렌더링 의도에서 이 옵션을 선택할 수 있습니다. Absolute Colorimetric(절대 색도) 렌더링 의도를 선택하면 Preview Output Media Color(출력 매체 색상 미리 보기) 가 자동으로 선택됩니다. 매체 흰점은 Absolute Colorimetric(절대 색도) 렌더링 의도에서만 편집할 수 있기 때문입니다.

참고: Preview Output Media Color(출력 매체 색상 미리 보기) 옵션은 정확한 소프트 교정(인쇄한 색상과 매 체 색상의 근사값)을 제공하지 않습니다.

**•** Preview Output Media Color(출력 매체 색상 미리 보기)를 클릭합니다.

#### 소스, 원본 출력 및 편집한 출력 보기 표시

Profile Editor를 사용하면 참조 이미지를 소스, 출력 또는 편집된 출력으로 표시할 수 있습니다.

- **•** 다음 중 하나를 클릭하십시오.
	- Source(소스)(+) 선택한 소스 프로파일을 사용하여 이미지를 표시합니다.
	- Output (Original)(출력(원본))(□) 편집 없이 출력 프로파일을 사용하여 인쇄된 것처럼 이미지를 표 시합니다.
	- Output (Edited)(출력(편집본))(■) 편집 내용이 있는 출력 프로파일을 사용한 것처럼 이미지를 표시 합니다.

## 소스 색상에 대한 색상 정보 표시

Color Information(색상 정보) 창에는 특정 소스 색상의 색상 스와치 및 숫자 색상 값과 원본 및 편집한 프로 파일의 해당 색상이 표시됩니다.

색상 간의 계산된 숫자 차이는 스와치 위에 나타납니다.

선택한 색상은 Selective Color(선택 색상), Hue Edit(색조 편집) 및 Node Edit(노드 편집) 도구의 소스 색상 이기도 합니다.

- **•** 소스 색상을 선택하려면 다음 중 하나를 수행하십시오.
	- Evedropper(아이 드롭퍼) 도구( A)를 사용하여 참조 이미지에서 색상을 샘플링합니다.
	- **•** 소스 필드에 값을 입력합니다.
	- 측정 도구 아이콘(\* )을 클릭하고 분광 광도계를 사용하여 물리적 객체의 색상을 샘플링합니다.

#### 색상 값 표시를 위한 색상 모델 설정

Color Information(색상 정보) 창에서 숫자 색상 값을 나타내기 위해 다른 색상 모델을 설정할 수 있습니다. 색상 모델을 변경할 때 Profile Editor가 동일한 색상의 해당 값을 계산 및 표시합니다.

다음 아이콘은 현재 색상 모델을 나타냅니다.

- **•** CMYK를 설정합니다.
- **•** RGB를 설정합니다.
- **•** Lab을 설정합니다.
- **•** XYZ를 설정합니다.
- **1** 색상 모델의 아이콘을 클릭합니다.
- **2** 목록에서 원하는 색상 모델을 클릭합니다.

#### 델타 E 보정 방법 설정

델타 E 보정 방법을 소스, 원래 출력, 편집된 출력 색상 중에서 설정할 수 있습니다. 가장 편리한 방법을 선택 하십시오.

두 색상 간의 차이에 해당하는 숫자가 델타 E(ΔE 또는 dE)입니다.

개별 색상은 컬러 공간에서 선형으로 분산되지 않습니다. 단순한 뺄셈으로 두 색상의 델타 E를 보정한다면 두 색상이 있는 컬러 공간의 영역에 따라 같은 숫자 값이 매우 다른 시각적 차이를 나타낼 수 있습니다. 시각 적 차이에 해당하는 차이 수치를 생성하기 위해 다양한 방식을 적용하는 여러 가지 델타 E 보정 방법이 설정 되어 있습니다.

가장 흔히 사용되는 델타 E 보정 방법은 기본 방법인 델타 E\*ab입니다. 이 방법은 가장 간편하게 보정할 수 있습니다. 델타 E 94, 델타 E 2000, 델타 E CMC 등의 다른 방법은 보정이 더 복잡하지만 색상 간의 시각적 차이를 보다 효율적으로 반영할 수 있습니다. 델타 E 2000 방법이 가장 최신 방법입니다.

- **1** 델타-E 좌표 아이콘(**編**)을 클릭합니다.
- **2** 목록에서 방법을 클릭합니다.

## 편집 색상 및 편집 목록

Edit Tools(편집 도구) 창에서 색상을 편집하고 이미 생성된 편집 목록을 보거나 변경할 수 있습니다. 편집 목록에는 선택한 렌더링 의도에 대한 편집 내용이 표시됩니다.

편집 목록에는 편집 내용이 다음 순서로 표시되며 이 순서에 따라 적용됩니다.

- **•** 매체 흰점 편집(Absolute Colorimetric(절대 색도) 렌더링 의도만 해당)
- **•** 전역 색상 편집(렌더링 의도당 하나)
- **•** 색조 편집(생성된 순서대로)
- **•** 선택 색상 편집(생성된 순서대로)
- **•** 노드 편집(생성된 순서대로)

참고: 각 편집은 특정 렌더링 의도에 적용되므로 렌더링 의도를 변경하면 편집 목록이 변경됩니다.

프로파일을 정리한 후 저장하면 편집 목록이 지워집니다. 프로파일을 정리하지 않고 저장하면 편집 목록이 프로파일에 저장됩니다. 정리하지 않은 프로파일은 ICC와 완전히 호환됩니다.

목록에서 하나 이상의 편집을 선택하여 편집에 대한 작업을 수행할 수 있습니다.

- **1** 선택한 렌더링 의도에 대해 이미 수행한 편집의 편집 목록을 보려면 Edit Tools(편집 도구) 창 하단에 있 는 위로 또는 아래로 화살표를 클릭합니다.
- **2** 다음 도구를 사용하여 색상을 편집합니다.
	- **•** Edit color globally(전역 색상 편집) 전체 출력의 밝기, 대비 및 채도를 조정하고 각 개별 출력 곡선 (CMYK 또는 RGB)을 조정합니다.
	- **•** Edit the colors in a hue(색조 색상 편집) 동일한 색조의 모든 색상과 주변 색상의 사용자 지정 범위 를 다른 색조로 변경합니다.
	- **•** Edit a selected color(선택한 색상 편집) 특정 색상과 소스에서 주변 색상의 사용자 지정 범위를 출력 에서 다른 색상으로 변경합니다.
	- **•** Edit a node(노드 편집) 프로파일 색상표에서 개별 노드의 순색량을 변경합니다.
	- **•** Adjust white point (media color)(흰점(매체 색상) 조정) 흰점 값을 변경합니다. Absolute Colorimetric(절대 색도) 렌더링 의도에만 적용됩니다.

# 전역 색상 편집

프로파일에서 각 렌더링 의도에는 하나의 전역 색상 편집만 포함될 수 있지만 전역 색상 편집은 여러 속성을 수정할 수 있습니다.

- **1** Global Color(전역 색상)를 클릭합니다.
- **2** 원하는 편집 유형에 따라 다음 탭 중 하나를 클릭합니다.
	- **•** Lightness, Contrast, Saturation(밝기, 대비, 채도) 슬라이더를 끌어 모든 색상의 밝기, 대비 및 채도 를 조정합니다.
	- **•** Output Curves(출력 곡선) 곡선을 끌어 각 색상 채널의 입력과 출력을 조정합니다.

#### 출력 곡선 편집

각 색상의 입력과 출력을 보여주는 곡선을 편집할 수 있습니다. 한 번에 하나의 곡선만 편집할 수 있습니다.

채널 선택기에서 각 색상 스퀘어 아래에 있는 눈 모양 아이콘( )은 색상 곡선이 표시되는지 여부를 나타냅 니다. 하나의 곡선이 다른 곡선과 겹칠 수 있습니다.

- **1** 곡선의 색상 스퀘어를 클릭하여 곡선을 앞으로 가져옵니다.
- **2** 곡선에서 임의 위치를 클릭하여 편집 지점을 생성한 다음 편집 지점을 끌어 곡선의 모양을 변경합니다. 동일한 곡선의 다른 편집 지점은 고정 상태를 유지합니다.

## 색조 색상 편집

색조 편집은 선택 색상 편집과 유사하지만 단일 색상뿐 아니라 특정 색조의 모든 색상에 영향을 줍니다. 색조 편집을 사용하면 소스의 특정 색조를 출력에서 다른 색조로 변경할 수 있습니다.

색조 편집은 Color Information(색상 정보) 창에서 현재 설정된 소스 색상에 적용됩니다.

컬러 공간에서 선택한 색조의 주변 색조는 색조 편집으로 영향을 받습니다. 색상 변화의 원활한 정도를 보존 하려면 주변 색조의 이 범위를 늘리면 됩니다. 최대 범위에서는 색조 편집이 거의 모든 색상에 영향을 줍니다.

- **1** Hue Edit(색조 편집)를 클릭합니다.
- **2** 다음 Hue Selection(색조 선택) 도구 중 하나를 클릭하고 도구를 사용하여 출력 색조를 지정합니다.
	- **•** Hue and Saturation(색조 및 채도) Edited(편집됨) 마커를 끌어 출력 색조의 색조 및 채도 값을 설정 합니다.
	- **•** Profile Cross Section(프로파일 교차 섹션) 출력 컬러 공간 그래픽에서 출력 색조를 찾습니다. 컬러 공간을 표시하는 색상 모델(Lab 또는 XYZ)은 편집하는 프로파일의 프로파일 연결 공간과 동일합니다. 교차 섹션은 모든 색상이 소스 색상과 동일한 a/b 또는 X/Y 비율을 갖는 Lab 또는 XYZ 컬러 공간의 세 로 평면입니다.

## 출력의 색조 및 채도 설정

Hue and Saturation(색조 및 채도)을 사용하여 출력 색조의 색조와 채도를 설정할 수 있습니다.

각 색상 막대 왼쪽에 있는 플러스 부호(╋)는 소스 값을 나타냅니다. 각 색상 막대 오른쪽에 있는 흰색 사각형 (□)은 원본 프로파일의 출력 값을 나타냅니다. 각 색상 막대 오른쪽에 있는 채워진 사각형(■)은 편집한 프로 파일의 출력 값을 나타냅니다.

Relative Saturation(상대 채도) 막대의 좁은 영역은 색역 내에 상대적으로 적은 수의 값이 있음을 나타냅니 다. 막대가 가장 얇으면 색역 내 값이 없는 것입니다.

참고: 원하는 Saturation(채도) 설정에 색역 내 값이 없으면 Hue(색조)를 다시 조정하십시오.

- **1** Hue Edit(색조 편집)를 클릭합니다.
- **2** Hue and Saturation(색조 및 채도) 을 클릭하고 출력 색조의 Hue(색조), Saturation(채도)및 Range(범위) 를 설정합니다.

### 프로파일 교차 섹션을 사용하여 출력 색조 선택

Profile Cross Section(프로파일 교차 섹션)은 출력 컬러 공간 그래픽에서 출력 색조를 찾습니다.

컬러 공간을 표시하는 데 사용되는 색상 모델(Lab 또는 XYZ)은 편집하는 프로파일의 프로파일 연결 공간과 동일합니다. 교차 섹션은 Lab 또는 XYZ 컬러 공간에서 소스 색상을 포함하는 가로 평면(모든 색상이 동일한 수준의 밝기를 가짐)입니다.

편집한 색상 표시기(채워진 사각형)는 설정된 위치로 이동합니다. 중립(중앙) 축에서 편집한 색상 표시기로 그린 선은 새 출력 색조를 나타냅니다. Profile Editor는 편집한 색조와 유사하게 색상을 업데이트합니다(범 위 값에 따라 다름).

- **1** Hue Edit(색조 편집)를 클릭합니다.
- **2** Profile Cross Section(프로파일 교차 섹션)을 클릭합니다.
- **3** Eyedropper(아이 드롭퍼) 도구를 클릭합니다(,,,,
- **4** 컬러 공간에서 출력 색조의 새 위치를 클릭합니다.

#### 선택한 색상 편집

선택 색상 편집을 사용하면 소스 컬러 공간의 특정 색상을 출력에서 다른 색상으로 변경할 수 있습니다. 이 방법은 개별 색상을 정확하게 재생해야 하는 경우 유용합니다(예를 들어, 회사 로고 색상).

선택 색상 편집은 컬러 공간에서 선택 색상 부근의 색상에 영향을 줍니다. 색상 변화의 원활한 정도를 보존하 려면 주변 색상의 이 범위를 늘리면 됩니다. 최대 범위에서는 선택 색상 편집이 색조 편집과 유사해집니다.

선택 색상 편집은 Color Information(색상 정보) 창에서 현재 선택한 소스 색상에만 적용됩니다.

- **1** Selective Color(선택 색상)를 클릭합니다.
- **2** 다음 Color Selection(색상 선택) 도구 중 하나를 클릭하고 도구를 사용하여 출력 색상을 지정합니다.
	- **•** HLC Entry(HLC 입력) Edited(편집됨) 마커를 끌어 출력 색상의 색조, 밝기 및 크로마(채도와 유사) 값 을 설정합니다.
	- **•** Coordinate Entry(좌표 입력) 출력 색상의 컬러 공간 좌표를 입력하거나 분광 광도계를 사용하여 물리 적 객체의 색상을 샘플링합니다.
	- **•** Profile Cross Section(프로파일 교차 섹션) 출력 컬러 공간 그래픽에서 출력 색상을 찾습니다. 컬러 공간을 표시하는 색상 모델(Lab 또는 XYZ)은 편집하는 프로파일의 프로파일 연결 공간과 동일합니다. 교차 섹션은 모든 색상이 소스 색상과 동일한 a/b 또는 X/Y 비율을 갖는 Lab 또는 XYZ 컬러 공간의 세 로 평면입니다.

#### 출력 색상의 색조, 밝기 및 크로마 설정

HLC Entry(HLC 입력)를 사용하면 출력 색상의 색조, 밝기 및 크로마(채도와 유사) 값을 설정할 수 있습니 다.
각 컬러 바 왼쪽의 플러스 부호(╋)는 소스 값을 나타냅니다. 각 컬러 바 오른쪽의 흰색 정사각형(■)은 원본 프로파일의 출력 값을 나타냅니다. 각 컬러 바 오른쪽의 채워진 정사각형(■)은 편집된 프로파일의 출력 값을 나타냅니다.

Lightness(밝기) 및 Chroma(크로마) 막대의 좁은 영역은 색역 내에 상대적으로 적은 수의 값이 있음을 나타 냅니다. 막대가 가장 얇으면 색역 내 값이 없는 것입니다.

- **1** 색조 막대의 채워진 정사각형(■)을 위 또는 아래로 끌어서 대체 색상의 색조 값을 지정합니다.
- **2** 대체 색상의 Lightness(밝기) 값을 설정합니다.
- **3** 대체 색상의 Chroma(크로마) 값을 설정합니다.
- **4** Lightness(밝기) 및 Chroma(크로마) 설정에 원하는 색역 내 값이 없으면 밝기 및 크로마를 다시 조정합니 다.

#### 컬러 공간 좌표 설정

Coordinate Entry(좌표 입력)를 사용하면 출력 색상의 컬러 공간 좌표를 입력하거나 분광 광도계를 사용하 여 물리적 객체의 색상을 샘플링할 수 있습니다.

참고: 다른 색상 모델을 설정하려면 숫자 필드 왼쪽에 있는 색상 모델 아이콘(예를 들어, CMYK의 경우 )을 클릭하고 목록에서 색상 모델을 설정합니다.

- **1** (선택 사항) 다음 중 하나를 수행하여 소스 색상을 설정하십시오.
	- **•** Change Source Color(소스 색상 변경)아래에서 소스 색상의 좌표를 입력합니다.
	- **•** 측정 도구 아이콘( )을 클릭하고 분광 광도계를 사용하여 물리적 객체의 색상을 샘플링합니다.
- **2** 다음 중 하나를 수행하여 출력 색상을 설정하십시오.
	- **•** Target Output Color(대상 출력 색상)아래에서 출력 색상의 새 좌표를 입력합니다.
	- 측정 도구 아이콘(\* )을 클릭하고 분광 광도계를 사용하여 물리적 객체의 색상을 샘플링합니다.

#### 프로파일 교차 섹션을 사용하여 출력 색상 선택

Profile Cross Section(프로파일 교차 섹션)은 출력 컬러 공간 그래픽에서 출력 색상을 찾습니다.

컬러 공간을 표시하는 색상 모델(Lab 또는 XYZ)은 편집하는 프로파일의 프로파일 연결 공간과 동일합니다. 교차 섹션은 모든 색상이 소스 색상과 동일한 a/b 또는 X/Y 비율을 갖는 Lab 또는 XYZ 컬러 공간의 세로 평 면입니다.

- **1** Eyedropper(아이 드롭퍼) 도구를 클릭합니다(♥).
- **2** 컬러 공간에서 출력 색상의 새 위치를 클릭합니다.

편집한 색상 마커(채워진 사각형)는 설정된 위치로 이동합니다. Profile Editor는 편집한 색상과 유사하게 색상을 업데이트합니다(범위 값에 따라 다름).

#### 노드 편집

출력 프로파일은 노드라는 데이터 지점 세트를 사용합니다. 노드는 프로파일의 컬러 공간에서 다양한 위치의 샘플 색상을 나타냅니다.

노드 색상과 정확하게 일치하지 않는 색상의 경우에는 특정 노드 색상에서 다른 노드 색상으로의 변환이 원 활하고 지속적이라는 가정 하에 Profile Editor가 색상을 추론합니다. 따라서 상대적으로 적은 수의 노드가 전체 컬러 공간(많은 수의 색상)을 나타낼 수 있습니다.

Profile Editor는 Node Index(노드 색인)를 축 1, 축 2 및 축 3으로 나타냅니다. 이 축은 편집하는 프로파일 의 프로파일 연결 공간(PCS)이 사용하는 모델에 따라 L, a, 및 b 또는 X, Y 및 Z에 해당합니다.

Neutral(중립) 필드에 값을 입력하면 중립 축에서 해당 노드를 찾아 축 1, 축 2 및 축 3이 일치하도록 조정합 니다. Neutral(중립) 값을 늘리거나 줄여 다른 회색 레벨과 연관된 노드를 볼 수 있습니다.

모든 지정된 노드 색인에 노드 색인과 연관된 소스 및 출력 색상의 좌표가 표시됩니다.

노드 편집은 모든 편집 유형에 가장 작은 영향을 미치며 프로파일에서 하나의 노드만 변경합니다. 노드 편집 은 특정 노드에서 색상 관계를 주변 색상으로 변경하며 노드 주변에서 색상 변환에 영향을 줍니다. 그에 비해 선택 색상 편집은 최소 여덟 개 노드에서 영향을 줍니다.

노드 편집 사용의 한 예는 프로파일의 중립 색상(a=b=0)을 조정하는 것입니다. 이러한 조정은 일반적으로 그 정도가 매우 작습니다.

참고: 색역 가장자리 부근에 있는 노드를 편집하는 경우에는 Lab이 아닌 CMYK 컬러 공간에서 대체 노드 색 상을 지정하는 것이 좋습니다. 이러한 경우 CMYK 컬러 공간을 사용하면 Lab 컬러 공간보다 색상 지정을 보 다 정확하게 제어할 수 있습니다.

#### 영향을 받은 색상 강조 표시

선택한 노드를 보다 정확하게 표시하기 위해 대비색을 적용할 수 있습니다.

**•** Highlight(강조)확인란을 선택하면 참조 이미지와 이 편집으로 영향을 받는 컬러 공간의 색상이 대비색으 로 표시됩니다. 이 옵션을 사용하여 이 편집으로 영향을 받는 색상을 확인할 수 있습니다.

#### 노드 및 색상 좌표 설정

Node and Color Coordinates(노드 및 색상 좌표)를 통해 출력 색상의 노드 색인 및 컬러 공간 좌표를 입력 하거나 분광 광도계를 사용하여 물리적 객체의 색상을 샘플링할 수 있습니다.

**1** 다음 두 가지 방법 중 하나를 사용하여 노드를 설정합니다.

**•** 소스 색상을 설정하거나 소스 측정 도구 아이콘( )( Nearby (Source) Color(유사(소스) 색상) 아래에 있음)을 클릭하고 분광 광도계를 사용하여 소스 색상을 샘플링한 다음 Find Nearest Node(가장 가까운 노드 찾기)를 클릭합니다.

현재 선택한 색상이 노드와 정확하게 일치하지 않는 경우에는 선택한 색상과 가장 유사한 노드의 색상 이 선택됩니다.

**•** Node Index(노드 색인)아래에 노드 색인의 좌표를 입력합니다.

- **2** 다음 중 하나를 수행하십시오.
	- **•** Replacement Node Color(대체 노드 색상)아래에 출력 색상의 좌표를 입력합니다.
	- 출력 측정 도구 아이콘( ( )을 클릭하고 분광 광도계를 사용하여 출력 색상을 샘플링합니다.

#### 프로파일 교차 섹션을 사용하여 출력 노드 선택

소스 색상을 설정하고 출력 컬러 공간 그래픽에서 해당 출력 색상을 찾을 수 있습니다.

Profile Cross Section(프로파일 교차 섹션)에는 소스 색상과 일치하는 출력 색상이 표시될 수 있습니다. 출 력 컬러 공간의 그래픽을 사용하는 디스플레이는 프로파일의 프로파일 연결 공간과 동일한 색상 모델(Lab 또 는 XYZ)을 사용합니다.

XYZ 컬러 공간은 모든 색상이 동일한 수준의 밝기를 갖는 가로 평면입니다.

- **•** Leaf(리프) Lab 또는 XYZ 컬러 공간의 2차원 평면을 표시합니다. 모든 색상의 a/b 또는 X/Y 비율이 동일 한 세로 리프입니다.
- **•** Plane(평면) Lab 컬러 공간의 2차원 평면을 표시합니다.

컬러 공간을 표시하는 데 사용되는 색상 모델(Lab 또는 XYZ)은 편집하는 프로파일의 프로파일 연결 공간과 동일합니다.

- **1** Plane(평면) 또는 Leaf(리프)를 클릭합니다.
- **2** 다음 중 한 가지 방법을 사용하여 노드를 설정합니다.
	- **•** 소스 색상을 설정하거나 소스 측정 도구 아이콘( )( Nearby (Source) Color(유사(소스) 색상) 아래에 있음)을 클릭하고 분광 광도계를 사용하여 소스 색상을 샘플링한 다음 Find Nearest Node(가장 가까운 노드 찾기)를 클릭합니다.

현재 선택한 색상이 노드와 정확하게 일치하지 않는 경우에는 선택한 색상과 가장 유사한 노드의 색상 이 선택됩니다.

- 소스 Eyedropper(아이 드롭퍼) 도구(♥)를 클릭하고 프로파일 교차 섹션에서 편집하려는 노드를 클릭 합니다.
- **•** 노드 색인의 좌표를 직접 입력합니다. 위로 또는 아래로 화살표를 사용하여 값을 늘리거나 줄일 수도 있 습니다.
- **3** Replacement Node Color(대체 노드 색상)아래에서 다음 두 가지 방법 중 하나를 사용하여 출력 색상을 설정합니다.
	- **•** 출력 색상의 좌표를 입력하거나 출력 측정 도구 아이콘( )을 클릭하고 분광 광도계를 사용하여 출력 색상을 샘플링합니다.
	- 출력 Eyedropper(아이 드롭퍼) 도구(♥)를 클릭하고 프로파일 교차 섹션에서 출력 색상을 클릭합니다.

#### 흰점(매체 색상) 조정

Media Whitepoint Edit(매체 흰점 편집) 도구는 제지 원료의 색상에 대한 프로파일을 조정할 수 있습니다. Media Whitepoint(매체 흰점) 도구를 설정하면 매체 색상을 지정하는 유일한 렌더링 의도인 Absolute Colorimetric(절대 색도) 렌더링 의도를 자동으로 선택합니다.

Lab 또는 XYZ 색상 모델을 설정하여 흰점을 편집할 수 있습니다.

색상 스와치는 원래 매체 흰점과 편집한 매체 흰점의 색상을 보여줍니다.

- **•** 다음 중 하나를 수행하십시오.
	- **•** Edited(편집) 필드에 값을 입력합니다.
	- 측정 도구 아이콘(2)을 클릭하고 분광 광도계를 사용하여 매체(용지)의 색상을 샘플링합니다.

#### 측정 도구로 색상 샘플링

분광 광도계가 컴퓨터에 연결된 경우, 측정 도구 아이콘에 "녹색등"( )이 표시되어 아이콘이 활성화되었음 을 나타내는 임의 위치에서 색상을 샘플링할 수 있습니다.

참고: 분광 광도계를 사용하기 전에 초기화 및 보정해야 합니다.

- **1** 녹색등이 아직 표시되지 않는 경우 아이콘을 클릭하여 활성화합니다.
- **2** Instrument(도구) > EFI ES-2000 > Calibrate(보정) 를 클릭하고 도구 보정을 위한 화면 지침을 따릅니다.

# Fiery Verify

Fiery Color Profiler Suite의 Fiery Verify는 표준 참조와 비교하여 인쇄된 색상 확인을 돕습니다. 이를 위 해 색상 바를 인쇄 및 측정하고, 선택한 허용 한계 세트를 사용하여 참조와 측정된 결과를 비교합니다. 측정된 값이 허용 한계 내의 예상값과 일치하면 인쇄된 색상이 특정 색상의 표준을 충족하는 것입니다. 모든 색상이 통과하면 인쇄된 출력이 참조를 완전히 준수하는 것입니다.

Fiery Verify는 다양한 참조 프리셋을 제공하며, 이는 조합이 미리 정의된 참조 (예: PSD 코팅) 및 색상 바 (측정할 색상 패치 세트)입니다. 참조 프리셋을 새로 정의할 수도 있습니다.

참고: Fiery Verify는 데모 모드에서 사용할 수 없습니다.

#### 참조와 비교하여 색상 확인

색상을 확인 하려면 특정 참조에 대한 색상 테스트 패치를 인쇄하여 측정 합니다. 색상 패치 페이지가 이미 인쇄되어 있으면 인쇄를 건너뛸 수 있습니다.

- **1** Fiery Color Profiler Suite에서 확인을 클릭합니다.
- **2** 목록에서 Fiery server를 선택합니다.

Fiery server가 목록에 없는 경우 더하기 기호를 클릭하고 IP 주소 또는 검색을 통해 추가합니다.

**3** 작업 속성 프리셋을 선택합니다.

Fiery Express Profiler, Fiery Printer Profiler 또는 Fiery Print Matcher에서 프로필을 만든 경우, 사 전 설정을 선택하여 프로필의 정밀도를 확인합니다.

확인할 색상 설정을 사용하는 프리셋을 사용할 수 없는 경우 편집을 클릭 하고 소스 프로파일, 출력 프로 파일 등과 같은 사용자 지정 작업 속성을 지정 합니다.

**4** 확인 프리셋을 선택하고 다음을 클릭합니다.

확인 프리셋은 확인 테스트의 참조 색상 공간과 허용 오차를 지정합니다. 원하는 CMYK 참조(예: Fogra , GRACoL 또는 CRPC )와 공차설정을 위해 프리셋을 선택합니다.

디지털 인쇄 제작의 경우 권장되는 공차는 ISO 12647-8 "차트" 입니다. 사용자 지정 프리셋을 만들려면 편집을 클릭합니다.

**5** 측정 도구를 선택하고 원하는 경우 준비 페이지를 지정하신 후 인쇄를 클릭합니다.

준비 페이지는 일정기간 동안 프린터를 사용하지 않은 경우 유용합니다.

기기 선택 오른쪽에 있는 설정을 클릭하여 측정 모드와 같은 분광광도계 설정을 구성합니다.

**6** 프린터에서 페이지를 가져오고 화면상의 지침에 따라 페이지를 측정합니다. (모든 준비 페이지를 버립니 다.)

**7** 측정이 완료되면 다음을 클릭하여 결과를 봅니다.

Fiery Verify에는 전달 된 상태 또는 전달되지 않은 상태가 포함된 결과와 확인 설정의 요약이 표시됩니 다.

세부 보고서를 보시려면 View Detail(세부 정보 보기)을 클릭합니다. Fiery Verify 에서 는 측정된 값과 비교하여 참조 값을 표시하고 각 값에 대한 통과 또는 실패를 나타냅니다. 결과를 기록하려면 보고서나 레 이블을 인쇄하면 됩니다.

보고서 인쇄를 클릭하여 PDF 형식으로 세부 보고서를 만듭니다.

인쇄 레이블을 클릭하여 인쇄 또는 교정에 적용할 수 있는 인증 레이블을 인쇄합니다.

# Fiery Verify Assistant

Fiery Verify Assistant는 Command WorkStation에서 특정 작업을 인쇄할 때 얻을 수 있는 색 정확도를 평 가하는데 도움이 됩니다.

참고: Fiery Verify Assistant는 사용권이 없는 (데모) 모드에서는 실행되지 않습니다.

### Fiery Verify Assistant 사용

Fiery Color Profiler Suite 버전 5.1 이상이 Command WorkStation 6.3 이상과 같은 시스템에 설치된 경우 Command WorkStation에서 Fiery Verify Assistant을 시작할 수 있습니다. Fiery Color Profiler Suite의 기본 창에서 Fiery Verify Assistant를 액세스할 수 없습니다.

- **1** Command WorkStation에서 한가지 작업의 색 정밀도를 테스트하려면 Fiery server에 연결합니다.
- **2** 평가할 인쇄 설정이 있는 인쇄 또는 보류 작업을 선택하고 다음 중 하나를 수행합니다.
	- **•** Actions > Color Verification을 클릭합니다.
	- **•** 작업을 마우스 오른쪽 버튼으로 클릭하고 메뉴에서 색상 확인을 선택합니다.

작업을 하나 만 선택해야 합니다. 여러 작업을 선택한 경우에는 Fiery Verify Assistant을 시작할 수 없습 니다.

Fiery Verify Assistant은 별도의 창에서 시작됩니다.

참고: Command WorkStation 창은 Fiery Verify Assistant가 실행 중인 동안 업데이트되지 않습니다. Command WorkStation을(를) 계속 사용하려면 Fiery Verify Assistant를 종료해야 합니다.

**3** 확인 프리셋을 선택하고 다음을 클릭합니다.

확인 프리셋은 확인 테스트의 참조 색상 공간과 허용 오차를 지정합니다. 원하는 CMYK 참조(예: Fogra , GRACoL 또는 CRPC )와 공차설정을 위해 프리셋을 선택합니다.

디지털 인쇄 제작의 경우 권장되는 공차는 ISO 12647-8 "차트" 입니다. 사용자 지정 프리셋을 만들려면 편집을 클릭합니다.

- **4** 측정 도구를 선택하고 원하는 경우 준비 페이지를 지정하신 후 인쇄를 클릭합니다. 준비 페이지는 일정기간 동안 프린터를 사용하지 않은 경우 유용합니다. 기기 선택 오른쪽에 있는 설정을 클릭하여 측정 모드와 같은 분광광도계 설정을 구성합니다.
- **5** 프린터에서 페이지를 가져오고 화면상의 지침에 따라 페이지를 측정합니다. (모든 준비 페이지를 버립니 다.)

**6** 측정이 완료되면 다음을 클릭하여 결과를 봅니다.

Fiery Verify 에는 전달 된 상태 또는 전달되지 않은 상태가 포함된 결과와 확인 설정의 요약이 표시됩니 다.

세부 보고서를 보시려면 View Detail(세부 정보 보기)을 클릭합니다. Fiery Verify 에서 는 측정된 값과 비교하여 참조 값을 표시하고 각 값에 대한 통과 또는 실패를 나타냅니다. 결과를 기록하려면 보고서나 레 이블을 인쇄하면 됩니다.

보고서 인쇄를 클릭하여 PDF 형식으로 세부 보고서를 만듭니다.

인쇄 레이블을 클릭하여 인쇄 또는 교정에 적용할 수 있는 인증 레이블을 인쇄합니다.

### 프로필 선택

하나 이상의 프로필이 필요한 작업을 수행하는 경우 원래 이 컴퓨터에 잠긴 프로필을 생성하면 Fiery Color Profiler Suite에서 표준 ICC 프로필과 잠긴(.xcc) 형식의 프로필을 선택할 수 있습니다. 다른 컴퓨터에서 생 성한 잠긴 프로필은 열 수 없습니다.

**1** 프로필 선택 창의 시작 목록에서 위치를 선택합니다.

선택한 위치에 있는 프로필이 프로필 선택 창에 표시됩니다.

목록은 클래스나 색상 공간을 기준으로 프로필을 그룹화합니다. 표시 목록에서 설정을 클릭하면 특정 프 로필 클래스나 색상 공간에 표시되는 프로필 목록이 제한됩니다.

- **2** 다음 중 하나를 수행합니다.
	- **•** 프로필 영역에서 프로필 이름을 클릭하고 선택을 클릭합니다.
	- **•** 최근에 사용한 프로필 영역에서 프로필 이름을 클릭하고 선택을 클릭합니다.

From(발신) 목록에서 위치 추가 및 제거

From(발신) 목록에는 미리 정의된 위치가 표시됩니다.

표시 내용은 운영 체제에 따라 다릅니다.

- Windows의 경우 위치 이름은 System입니다. System 경로는 WINDOWS\system32\spool\drivers \color입니다.
- **•** Mac OS의 경우에는 두 가지 위치 이름(System 및 User)이 있습니다. System 경로는 WINDOWS  $\gamma$  Wsystem32 $\gamma$ spool $\gamma$ drivers $\gamma$ color입니다. 사용자 경로는 ~/System/Library/ColorSync/Profiles입니 다.

로컬 폴더, Fiery server 또는 Fiery XF 서버를 From(발신) 목록에 추가하거나 목록에서 제거할 수도 있습 니다.

- **•** 다음 중 하나를 수행하십시오.
	- **•** From(발신) 목록에 로컬 폴더를 추가하려면 Open(열기)을 클릭하고 폴더를 검색한 다음, Open(열기) 을 클릭합니다.
	- **•** Fiery server를 From(발신) 목록에 추가하려면 Add Fiery(Fiery 추가)를 클릭한 다음, Fiery server를 클릭합니다.
	- **•** Fiery XF 서버를 From(발신) 목록에 추가하려면 Add Fiery XF(Fiery XF 추가)를 클릭한 다음, Fiery XF 서버를 클릭합니다. 서버를 찾지 못하면 Fiery XF 서버를 수동으로 찾아 선택합니다.
	- **•** From(발신) 목록에서 위치를 제거하려면 해당 위치를 클릭한 다음, 마이너스 부호(-)를 클릭합니다.

### Color Profiler Suite에서 프로파일 잠금 해제

Color Profiler Suite가 라이센스 모드로(데모 모드가 아닌) 실행되는 경우 잠긴(.xcc) 프로파일을 표준 ICC 형식으로 변환할 수 있습니다.

이렇게 하면 프로파일이 표준 ICC 형식으로 변환되며(버전 2.0 또는 4.0은 변경되지 않음) 새 프로파일이 잠 긴 프로파일을 대체합니다.

- **1** Select Profile(프로파일 선택) 창에서 프로파일 이름을 클릭합니다.
- **2** Unlock Profile(프로파일 잠금 해제)을 클릭합니다.
- **3** 프로파일 이름을 선택해도 Unlock Profile(프로파일 잠금 해제) 이 활성화되지 않으면 다음 조건에 해당되 는지 확인하십시오.
	- **•** Profile Information(프로파일 정보) 아래에서 프로그램 이름의 확장자가 잠긴 형식임을 나타내는 .xcc 입니다.
	- **•** Fiery Color Profiler Suite가 라이센스 모드로 실행됩니다(데모 모드가 아님).
	- **•** 프로파일이 이 컴퓨터에서 생성되었습니다.

# 렌더링 의도

출력 프로파일은 색역 외 색상을 출력 장치 색역의 색상으로 매핑합니다. 출력 프로파일은 또한 모든 색상 간 의 관계를 유지하기 위해 색역 내 색상을 다른 색상으로 매핑할 수 있습니다.

색상은 다양한 방법으로 매핑할 수 있으며 각 방법은 출력에 대해 서로 다른 큰 영향을 미칠 수 있습니다.

ICC 사양은 여러 가지 색상 매핑 방법(렌더링 의도)을 정의합니다. 프로파일을 사용하여 인쇄하는 경우 몇몇 애플리케이션을 사용하여 인쇄하는 이미지에 가장 적합한 렌더링 의도를 선택할 수 있습니다.

프로파일에는 다음 렌더링 의도에 대한 데이터가 포함됩니다.

**•** Perceptual(지각) - 즐거운 지각을 느끼게 해주는 색상의 이미지에서 색조 관계를 유지합니다. 스톡 사진 의 스캔 및 이미지 및 디지털 카메라 이미지 등의 사진에 자주 사용됩니다. 색역 외 색상을 인쇄할 때 일반 적으로 Saturation(채도) 렌더링보다 채도가 낮은 출력을 얻게 됩니다.

EFI는 지각 렌더링 의도 구현에 사진이라는 이름을 사용합니다. 지각(사진)은 Photographic(사진) 렌더 링 의도(EFI 제공 프로파일의 경우) 또는 Perceptual(지각) 렌더링 의도(기타 프로파일의 경우)를 선택합 니다.

**•** Saturation(채도) - 채도가 높은 색상을 생성하지만 인쇄된 색상이 표시된 색상과 정밀하게 일치하지 않 습니다. 프리젠테이션에서 차트와 그래픽에 주로 사용됩니다. 이미지의 색역 내 색상과 프리젠테이션 그 래픽의 색역 외 색상에 적합합니다.

EFI는 Saturation(채도) 렌더링 의도 구현에 프리젠테이션이라는 이름을 사용합니다. 채도(프리젠테이션) 는 Presentation(프리젠테이션) 렌더링 의도(EFI 제공 프로파일의 경우) 또는 Saturation(채도) 렌더링 의도(기타 프로파일의 경우)를 선택합니다.

**•** Relative Colorimetric(상대 색도) - 소스와 대상 간에 정확한 색상 일치를 제공하려고 시도합니다. 이 렌 더링 의도는 색역 외 색상을 가장 유사한 색역 내 색상으로 매핑합니다. 소스 및 대상 흰점 사이의 흰점 변 환을 제공합니다. 예를 들어, 모니터의 푸르스름한 흰색(회색)은 하얀 종이의 흰색으로 대체됩니다. 색조 관계가 유지되지 않더라도 색상 일치가 중요한 경우(예를 들어, 로고 색상) 자주 사용됩니다.

이미지의 흰색을 하얀 종이의 흰색으로 선택하는 경우에는 Absolute Colorimetric(절대 색도) 의도가 아 닌 Relative Colorimetric(상대 색도)을 사용합니다.

**•** Absolute Colorimetric(절대 색도) - Relative Colorimetric(상대 색도)과 유사하지만 소스 흰점과 대상 흰점 간에 흰점 변환을 제공하지 않습니다. 이미지의 흰색은 하얀 종이의 흰색으로 대체되지 않고 인쇄된 색상으로 재생됩니다(대상 용지 색상 시뮬레이션). 교정과 같이 정확한 색상이 필요한 경우 가장 적합합 니다.

# Fiery 서버 추가

네트워크에서 Fiery 서버를 추가할 수 있습니다. 또한 즐겨찾기 목록에서 Fiery 서버를 추가할 수도 있습니 다.

Fiery 서버의 DNS 이름 또는 IP 주소가 필요합니다. DNS 이름 또는 IP 주소가 없는 경우 검색을 사용할 수 있습니다.

- **•** 다음 중 하나를 수행합니다.
	- **•** Fiery 서버 추가 창의 서버 추가 필드에 Fiery 서버의 IP 주소 또는 DNS 이름을 입력한 다음 확인을 클 릭합니다.
	- **•** Fiery 서버 추가 창의 즐겨찾기 목록에서 Fiery 서버를 클릭한 다음 확인을 클릭합니다.

# Fiery XF 서버 추가

네트워크에서 Fiery XF 서버를 추가할 수 있습니다.

Fiery XF 서버의 DNS 이름 또는 IP 주소가 필요합니다. DNS 이름 또는 IP 주소가 없는 경우 Search(검색) 를 사용하여 사용 가능한 Fiery XF 서버를 찾을 수 있습니다.

**•** Fiery XF Discovery(Fiery XF 검색) 창에서 Manual(수동)을 클릭하고 IP Address(IP 주소) 필드에 Fiery XF 서버의 IP 주소를 입력한 다음 OK(확인)를 클릭합니다.